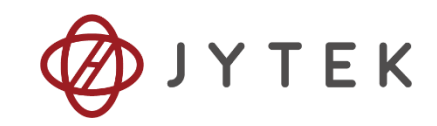

# **PCIe/PXIe-5500 Series Family of Multi-functional Data Acquisition Boards User Manual**

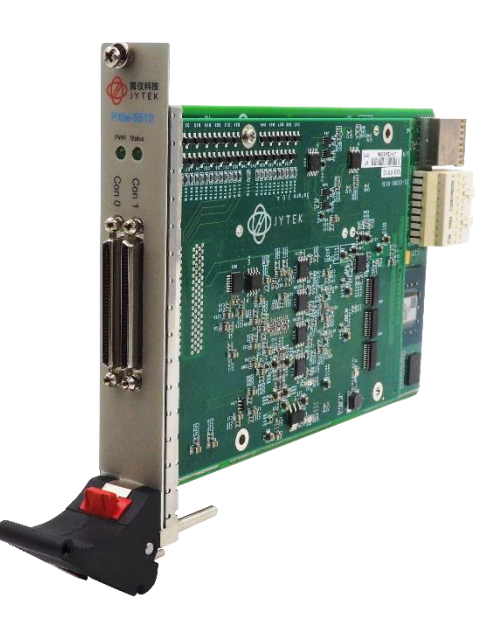

User Manual Version: V2.2 Revision Date: Dec. 25, 2020

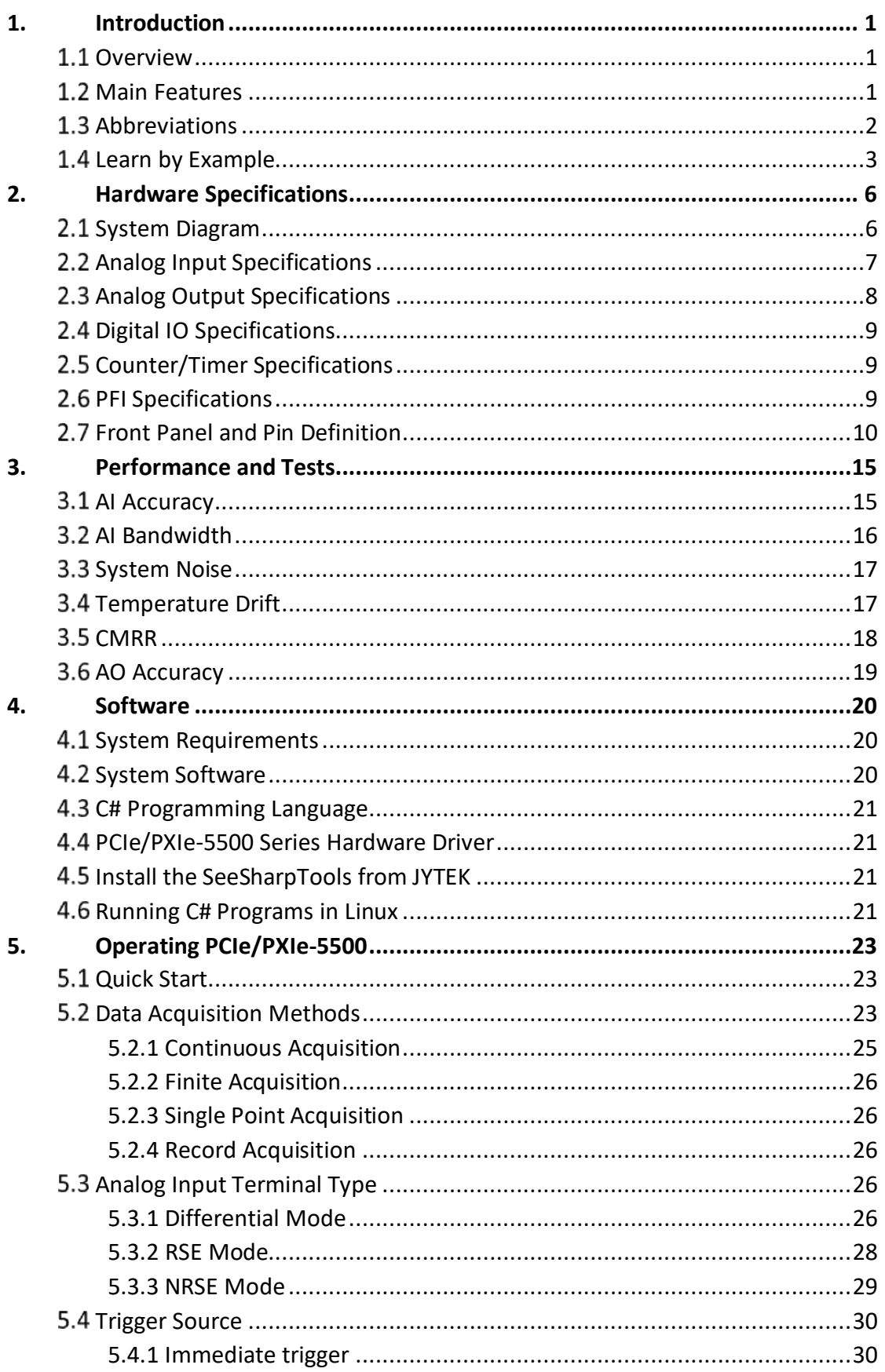

### **Table of Contents**

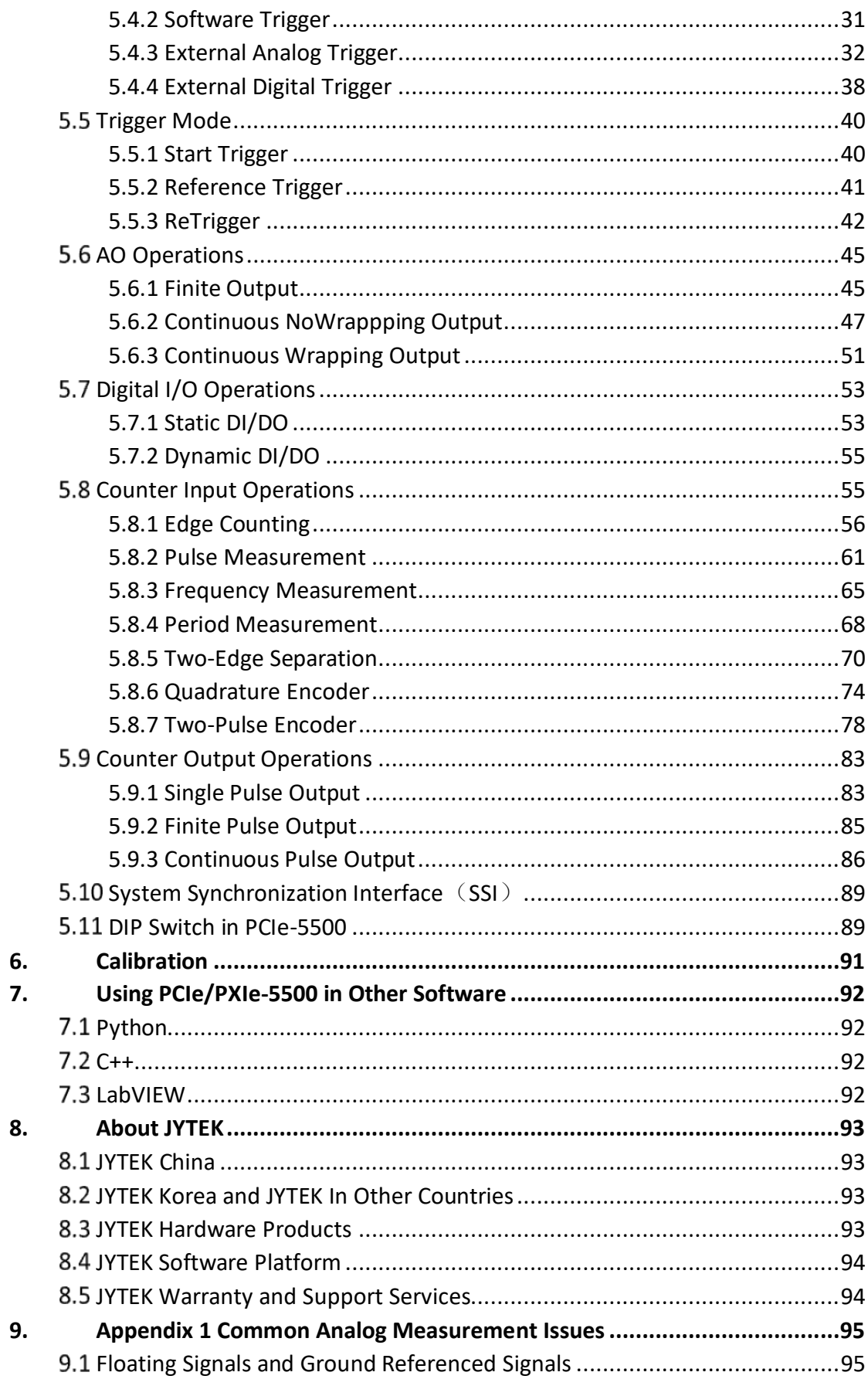

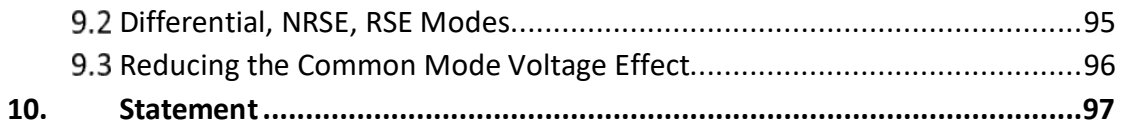

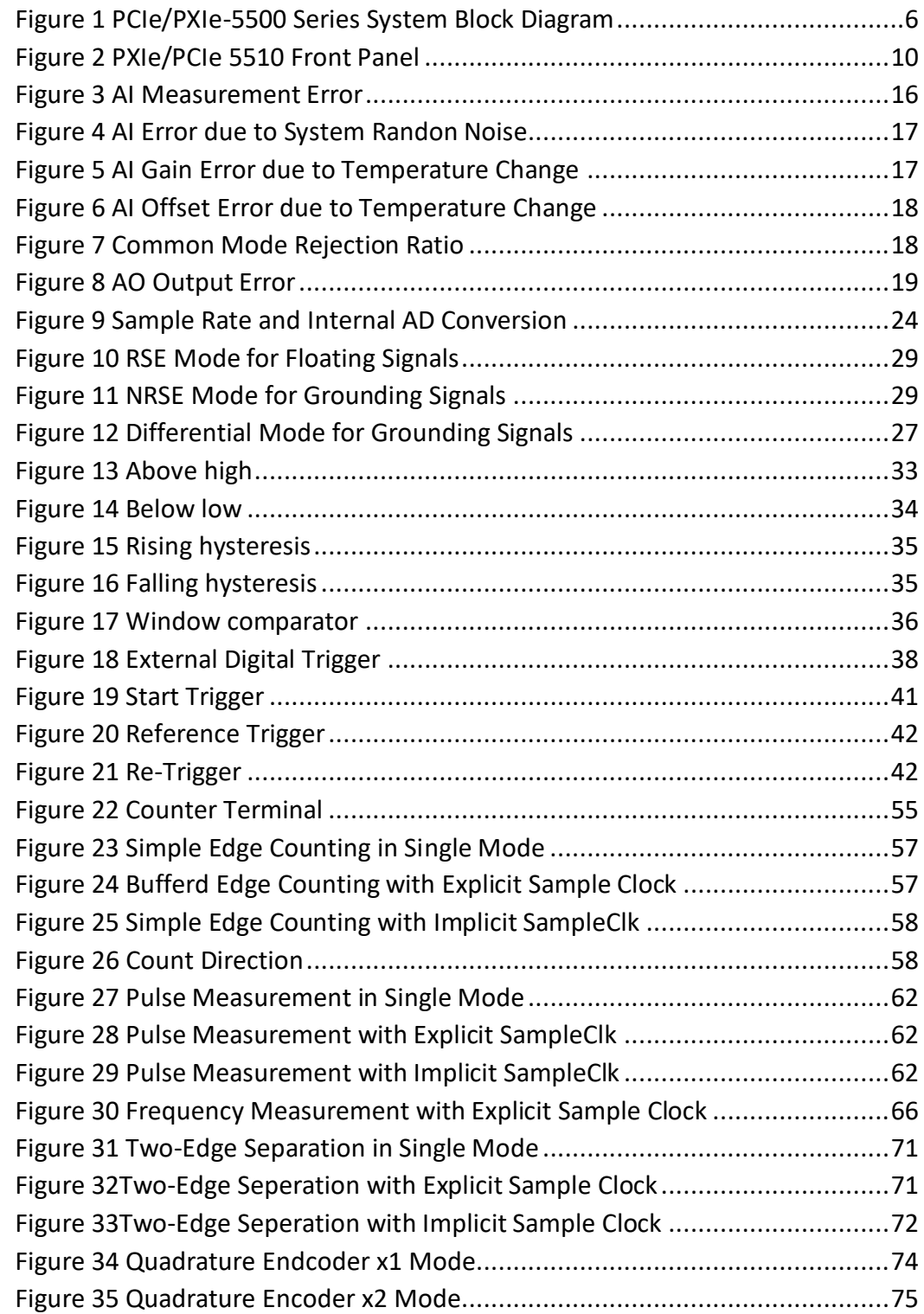

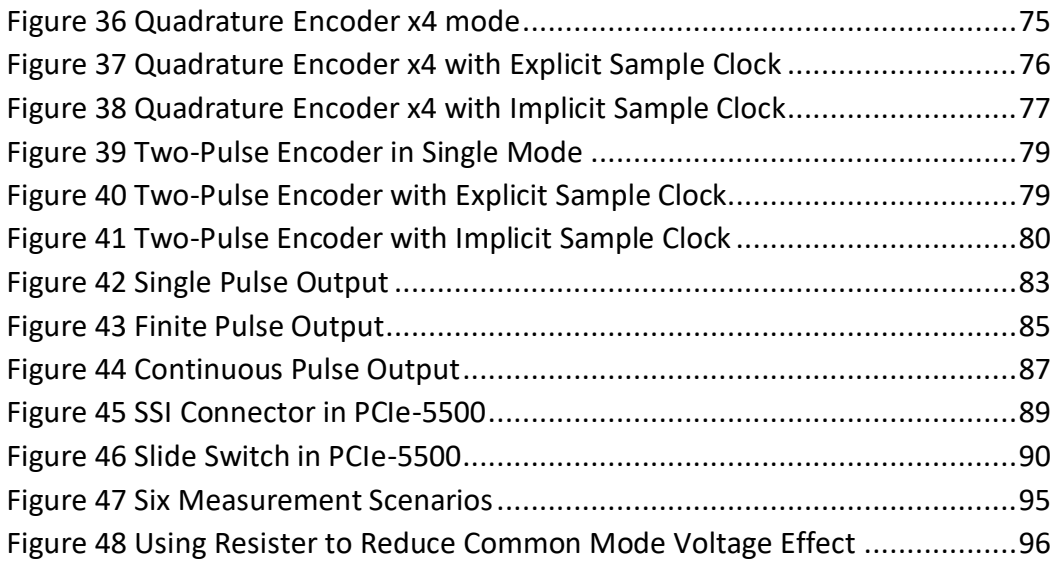

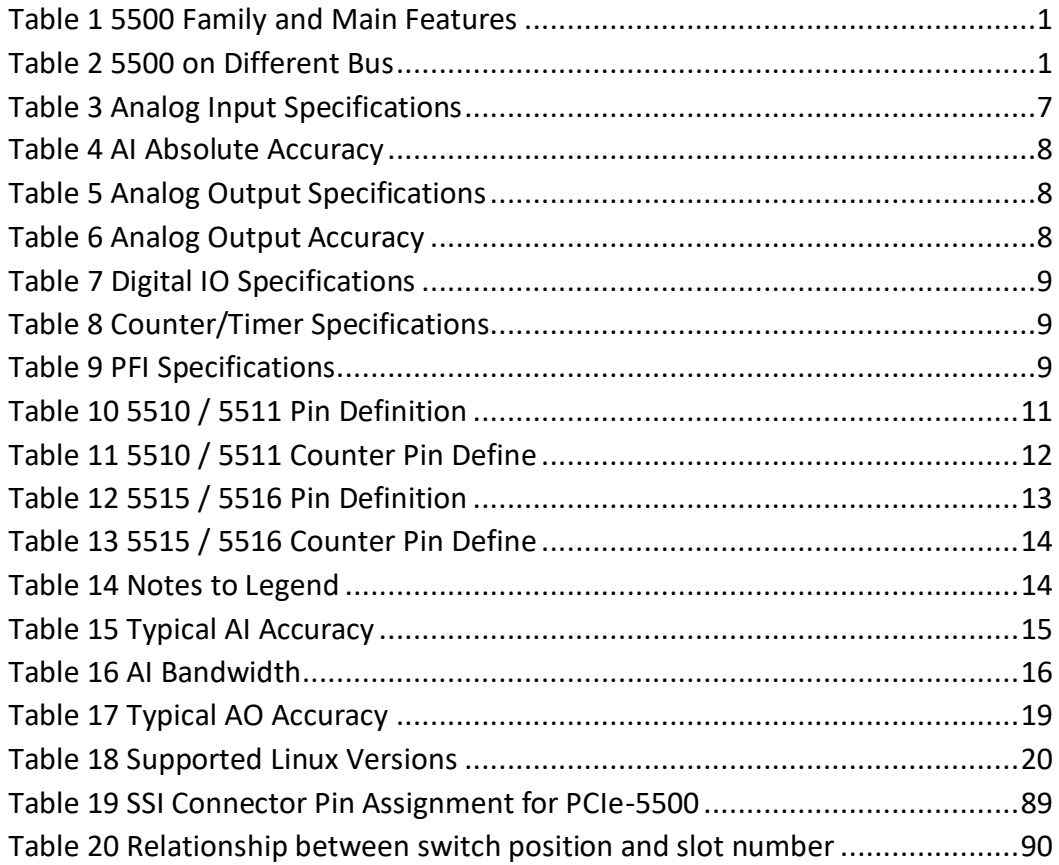

# <span id="page-5-0"></span>**1. Introduction**

This chapter presents the information how to use this manual and how to quick start if you are already familiar with Microsoft Visual Studio and C# programming language.

# <span id="page-5-1"></span>**1.1 Overview**

The PCIe/PXIe-5500 Series is a family of multifunction data acquisition boards, which can run on PCIe, PXIe, TXI(Thunderbolt) and USB buses (coming soon). Depending on the model number, a PCIe/PXIe-5500 series provide different AI channels, AO channels, sampling rate as shown in [Table 1.](#page-5-3)

| 55xx<br><b>Model</b> | Al<br><b>Channels</b> | <b>Sample</b><br>Rate (MS/s) | .  Al Resolution   Channels | AO | <b>AO</b><br><b>Update</b><br>Rate<br>(MS/s) | <b>DIO+PFI</b> |
|----------------------|-----------------------|------------------------------|-----------------------------|----|----------------------------------------------|----------------|
| 5510                 | 32                    | 2                            | 18                          |    | 2.86                                         | 48             |
| 5511                 | 32                    | 1.25                         | 18                          |    | 2.86                                         | 48             |
| 5515                 | 16                    | 2                            | 18                          | 2  | 2.86                                         | 24             |
| 5516                 | 16                    | 1.25                         | 18                          | っ  | 2.86                                         | 24             |

Table 1 PCIe/PXIe-5500 Family and Main Features

<span id="page-5-3"></span>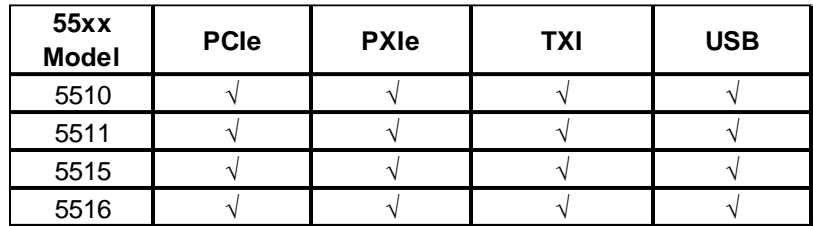

Table 2 PCIe/PXIe-5500 on Different Bus

<span id="page-5-4"></span>Please check with JYTEK for the latest PCIe/PXIe-5500 series offering.

### <span id="page-5-2"></span>**Main Features**

- 32 single-ended or 16 differential 18-bit analog input channels
- 18 bits ADC
- ⚫ 7 voltage ranges: ±10V/±5V/±2V/±1V/±0.5V/±0.2V/±0.1V
- 64M samples FIFO buffer for analog input
- 4 simultaneous 16-bit analog output channels
- 32M sample FIFO buffer for analog output
- 6 ports digital IO, 8 channels per port
- 4 general 32-bit timer/counter
- DMA for analog input and output
- ⚫ Analog/Digital/Software Trigger

### <span id="page-6-0"></span>**1.3 Abbreviations**

AI: Analog Input AO: Analog Output DI: Digital Input DO: Digital Output CI: Counter Input CO: Counter Output DAQ: Data AcQuisition ADC: Analog-to-Digital Conversion DAC: Digital-to-Analog Conversion PFI: Programmable Function Interface SE: Single-Ended RSE: Referenced Single-Ended NRSE: Non-Referenced Single-Ended DIFF: Differential PPM: Parts Per Million

# <span id="page-7-0"></span>**Learn by Example**

JYTEK has added **Learn by Example** in this manual. We provide many sample programs for this device. Please download and install the sample programs for this device. You can visit our web [www.jytek.com](http://www.jytek.com/) to search for the example file or you can download a [JYPEDIA](http://www.jytek.com/jypedia) excel file from our web. Open JYPEDIA and search for 5500 in the driver sheet, select **JY5500\_V2.0.1 Examples.zip**. This will lead you to download the sample program for this device. In addition to the download information, JYPEDIA also has a lot of other valuable information, JYTEK highly recommend you use this file to obtain information from JYTEK.

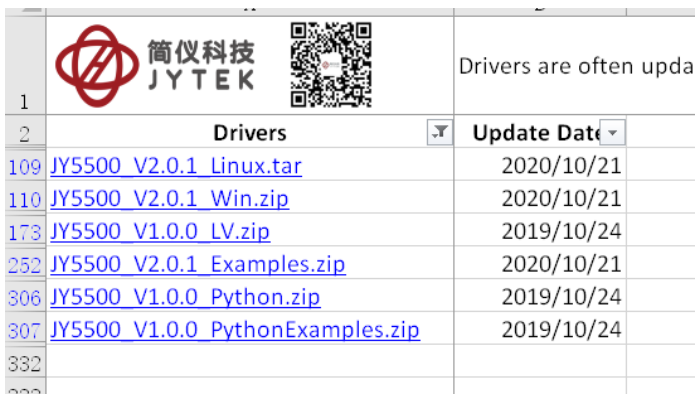

In a **Learn by Example** section, the sample program is in bold style such as **Analog Input-->Winform AI Continuous MultiChannel Soft Trigger**; the property name in the sample program is also in bold style such as **SamplesToAcquire**; the technical names used in the manual is in italic style such as *SampleRate*. You can easily relate the property names in the example program with the manual documentation.

In an **Learn by Example** section, the experiment is set up as follow. A PCIe/PXIe-5500 card is plugged in a desktop computer. The PCIe/PXIe-5500 is connected to a TB-68 terminal block. A signal source is also connected to the same terminal block as shown [Figure 1.](#page-8-0)

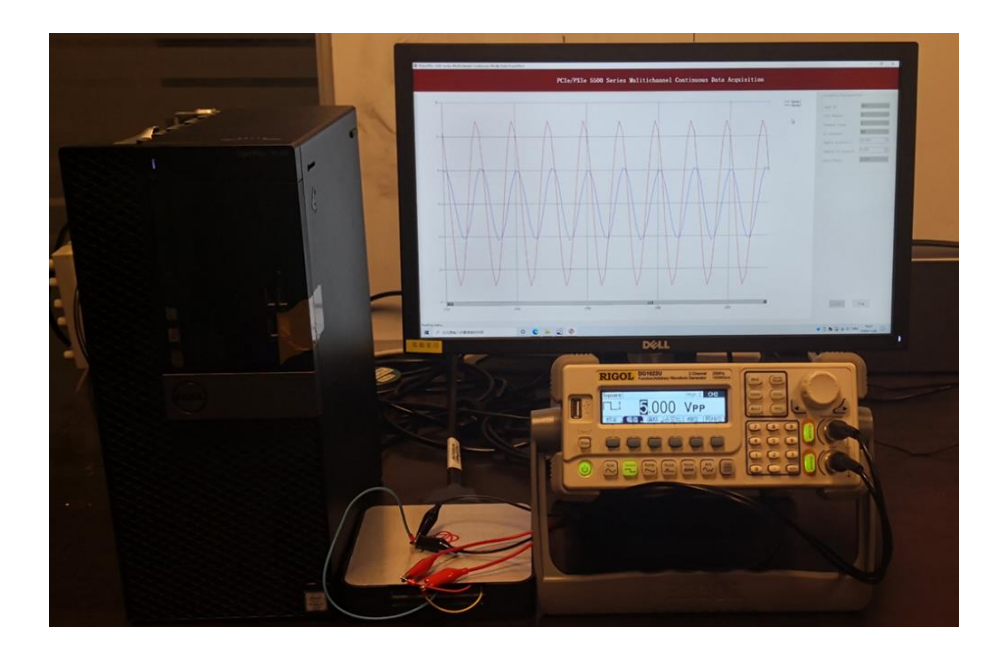

Figure 1 Experiment Setup

<span id="page-8-0"></span>The TB-68 has 4 terminal columns,  $J1 - J4$  and is shown below a[s Figure 2.](#page-8-1) In the rest of this manual, the wire connection in each **Learn by Example** section will be given by the pin numbers only.

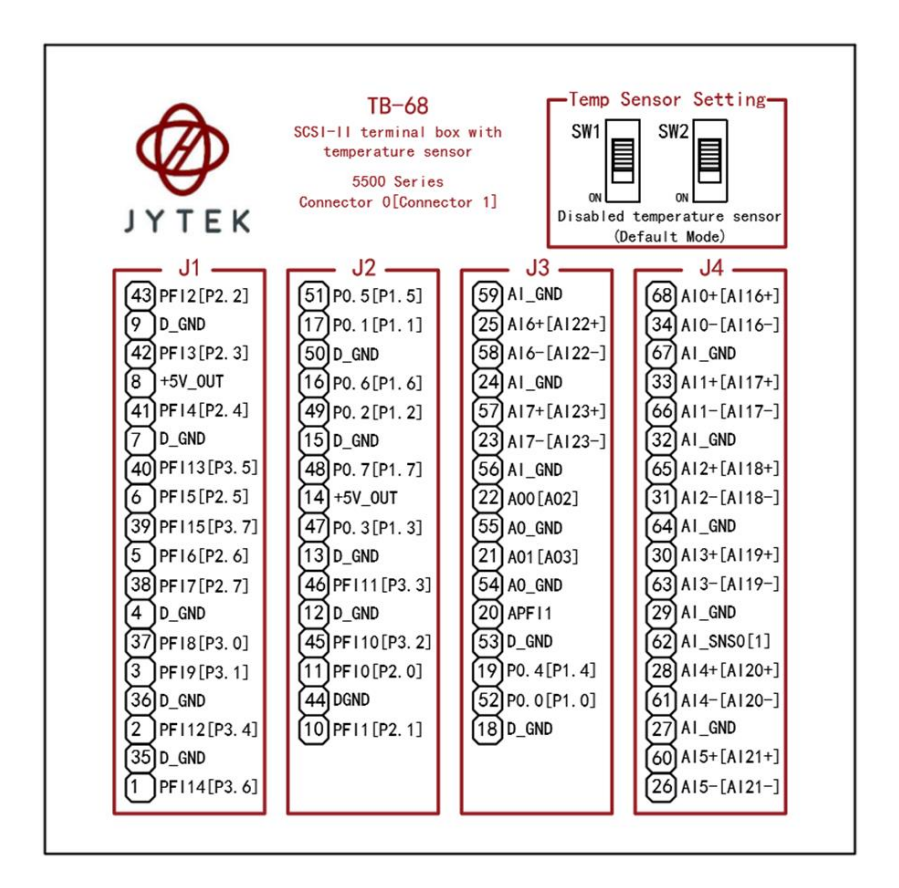

<span id="page-8-1"></span>Figure 2 TB-68 Terminal Block

*Tip: PCIe/PXIe-5500 also has the analog output capability. If you do not have a signal source, you can use the outputs of PCIe/PXIe-5500 as the signal source. In this case you need first run example program* **Analog Output- ->Winform AO Continuous Wrapping Multichannel** *to generate the output.*

# <span id="page-10-0"></span>**2. Hardware Specifications**

# <span id="page-10-1"></span>2.1 System Diagram

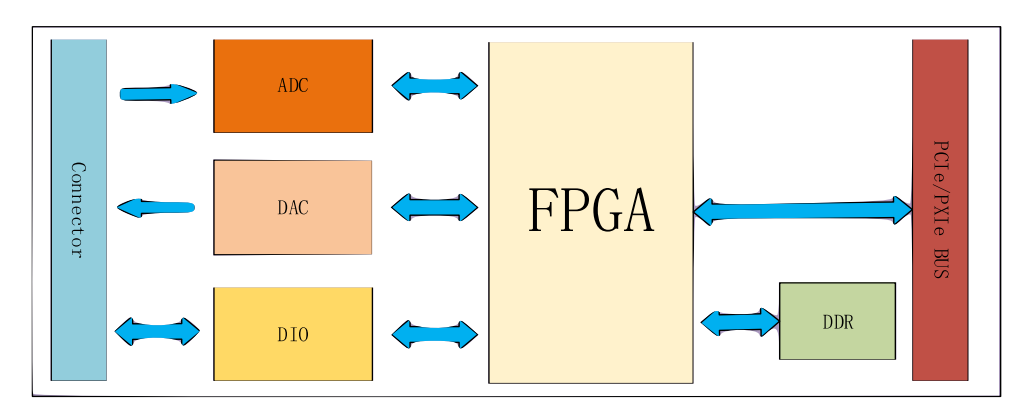

Figure 3 PCIe/PXIe-5500 Series System Block Diagram

<span id="page-10-2"></span>The system block diagram of PCIe/PXIe-5500 series is shown in [Figure 3.](#page-10-2) The system is mainly composed of ADC module, DAC module, DIO module and FPGA control module. It realizes ADC, DAC, digital IO and counter operations. JYTEK proprietary FPGA based driver code provides stable and efficient PCIe/PXIe/USB interfaces.

# <span id="page-11-0"></span>**Analog Input Specifications**

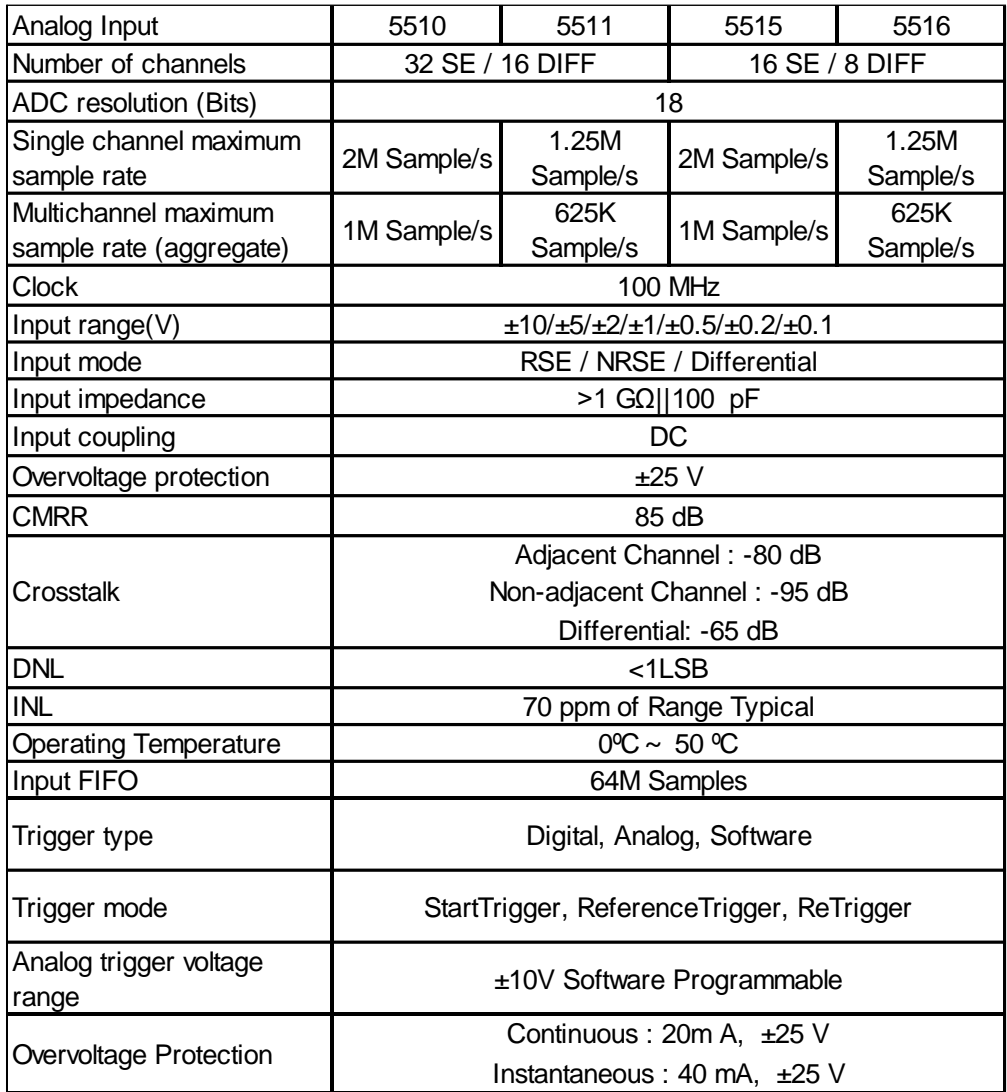

Table 3 Analog Input Specifications

### <span id="page-11-1"></span>AI Absolute Accuracy

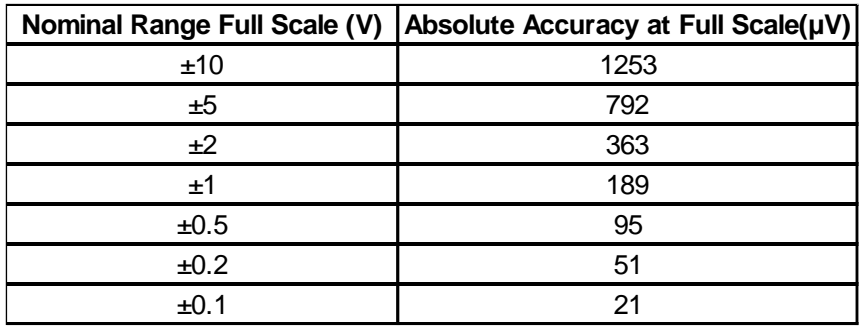

PCIe/PXIe-5500 Series | [jytek.com](http://www.jytek.com/) | 7

# <span id="page-12-1"></span><span id="page-12-0"></span>**Analog Output Specifications**

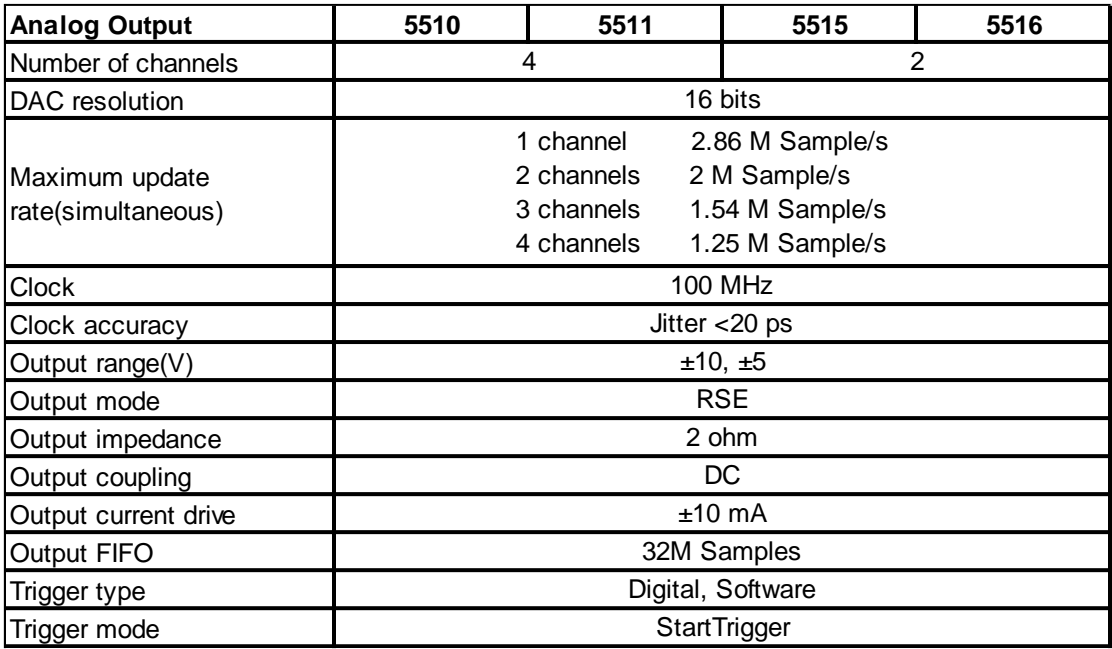

Table 5 Analog Output Specifications

<span id="page-12-2"></span>AO Absolute Accuracy

<span id="page-12-3"></span>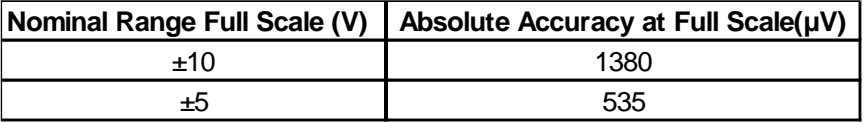

Table 6 Analog Output Accuracy

# <span id="page-13-0"></span>**Digital IO Specifications**

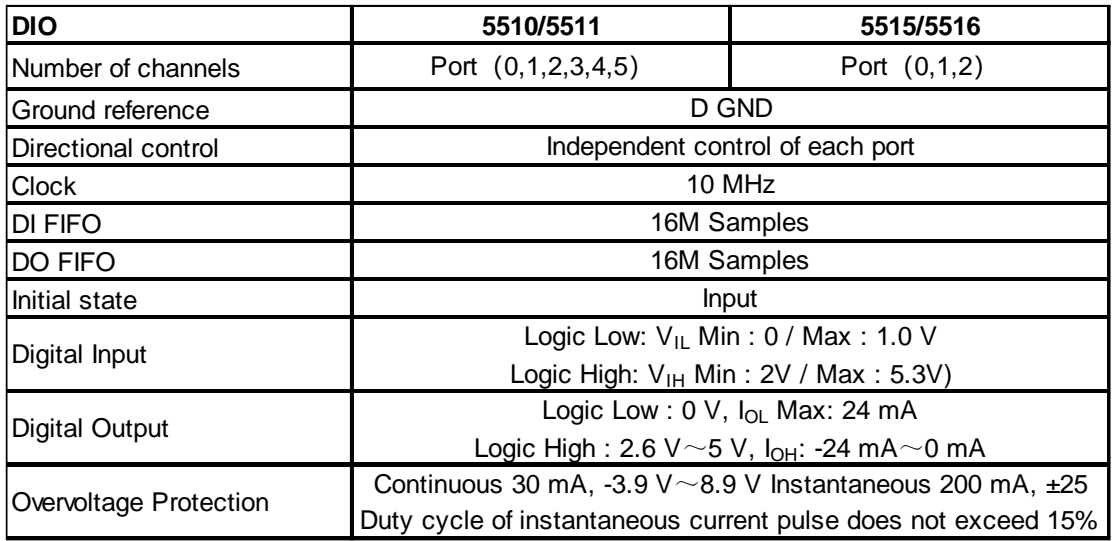

Table 7 Digital IO Specifications

# <span id="page-13-3"></span><span id="page-13-1"></span>**Counter/Timer Specifications**

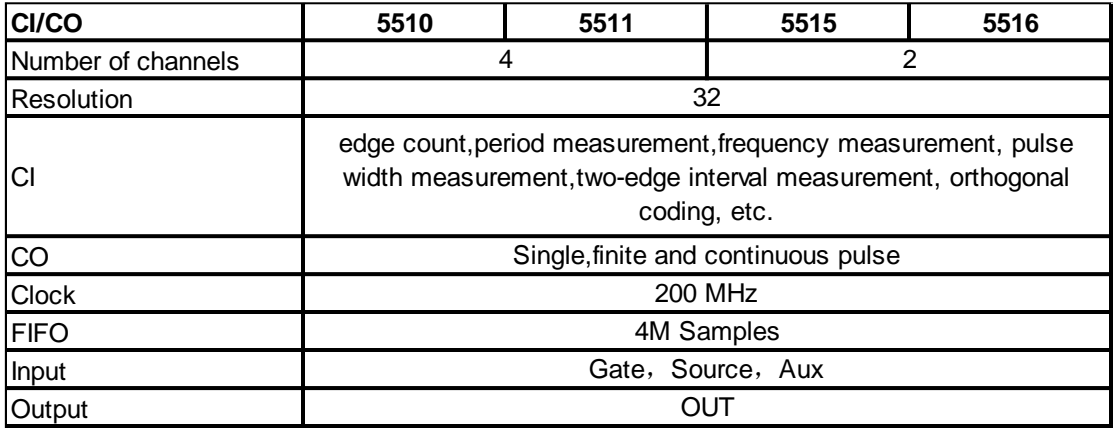

Table 8 Counter/Timer Specifications

# <span id="page-13-4"></span><span id="page-13-2"></span>**PFI Specifications**

<span id="page-13-5"></span>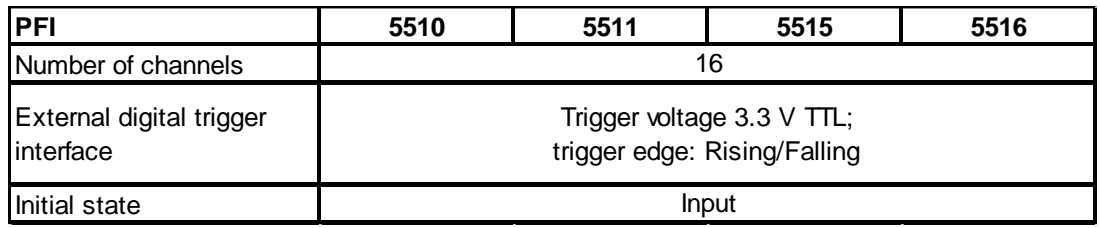

Table 9 PFI Specifications

### Status Power 60 Status Power  $\epsilon$ Cor Connector 0 Connector 1 Connector 0 Connector 1 Trigger in  $\bullet$  $\bullet$ Clock in

### <span id="page-14-0"></span>**Front Panel and Pin Definition**

Figure 4 PXIe/PCIe 5510 Front Panel

<span id="page-14-1"></span>PCIe/PXIe-5500 series boards are connected to outside signals by either two 68-pin cables for the 32 channel configurations or one the 68-pin cable for 16 channel configurations. [Table 10](#page-15-0), [Table 11,](#page-16-0) [Table 12,](#page-17-0) [Table 13](#page-18-0) show the pin definition for 32 channels and 16 channels of PCIe/PXIe-5500 series boards respectively. Please note that pin definition of connector 0 and 1 is different!

#### 5510/5511 Connector Pin Definition

|              | Connector 0                        |     |                                   | <b>Connector 1</b>      |                    |     |                    |
|--------------|------------------------------------|-----|-----------------------------------|-------------------------|--------------------|-----|--------------------|
| Pin          | <b>Signal Name</b>                 | Pin | <b>Signal Name</b>                | Pin                     | <b>Signal Name</b> | Pin | <b>Signal Name</b> |
| $\mathbf{1}$ | <b>PFI 14</b><br>/P5.6/DO_ECLK     | 35  | D_GND                             | $\mathbf{1}$            | P3.6               | 35  | D_GND              |
| $\vert$ 2    | PFI 12/P5.4                        | 36  | D GND                             | $\mathbf 2$             | P3.4               | 36  | D GND              |
| 3            | PFI 9/P5.1                         | 37  | PFI 8/P5.0                        | 3                       | P3.1               | 37  | P3.0               |
| 4            | D GND                              | 38  | PFI 7/P4.7                        | $\overline{\mathbf{4}}$ | D GND              | 38  | P <sub>2.7</sub>   |
| 5            | PFI <sub>6</sub><br>/P4.6/ AO_ECLK | 39  | PFI 15/P5.7                       | 5                       | P <sub>2.6</sub>   | 39  | P <sub>3.7</sub>   |
| 6            | PFI 5/P4.5                         | 40  | PFI 13/P5.5                       | $6\phantom{1}$          | P <sub>2.5</sub>   | 40  | P <sub>3.5</sub>   |
| 17           | D GND                              | 41  | PFI 4/P4.4                        | $\overline{7}$          | D GND              | 41  | P <sub>2.4</sub>   |
| 8            | +5V_OUT                            | 42  | PFI 3/P4.3                        | $\bf 8$                 | +5V_OUT            | 42  | P <sub>2.3</sub>   |
| 9            | D_GND                              | 43  | PFI <sub>2</sub><br>/P4.2/AI_ECLK | 9                       | D_GND              | 43  | P <sub>2.2</sub>   |
| 10           | PFI 1/P4.1                         | 44  | <b>DGND</b>                       | 10                      | P <sub>2.1</sub>   | 44  | <b>DGND</b>        |
| 11           | PFI 0/P4.0                         | 45  | <b>PFI10</b><br>/P5.2/DI_ECLK     | 11                      | P2.0               | 45  | P3.2               |
| 12           | D GND                              | 46  | PFI 11/P5.3                       | 12                      | D GND              | 46  | P <sub>3.3</sub>   |
| 13           | D_GND                              | 47  | P <sub>0.3</sub>                  | 13                      | D_GND              | 47  | P1.3               |
| 14           | +5V_OUT                            | 48  | P0.7                              | 14                      | +5V_OUT            | 48  | P <sub>1.7</sub>   |
| 15           | D_GND                              | 49  | P <sub>0.2</sub>                  | 15                      | D_GND              | 49  | P <sub>1.2</sub>   |
| 16           | P0.6                               | 50  | D_GND                             | 16                      | P <sub>1.6</sub>   | 50  | D_GND              |
| 17           | P <sub>0.1</sub>                   | 51  | P <sub>0.5</sub>                  | 17                      | P1.1               | 51  | P <sub>1.5</sub>   |
| 18           | D_GND                              | 52  | P <sub>0.0</sub>                  | 18                      | D_GND              | 52  | P <sub>1.0</sub>   |
| 19           | P <sub>0.4</sub>                   | 53  | D_GND                             | 19                      | P1.4               | 53  | D_GND              |
| 20           | APFI <sub>0</sub>                  | 54  | AO_GND                            | 20                      | APFI <sub>1</sub>  | 54  | AO_GND             |
| 21           | AO 1                               | 55  | AO_GND                            | 21                      | AO <sub>3</sub>    | 55  | AO_GND             |
| 22           | AO 0                               | 56  | AI_GND                            | 22                      | AO <sub>2</sub>    | 56  | AI_GND             |
| 23           | AI 15 (AI 7-)                      | 57  | AI 7 $($ AI 7+ $)$                | 23                      | AI 31 (AI 23-)     | 57  | Al 23 (Al 23+)     |
| 24           | AI_GND                             | 58  | AI 14 (AI 6-)                     | 24                      | AI_GND             | 58  | AI 30 (AI 22-)     |
| 25           | AI 6 $($ AI 6+ $)$                 | 59  | AI_GND                            | 25                      | AI 22 (AI 22+)     | 59  | AI_GND             |
| 26           | AI 13 (AI 5-)                      | 60  | AI $5(A15+)$                      | 26                      | Al 29 (Al 21-)     | 60  | Al 21 (Al 21+)     |
| 27           | AI_GND                             | 61  | AI 12 (AI 4-)                     | 27                      | AI_GND             | 61  | AI 28 (AI 20-)     |
| 28           | Al $4(A14+)$                       | 62  | AI_SENSE 0                        | 28                      | AI 20 (AI 20+)     | 62  | AI_SENSE 1         |
| 29           | AI_GND                             | 63  | AI 11 (AI 3-)                     | 29                      | AI_GND             | 63  | AI 27 (AI 19-)     |
| 30           | AI 3 $($ AI 3+ $)$                 | 64  | AI_GND                            | 30                      | AI 19 (AI 19+)     | 64  | AI_GND             |
| 31           | AI10 (AI 2-)                       | 65  | AI 2 (AI 2+)                      | 31                      | Al26 (Al 18-)      | 65  | AI 18 (AI 18+)     |
| 32           | AI_GND                             | 66  | AI 9 (AI 1-)                      | 32                      | AI_GND             | 66  | Al 25 (Al 17-)     |
| 33           | AI 1 $($ AI 1+ $)$                 | 67  | AI_GND                            | 33                      | AI 17 (AI 17+)     | 67  | AI_GND             |
| 34           | AI 8 (AI 0-)                       | 68  | AI 0 $($ AI 0+ $)$                | 34                      | Al 24 (Al 16-)     | 68  | AI 16 (AI 16+)     |

<span id="page-15-0"></span>Table 10 5510 / 5511 Pin Definition

### 5510/5511 Counter Pin Definition (Connector 0)

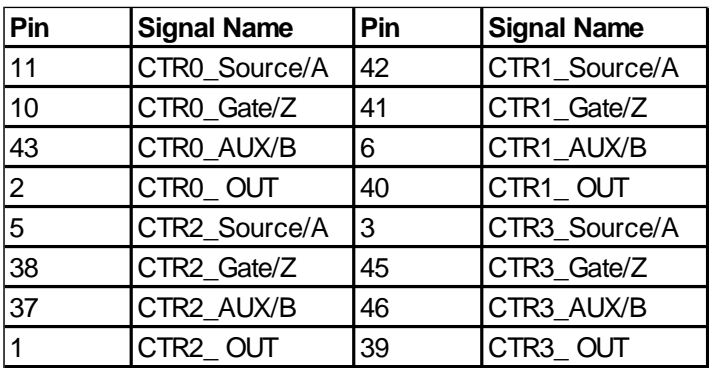

<span id="page-16-0"></span>Table 11 5510 / 5511 Counter Pin Define

#### 5515/5516 Connector Pin Definition

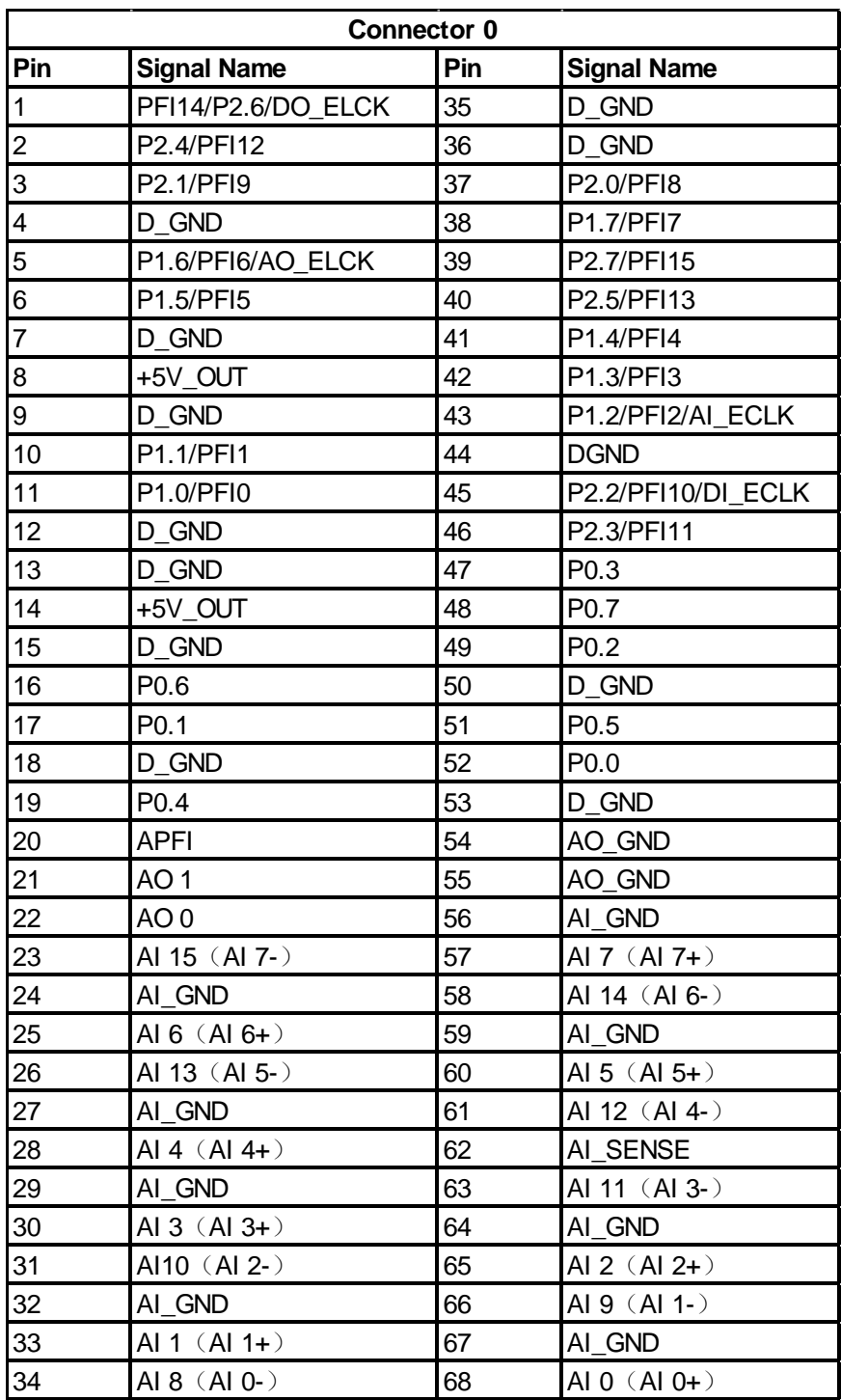

<span id="page-17-0"></span>Table 12 5515 / 5516 Pin Definition

#### 5515/5516 Counter Pin Definition

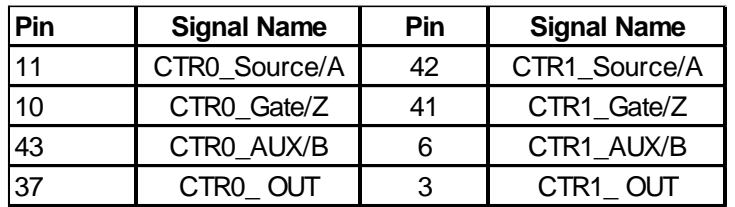

Table 13 5515 / 5516 Counter Pin Define

### <span id="page-18-0"></span>Notes to Legend in the Pin Definitions

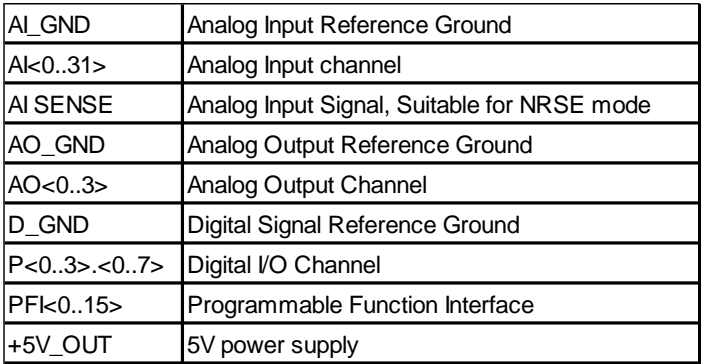

<span id="page-18-1"></span>Table 14 Notes to Legend

# <span id="page-19-0"></span>**3.Performance and Tests**

# <span id="page-19-1"></span>**AI Accuracy**

The maximum AI accuracy is limited by three factors: Total Gain Error, Total Offset Error and the Noise Uncertainty as shown in the following table. The PCIe/PXIe-5500 device is first calibrated. The test temperature is 5ºC from the calibration temperature.

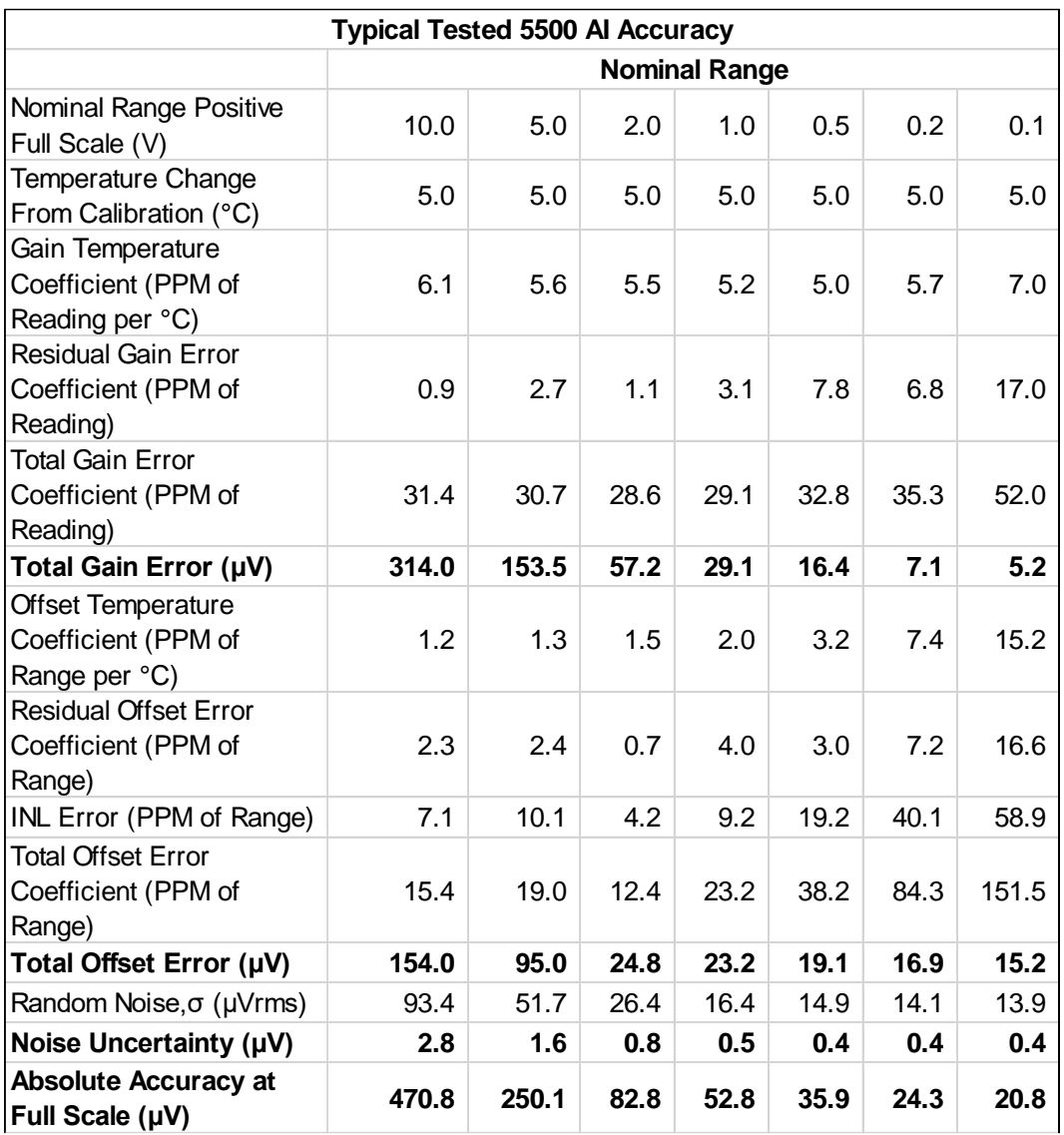

#### Table 15 Typical AI Accuracy

<span id="page-19-2"></span>A typical test of different input range is shown below. The input voltage is normalized to -1.0V and 1.0V.

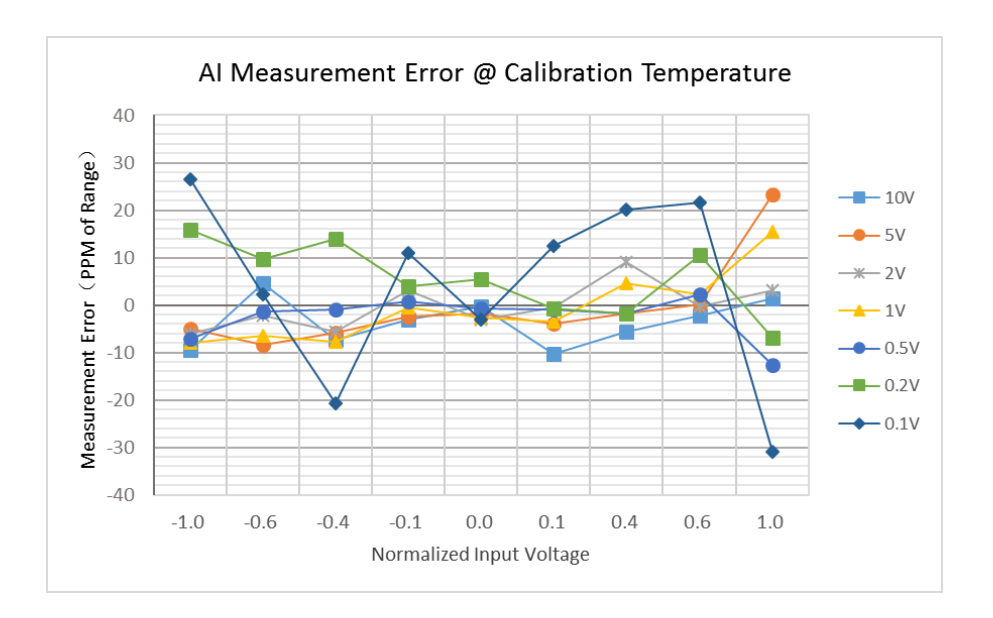

Figure 5 AI Measurement Error

# <span id="page-20-1"></span><span id="page-20-0"></span>**AI Bandwidth**

<span id="page-20-2"></span>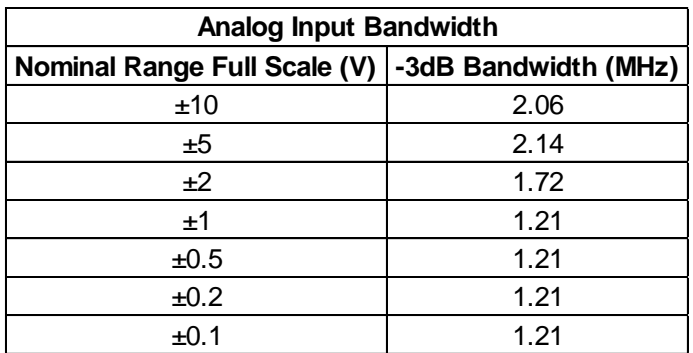

Table 16 AI Bandwidth

# <span id="page-21-0"></span>**System Noise**

A typical system noise is show below.

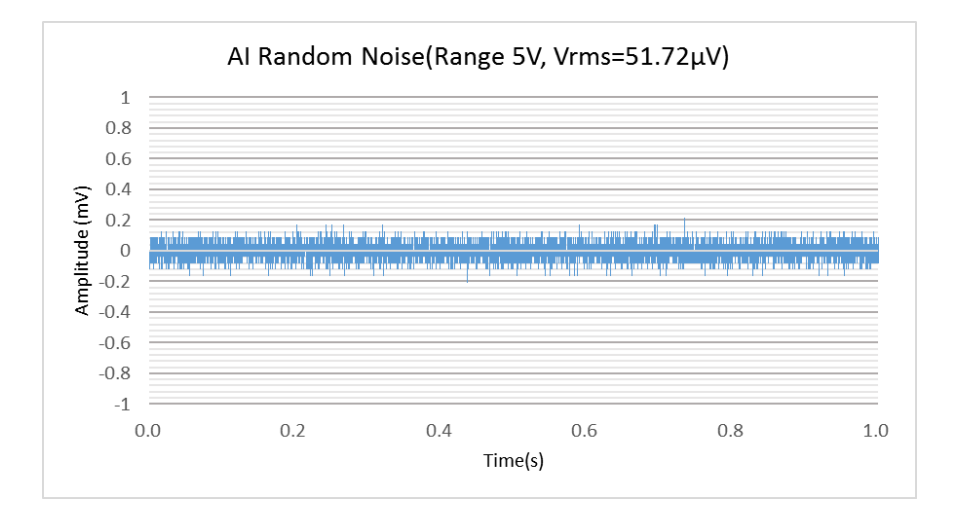

Figure 6 AI Error due to System Random Noise

### <span id="page-21-2"></span><span id="page-21-1"></span>**Temperature Drift**

The temperature change will affect the AI accuracy by the gain error and offset error. The typical gain error and offset error of PCIe/PXIe-5500 are show below.

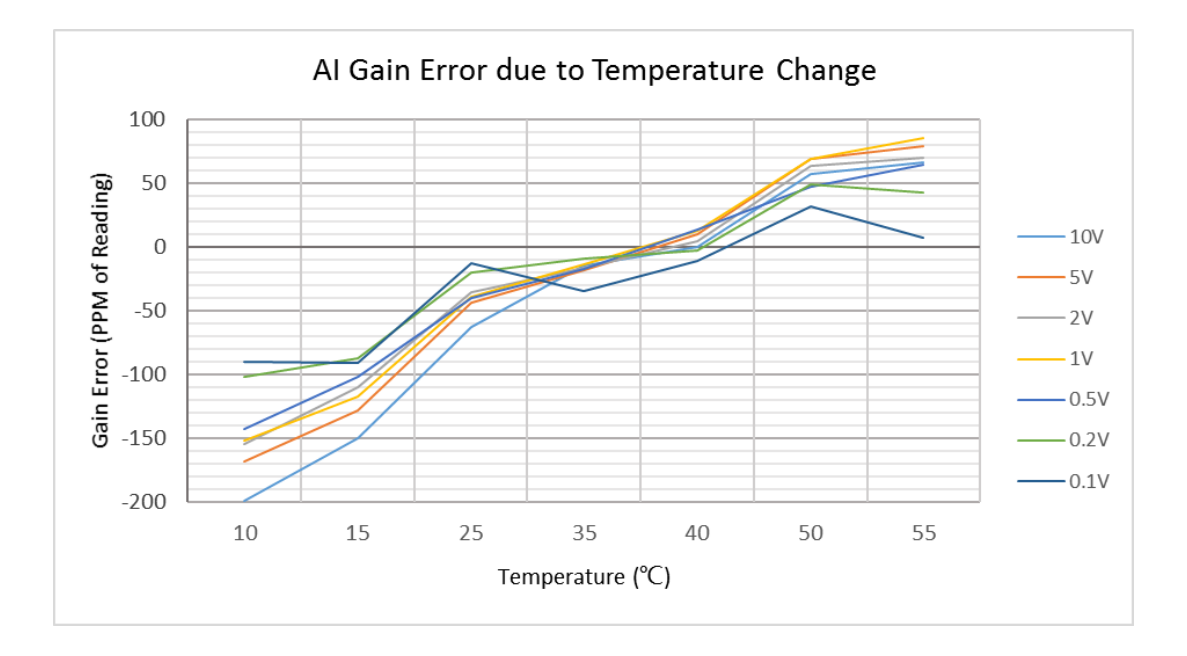

<span id="page-21-3"></span>Figure 7 AI Gain Error due to Temperature Change

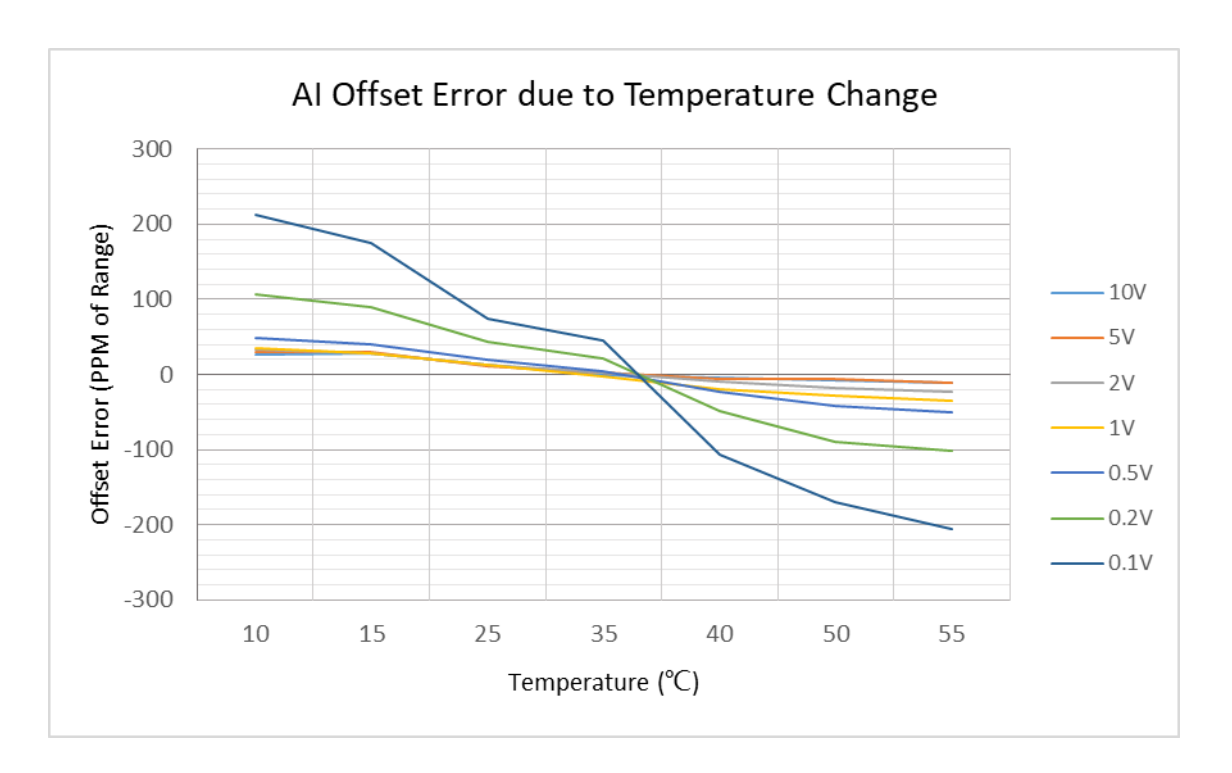

Figure 8 AI Offset Error due to Temperature Change

# <span id="page-22-1"></span><span id="page-22-0"></span>**3.5 CMRR**

A typical CMRR performance is shown below.

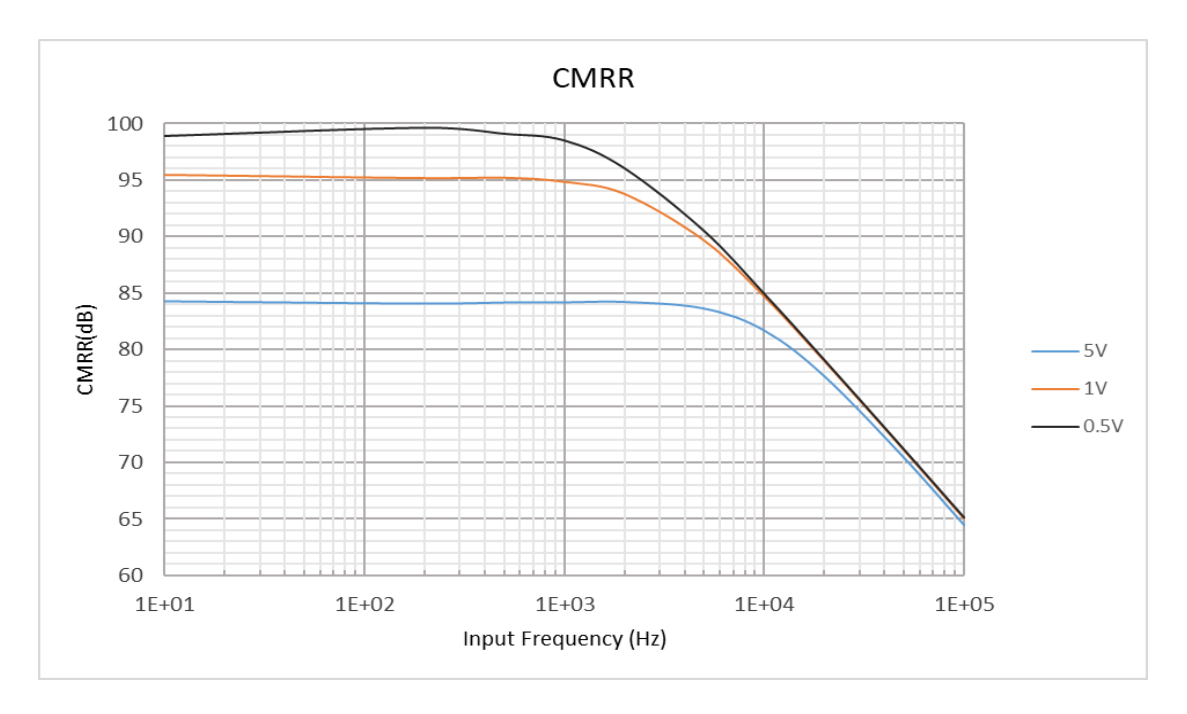

<span id="page-22-2"></span>Figure 9 Common Mode Rejection Ratio

# <span id="page-23-0"></span>**AO Accuracy**

The maximum AO accuracy is limited by two factors: Total Gain Error, Total Offset Error as shown in the following table. The PCIe/PXIe-5500 device is first calibrated. The test temperature is 2ºC from the calibration temperature.

| <b>Typical Tested 5500 AO Accuracy</b>                  |      |     |  |  |  |  |
|---------------------------------------------------------|------|-----|--|--|--|--|
| Nominal Range Positive Full Scale (V)                   | 10   | 5   |  |  |  |  |
| Gain Temperature Coefficient (PPM of<br>Reading per °C) | 10   | 7   |  |  |  |  |
| Residual Gain Error Coefficient (PPM of<br>Reading)     | 10   | 8   |  |  |  |  |
| Offset Temperature Coefficient (PPM of<br>Range per °C) | 2    | 2   |  |  |  |  |
| Residual Offset Error Coefficient (PPM of<br>Range)     | 8    | 4   |  |  |  |  |
| INL Error (PPM of Range)                                | 60   | 50  |  |  |  |  |
| Temperature Change (C)                                  | 2    | 2   |  |  |  |  |
| <b>Gain Error</b>                                       | 30   | 22  |  |  |  |  |
| <b>Offset Error</b>                                     | 72   | 58  |  |  |  |  |
| Absolute Accuracy at Full Scale (µV)                    | 1020 | 400 |  |  |  |  |

Table 17 Typical AO Accuracy

<span id="page-23-2"></span>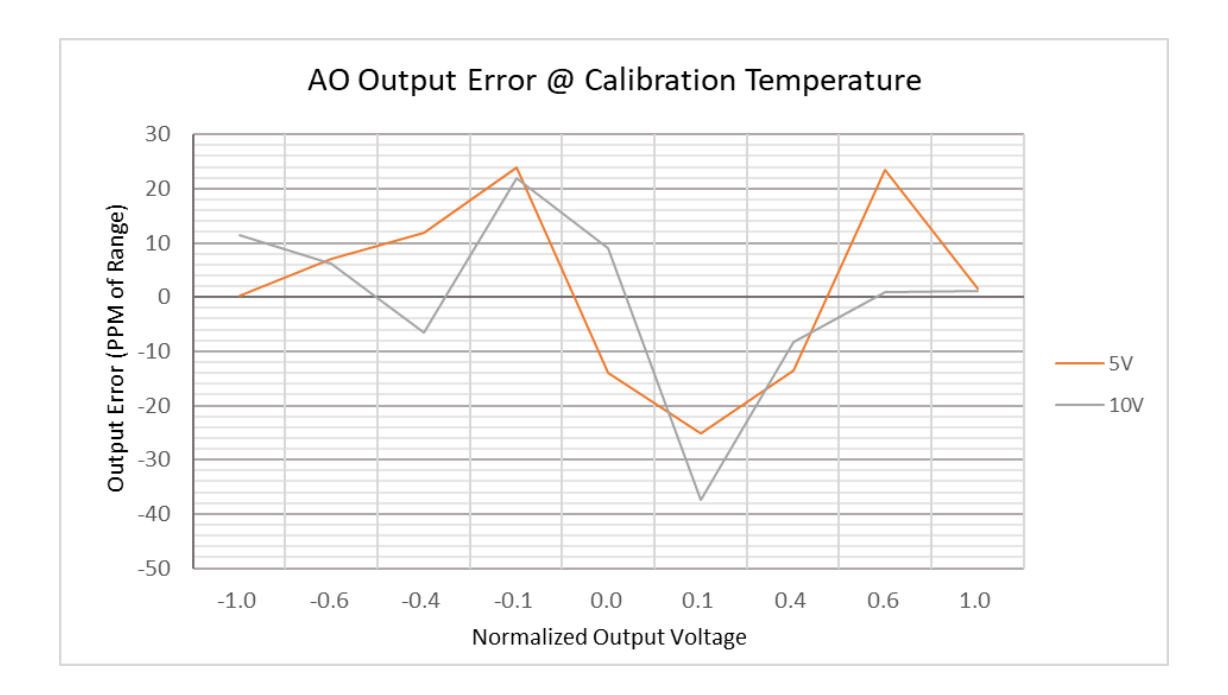

<span id="page-23-1"></span>Figure 10 AO Output Error

# <span id="page-24-0"></span>**4.Software**

### <span id="page-24-1"></span>**System Requirements**

PCIe/PXIe-5500 boards can be used in a Windows or a Linux operating system.

Microsoft Windows: Windows 7 32/64 bit, Windows 10 32/64 bit.

Linux Kernel Versions: There are many Linux versions. It is not possible JYTEK can support and test our devices under all different Linux versions. JYTEK will at the best support the following Linux versions.

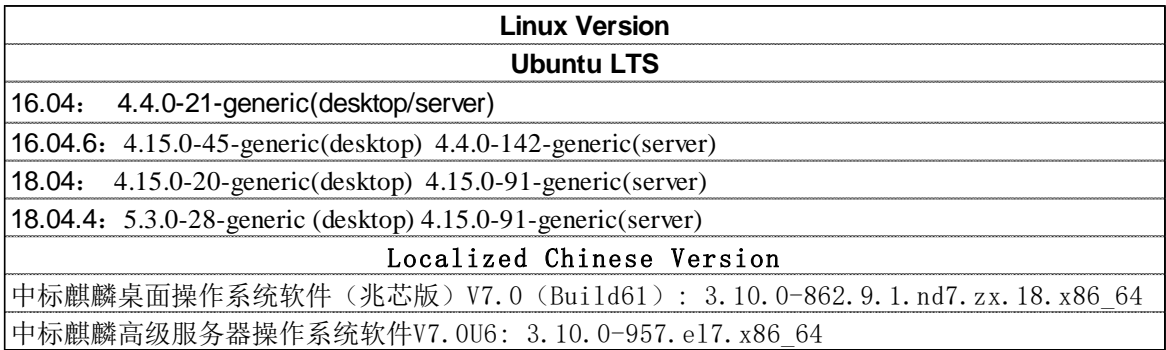

Table 18 Supported Linux Versions

### <span id="page-24-3"></span><span id="page-24-2"></span>**4.2 System Software**

When using the PCIe/PXIe-5500 in the Window environment, you need to install the following software from Microsoft website:

Microsoft Visual Studio Version 2015 or above,

.NET Framework version is 4.0 or above.

.NET Framework is coming with Windows 10. For Windows 7, please check .NET Framework version and upgrade to 4.0 or later version.

Given the resources limitation, JYTEK only tested PCIe/PXIe-5500 be with .NET Framework 4.0 with Microsoft Visual Studio 2015. JYTEK relies on Microsoft to maintain the compatibility for the newer versions.

# <span id="page-25-0"></span>**C# Programming Language**

All JYTEK default programming language is Microsoft C#. This is Microsoft recommended programming language in Microsoft Visual Studio and is particularly suitable for the test and measurement applications. C# is also a cross platform programming language.

# <span id="page-25-1"></span>**PCIe/PXIe-5500 Series Hardware Driver**

After installing the required application development environment as described above, you need to install the PCIe/PXIe-5500 hardware driver.

JYTEK hardware driver has two parts: the shared common driver kernel software (FirmDrive) and the specific hardware driver.

Common Driver Kernel Software (FirmDrive): FirmDrive is the JYTEK's kernel software for all hardware products of JYTEK instruments. You need to install the FirmDrive software before using any other JYTEK hardware products. FirmDrive only needs to be installed once. After that, you can install the specific hardware driver.

Specific Hardware Driver: Each JYTEK hardware has a C# specific hardware driver. This driver provides rich and easy-to-use C# interfaces for users to operate various PCIe/PXIe-5500 function. JYTEK has standardized the ways which JYTEK and other vendor's DAQ boards are used by providing a consistent user interface, using the methods, properties and enumerations in the object-oriented programming environment. Once you get yourself familiar with how one JYTEK DAQ card works, you should be able to know how to use all other DAQ hardware by using the same methods.

**Note that this driver does not support cross-process, and if you are using more than one function, it is best to operate in one process**.

### <span id="page-25-2"></span>**Install the SeeSharpTools from JYTEK**

To efficiently and effectively use PCIe/PXIe-5500 boards, you need to install a set of free C# utilities, SeeSharpTools from JYTEK. The SeeSharpTools offers rich user interface functions you will find convenient in developing your applications. They are also needed to run the examples come with PCIe/PXIe-5500 hardware. Please register and down load the latest SeeSharpTools from our website, www.jytek.com.

# <span id="page-25-3"></span>**Running C# Programs in Linux**

Most C# written programs in Windows can be run by MonoDevelop development system in a Linux environment. You would develop your C# applications in Windows using Microsoft Visual Studio. Once it is done, run this application in the MonoDevelop environment. This is JYTEK recommended way to run your C# programs in a Linux environment.

If you want to use your own Linux development system other than MonoDevelop, you can do it by using our Linux driver. However, JYTEK does not have the capability to support the Linux applications. JYTEK completely relies upon Microsoft to maintain the cross-platform compatibility between Windows and Linux using MonoDevelop.

# <span id="page-27-0"></span>**5.Operating PCIe/PXIe-5500**

This chapter provides the operation guides for PCIe/PXIe-5500, including AI, AO, DI, DO, Timer and programmable I/O interface, etc.

JYTEK provides extensive examples, on-line help and documentation to assist you to operate the PCIe/PXIe-5500 board. JYTEK strongly recommends you go through these examples before writing his own application. In many cases, an example can also be a good starting point for a user application.

# <span id="page-27-1"></span>**Quick Start**

After you have installed the driver software and the SeeSharpTools, you are ready to use Microsoft Visual Studio C# to operate the PCIe/PXIe-5500 products.

If you are already familiar with Microsoft Visual Studio C#, the quickest way to use PCIe/PXIe-5500 boards is to go through our extensive examples. We provide source code of our examples. In many cases, you can modify the source code and start to write your applications.

We also provide **Learn by Example** in the following sections. These examples will help you navigate and learn how to use this PCIe/PXIe-5500.

# <span id="page-27-2"></span>**Data Acquisition Methods**

PCIe/PXIe-5500 uses a scanning method to acquire analog data, meaning there is only one ADC chip on the device and all input channels share this ADC. In the scan acquisition mode, you need to configure AI channels and set up some parameters through PCIe/PXIe-5500 driver software. The most important parameters are *Data Acquisition mode*, *Sample Rate*, *SamplesToAcquire*, *Channel Count*, and *Analog Input Terminal Type*.

*AI Acquisition mode* **(***AIMode***)**: PCIe/PXIe-5310 provides 4 acquisiontion modes, **Continuous**, **Finite**, **Single Point**, **Record** described in details in Section [5.2.1-](#page-29-0) [5.2.4.](#page-30-2)

*SampleRate:* How fast data are acquired per second per channel. For example, if the sample rate is 1000Hz, you acquire two channels of data, you will have 2000 points/second.

SamplesToAcquire: This parameter behaves differently in the different AI acquisition modes. In the continuous acquisition mode, *SamplesToAcuire* is the buffer size used in the AI acquisition task, please see Section [5.2.1;](#page-29-0) in the finite acquisition mode, it is the total number of samples to capture, please see Sectio[n 5.2.2.](#page-30-0)

*Channel Count:* how many channels do you want to collect data. You can set up the channels in different orders, for instance 2,3,1,0. The acquired data will be arranged in the way you specify as shown i[n Figure 11.](#page-28-0) In this particular case, *Channel Count* is 4.

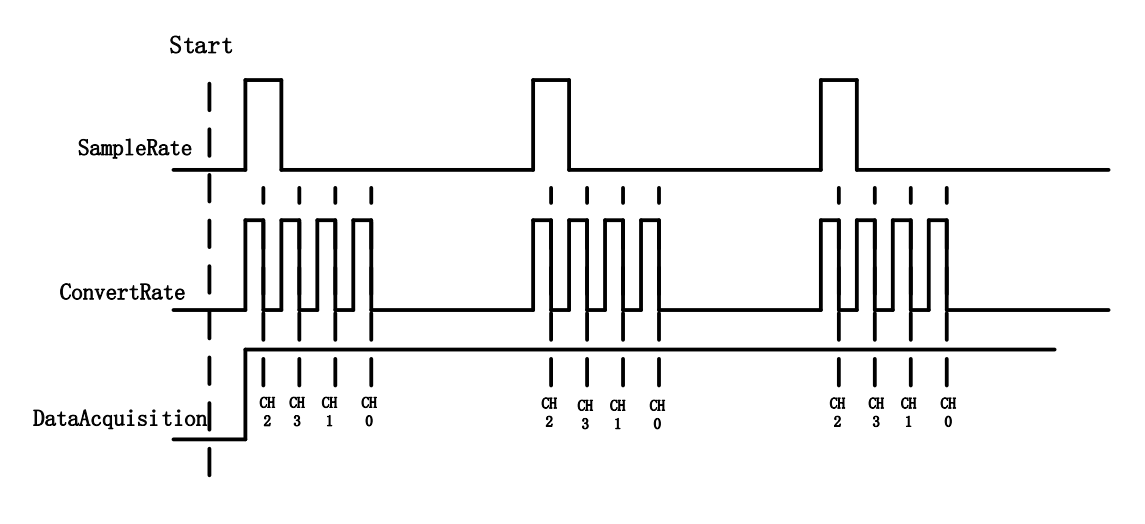

Figure 11 Sample Rate and Internal AD Conversion

<span id="page-28-0"></span>*ConvertRate* is not a parameter in our software and is here to help you understand how ADC works. *ConvertRate* is total number of data acquired for all channels. For example, in [Figure 11,](#page-28-0) if the *Sample Rate* is 3Hz, 3 samples per second per channel, and there are a total of four channels, then *ConvertRate* = 3\*4 = 12 samples/s.

*ConvertRate* = *Sample Rate* \* *Channel Count*

### <span id="page-28-1"></span>**Learn by Example [5.2](#page-27-2)**

- Connect the two signal source's positive outputs to PCIe/PXIe-5500 AI Ch0 (AI0+, Pin #68) and AI Ch1 (AI1+, Pin#33), two negative terminals to the ground (AI\_GND, Pin#67) as shown i[n Figure 1](#page-8-0) an[d Figure 2.](#page-8-1) (AI0+, AI\_GND) and (AI1+, AI GND) consist of two channels of RSE inputs and they share the same GND.
- Set a sinewave signal (f=4Hz, Vpp=5v) and a squarewave signal (f=4Hz, Vpp=5v).
- Open **Analog Input-->Winform AI Continuous MultiChannel**, set the following numbers as shown. This sample program will continuously acquire data from multiple channels.

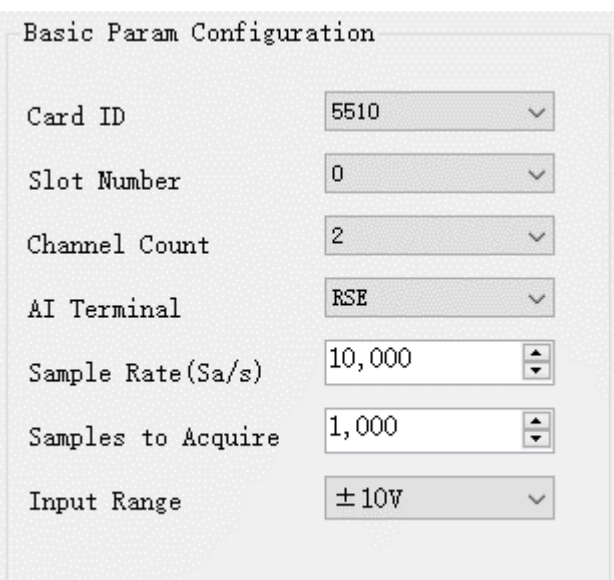

- ➢ *SampleRate* is set by **Sample Rate**
- ➢ **Samples to Acquire** is the total samples to be acquired for all 2 channels in one block. The continuous mode will acquire blocks after blocks until **Stop** button is pressed.
- When **start** is clicked, it generates a software trigger, which starts the acquisition. The result is shown below.

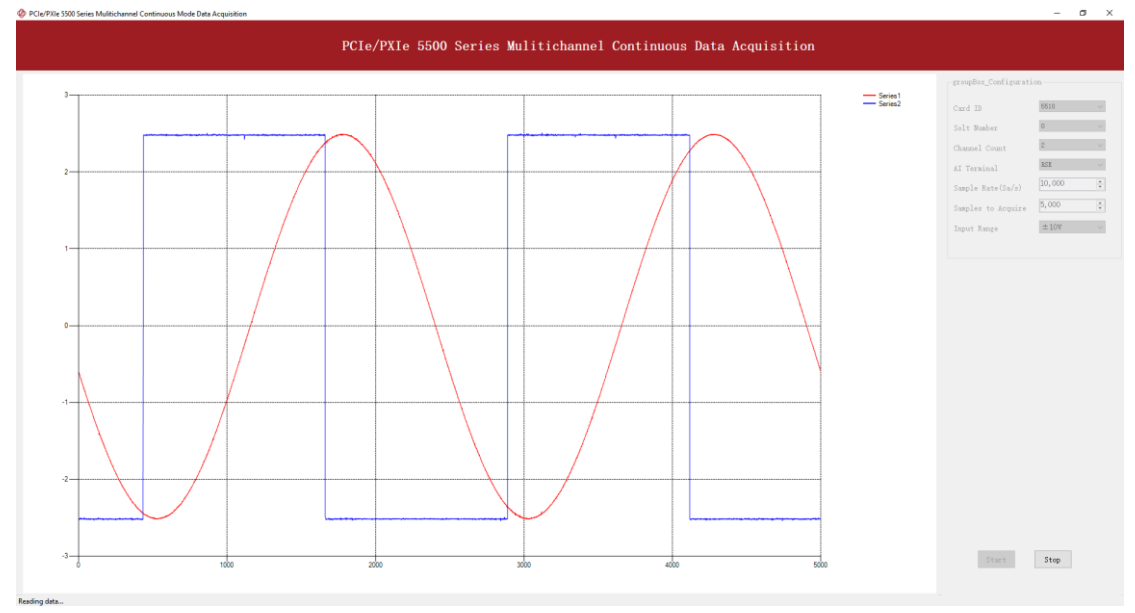

### <span id="page-29-0"></span>**5.2.1 Continuous Acquisition**

An AI acquisition task will acquire the data continuously until the task is stopped. The PCIe/PXIe-5500 device will continue acquiring data and save the data in a circular buffer. You specify how many samples to read back by the user buffer's length, If your

program does not read the data fast enough, the circular buffer may overflow. In this case, the driver software will throw out an erro message.

*Tip*: User buffer's length 1/10<sup>th</sup> to 1/4<sup>th</sup> *SampleRate* is a good start.

### <span id="page-30-0"></span>**5.2.2 Finite Acquisition**

In the Finite Acquisition mode, an AI acquisition task will capture specific total number of samples by the parameter, *SamplesToAcquire*.

You use the sample program **Analog Input --> Winform AI Finite** to learn more about Finite Acquisition.

### <span id="page-30-1"></span>**5.2.3 Single Point Acquisition**

In the Single Acquisition mode, it is to capture a single sample for each acquisition.

You can use sample program: **Analog Input --> Console AI Single Point** to learn more about the single point Acquisition.

### <span id="page-30-2"></span>**5.2.4 Record Acquisition**

AI Task will continuously capture the data and then save them to a storage disk. During the capturing process, user can preview the captured data randomly when the capturing process is available. The mode is particularly useful for high speed acquisition and recording applications.

### <span id="page-30-3"></span>**Analog Input Terminal Type**

The PCIe/PXIe-5500 provide 3 analog input terminal types:

- Differential (DIFF)
- Referenced Single-Ended (RSE),
- Non-Referenced Single-Ended (NRSE) and

The DIFF connection is recommended for ground-reference signal sources and it is usually better in rejecting the common-mode noise. The RSE and NRSE are recommended when the input signal sources are floating signals. These floating signal sources all share the same ground reference. Because of it, the RSE and NRSE modes can acquires twice as many channels than the DIFF mode. Appendi[x 9](#page-99-0) has more details on these 3 modes.

### <span id="page-30-4"></span>**5.3.1 Differential Mode**

The DIFF mode connects signal's positive side to AI's positive input, signal's grounded negative side to AI's negative input as shown in [Figure 12.](#page-31-0) The common noise appears on the both positive and negative terminals of the differential amplifier, thus it will be cancelled out. Therefore, the DIFF mode has better signal-to-noise ratio (SNR). Please see [Appendix 1 Common Analog Measurement Issues](#page-99-0) for more explainations.

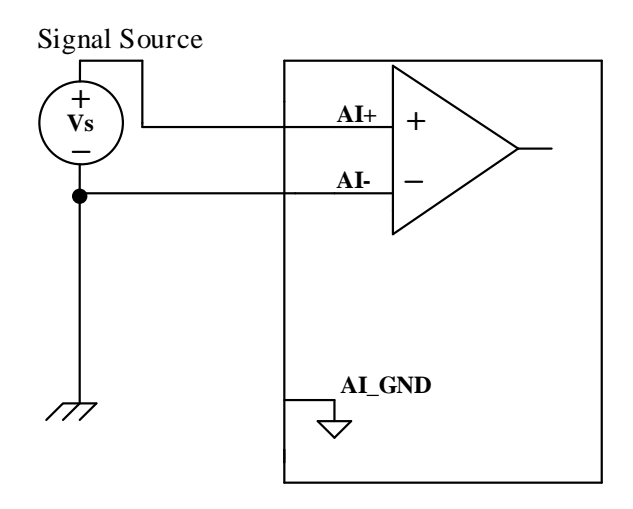

Figure 12 Differential Mode for Grounding Signals

### <span id="page-31-0"></span>**Learn by Example [5.3.1](#page-30-4)[5.3](#page-30-3)**

- Open the program Analog Input-->Winform AI Continuous MultiChannel
- Connect the two signal source's positive outputs to PCIe/PXIe-5500 AI Ch0 (AI0+, Pin #68) and AI Ch1 (AI1+, Pin#33), two negative terminals to AI Ch0 negative (AI0-, Pin#34) and AI Ch1 negative (AI1-, Pin#66) as shown i[n Figure 1](#page-8-0) and Figure 2. (AI0+, AI0-) and (AI1+, AI1-) consist of two pairs of DIFF inputs;
- Choose Differential in **AI Terminal**;
- Set other numbers as shown and click **start**.

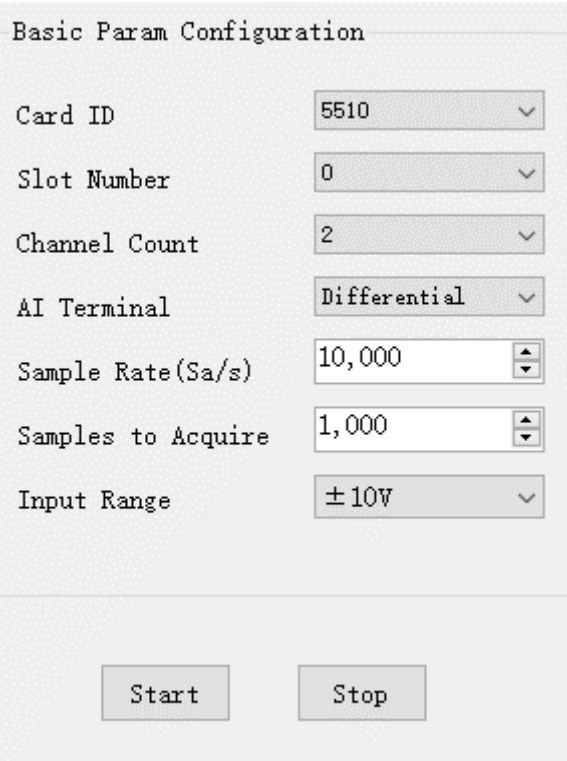

#### <span id="page-32-0"></span>**5.3.2 RSE Mode**

In the RSE mode, all input signals' negative sides are connected to the AI ground of Instrumentation Amplifier, as shown in [Figure 13.](#page-33-1) This mode works for measurements from floating sources. The RSE mode is suitable when these two conditions exist:

- The input signals are floating, meaning they are not conneted to the ground
- When the common mode noise is low, meaning a clean environment.

The RSE mode offers twice as many measurement channels as the DIFF mode. Please see [Appendix 1 Common Analog Measurement Issues](#page-99-0) for more explainations.

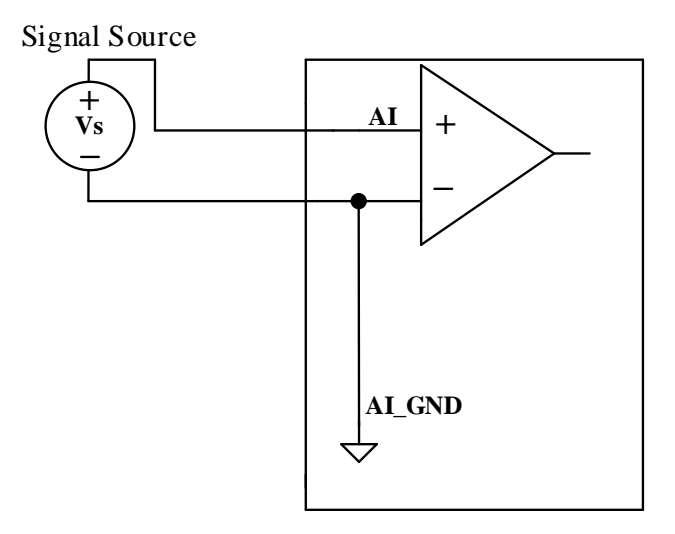

Figure 13 RSE Mode for Floating Signals

<span id="page-33-1"></span>The **Learn by Example** [5.2](#page-27-2) sample program operates under the RSE mode.

#### <span id="page-33-0"></span>**5.3.3 NRSE Mode**

The NRSE mode is recommended for the measurement of ground-referenced signals, as shown in [Figure 14.](#page-33-2) NRSE is also called the pseudo differential mode, because it looks very similar to a DIFF connection. In this mode, the PCIe/PXIe-5500 device offers a special reference point, AI SENSE. Instead of connecting two gounds directly, signal's ground and PXI device's ground, the input signals' ground is connected to AI SENSE to avoid the ground loop bias. The PCIe/PXIe-5500is also designed to better reject the common mode noise than the RSE mode. Therefore the NRSE model still offers twice many channels as the DIFF mode. Please see [Appendix 1 Common Analog](#page-99-0)  [Measurement Issues](#page-99-0) for more explainations.

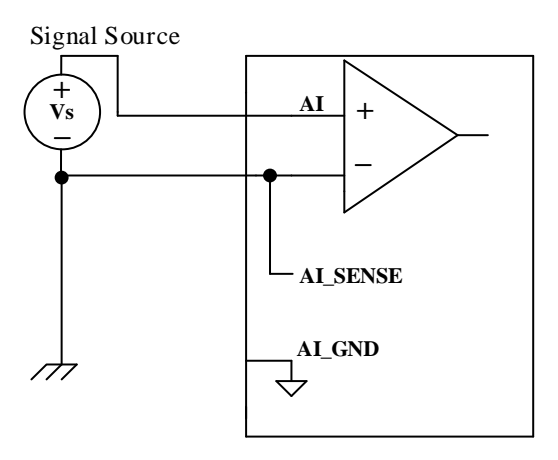

<span id="page-33-2"></span>Figure 14 NRSE Mode for Grounding Signals

### **Learn by Example [5.3.1](#page-30-4)[5.3](#page-30-3)**

- Open the program **Analog Input-->Winform AI Continuous MultiChannel**.
- This Example needs two TB-68 terminal blocks, Connector0 and Connector1 and two cables, which are connected to PCIe/PXIe-5500. Connect the two signal source's positive outputs to PCIe-5510 AI Ch0 (AI0+,Pin #68) and AI Ch1 (AI1+, Pin#33), two negative terminals to AI\_SENSE 0 (Pin#62) of the first TB-68 and AI SENSE 1 (Pin#62) of the second TB-68 as shown i[n Figure 1](#page-8-0) an[d Figure 2.](#page-8-1) (AI0+, AI\_SENSE 0) and (AI1+, AI\_SENSE 1) consist of two channels of NRSE inputs.
- Choose the NRSE in **AI Terminal**
- Set other numbers as shown and click **start**.

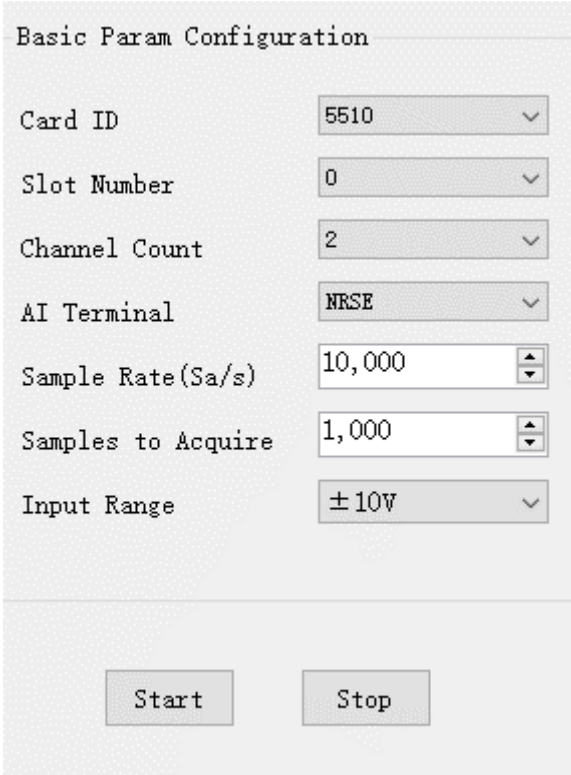

### <span id="page-34-0"></span>**5.4 Trigger Source**

There are 4 trigger types: Immediate trigger, Software trigger, Analog trigger, and Digital trigger. The trigger type is a property and set by driver software.

### <span id="page-34-1"></span>**5.4.1 Immediate trigger**

This trigger mode does not require configuration and is triggered immediately when an operation starts. The operation can be AI, AO, DI, DO, CI, CO etc.

### **Learn by Example [5.4.1](#page-34-1)**

■ Use the same program and connection as in [Learn by Example](#page-28-1) [5.2](#page-27-2).

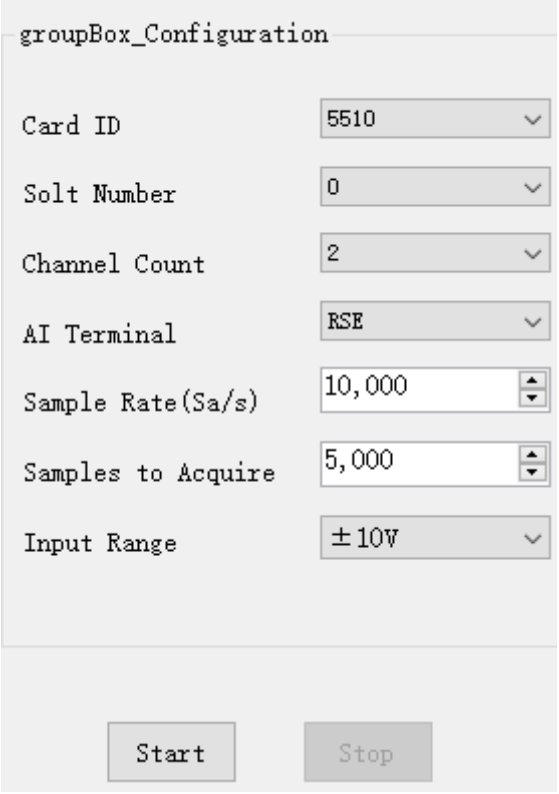

➢ With *Immediate trigger* you can click **Start** to generate the task instead of sending a trigger signal.

### <span id="page-35-0"></span>**5.4.2 Software Trigger**

A software trigger must be configured by the driver software. The trigger starts when a trigger software routine is called.

### **Learn by Example [5.4.2](#page-35-0)**

- Connect the signal source's positive terminal to PCIe/PXIe-5500 AI Ch0 (AI0+, Pin#68), the negative terminal to the ground (AI\_GND, Pin#67) as shown in [Figure 1](#page-8-0) and [Figure 2.](#page-8-1) (AI0+, AI\_GND) consists of a RSE input.
- Set a sinewave signal (f=4Hz, Vpp=5v).
- Open Analog Input-->Winform AI Continuous Soft Trigger, set the following numbers as shown
- Click Start to run the task.
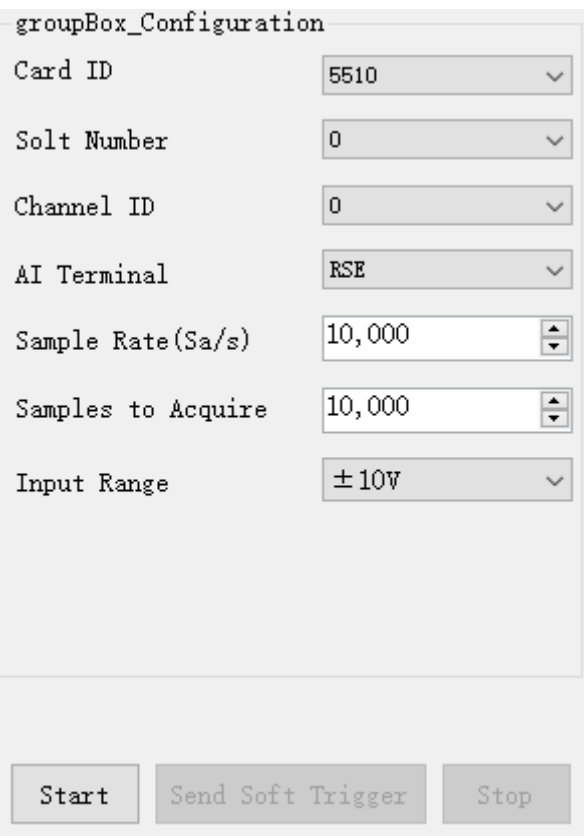

➢ Data will not be acquired until there is a positive signal from *Software Trigger* when **Send Soft Trigger** is clicked.

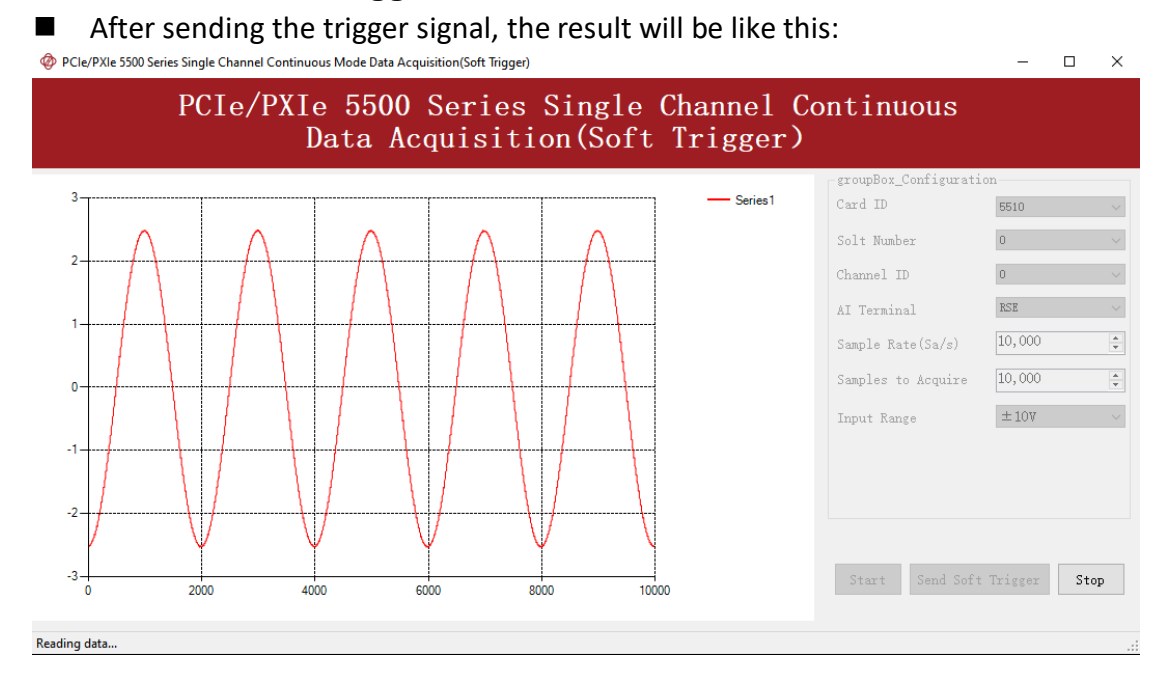

# <span id="page-36-0"></span>**5.4.3 External Analog Trigger**

You can assign one of measurement channels as the analog trigger source. PCIe/PXIe-5500 provides three analog trigger modes:

- Edge comparator,
- Hysteresis comparator,
- Window comparator.

Analog trigger threshold range can be arbitrarily selected in the effective range of the selected channel. When setting the threshold, please pay attention to the physical unit currently in use.

#### **Edge comparator**

In the Edge comparator, there are two trigger conditions: *Rising Slope Trigger* and *Falling Slop Trigger*.

*Rising Slope Trigger*: The Edge comparator output is high when the signal goes above the threshold; the output is low when the signal goes below the threshold as shown i[n Figure 15](#page-37-0)

*Falling Slope Trigger*: The Edge comparator output is high when the signal goes below the threshold; the output is low when the signal goes above the threshold as shown i[n Figure 16](#page-38-0)

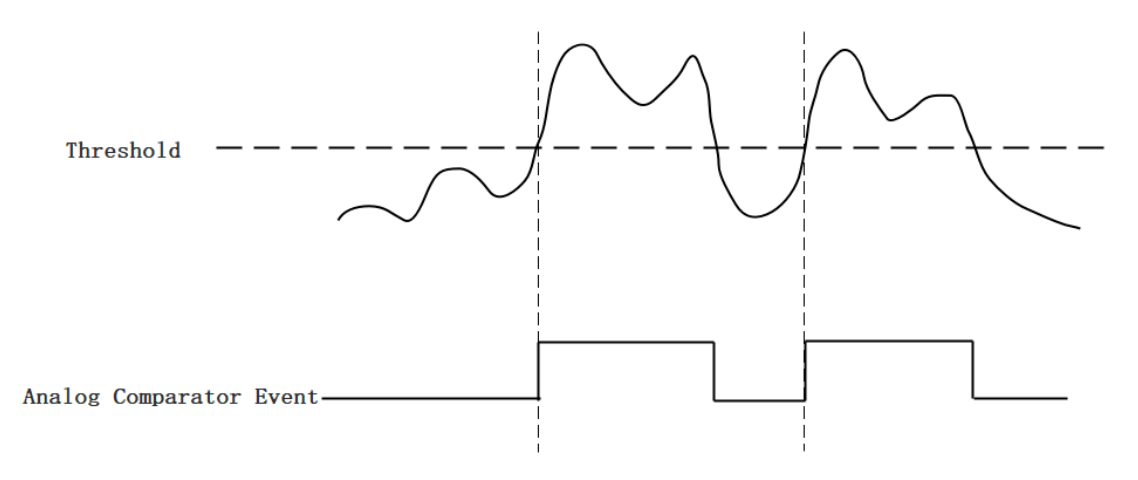

<span id="page-37-0"></span>Figure 15 Rising Slope Trigger

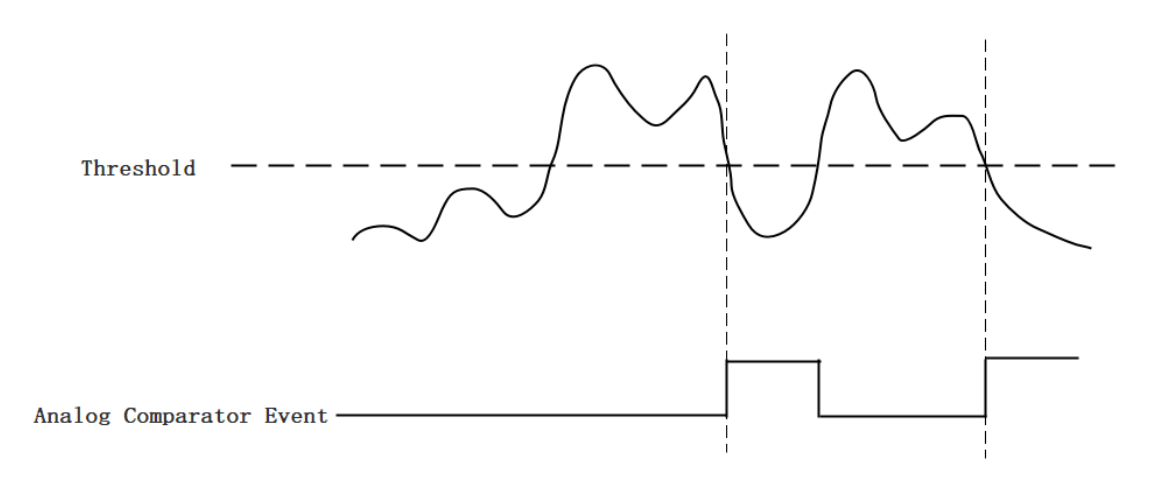

Figure 16 Falling Slope Trigger

### <span id="page-38-0"></span>**Hysteresis Comparator**

The hysteresis comparator is designed for preventing spurious triggering. You can set hysteresis region by setting high threshold and low threshold. There are two trigger conditions: *Hysteresis with Rising Slope Trigger* and *Hysteresis with Falling Slope Trigger*.

*Hysteresis with Rising Slope Trigger* : The Hysteresis comparator output is high when the signal must first be below the low threshold, then goes above the high threshold. The output will change to low when the signal goes below the low threshold as shown i[n Figure 17.](#page-39-0)

*Hysteresis with Falling Slope Trigger* : The Hysteresis comparator output is high when the signal must first be above the high threshold, then goes below the low threshold. The output will change to low when the signal goes above the high threshold as shown in [Figure 18.](#page-39-1)

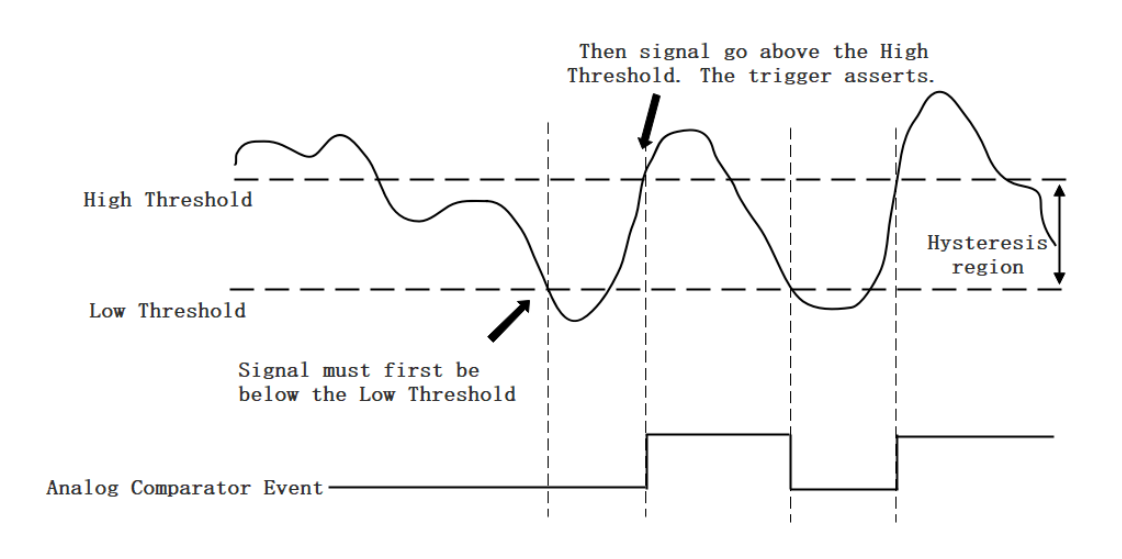

Figure 17 Hysteresis with Rising Slope Trigger

<span id="page-39-0"></span>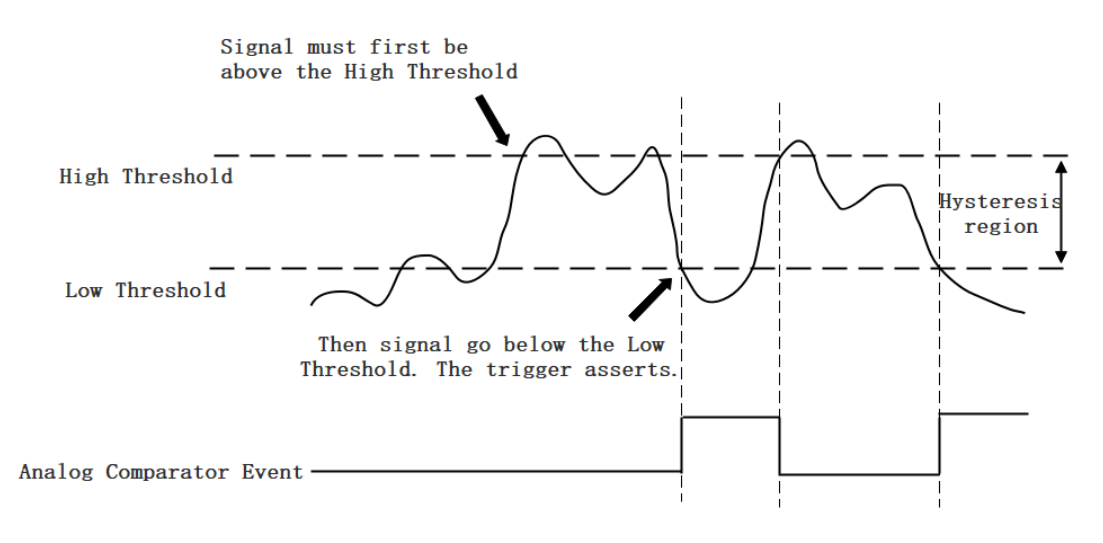

Figure 18 Hysteresis with Falling Slope Trigger

#### <span id="page-39-1"></span>**Window comparator**

The window comparator is designed to acquire signal from interesting window by setting High Threshold and Low Threshold. There are two trigger conditions: *Entering Window Trigger* and *Leaving Window Trigger* .

*Entering Window Trigger* : The window comparator output is high when the signal enters the window defined by the *Low Threshold* and *High Threshold*. The output will change to low when the signal leaves the window as shown in [Figure 19.](#page-40-0)

*Leaving Window Trigger*: The window comparator output is high when the signal leaves the window defined by the *Low Threshold* and *High Threshold*. The output will change to low when the signal enters the window as shown in [Figure 20](#page-40-1) Leaving [Window Trigger](#page-40-1)

<span id="page-40-0"></span>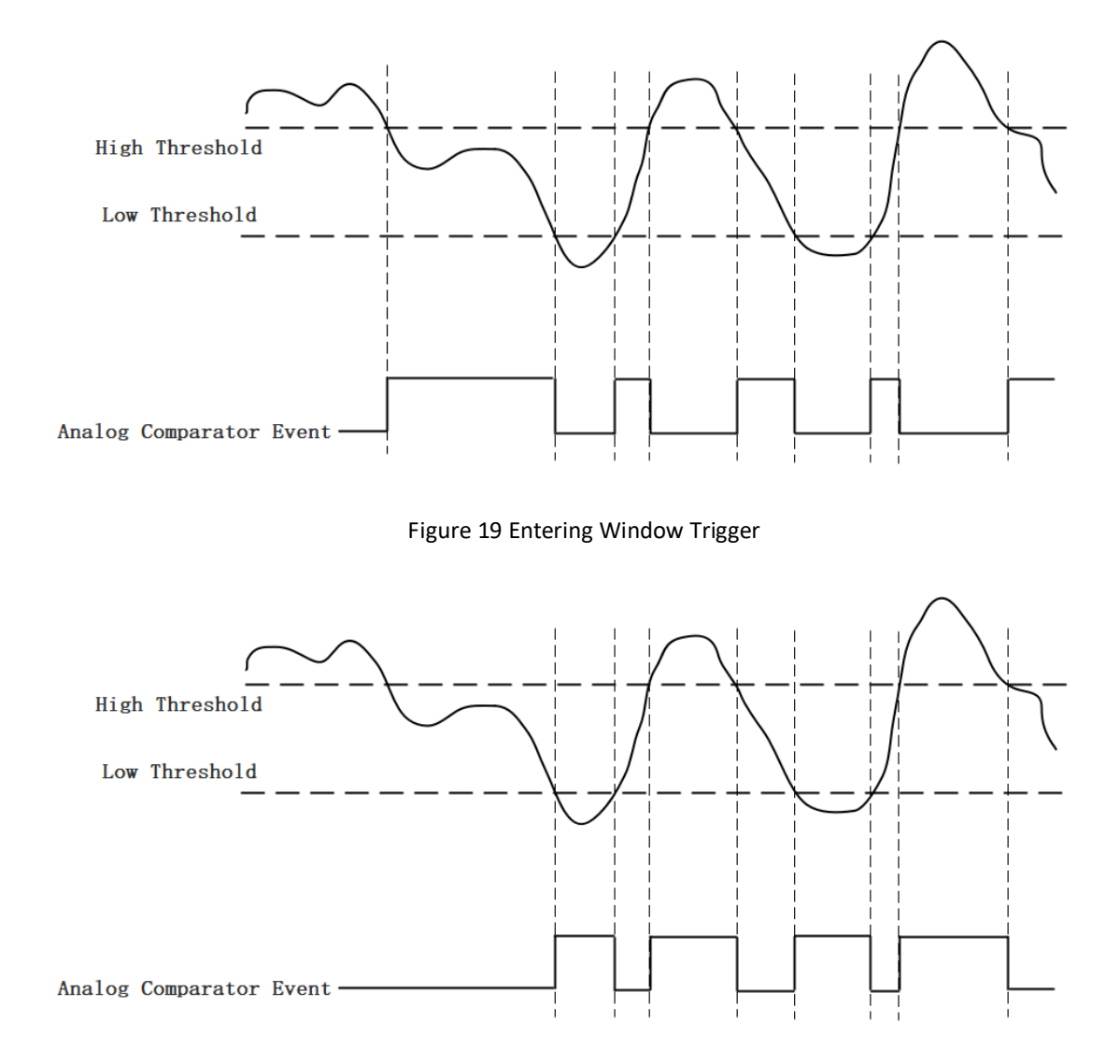

Figure 20 Leaving Window Trigger

# <span id="page-40-1"></span>**Learn by Example [5.4.3](#page-36-0)**

- Connect the signal source's positive terminal to PCIe/PXIe-5500 AI Ch0 (AI0+, Pin#68), the negative terminal to the ground (AI\_GND, Pin#67) as shown in [Figure 1](#page-8-0) and [Figure 2.](#page-8-1) (AI0+, AI GND) consists of a RSE input.
- Set a sinewave signal (f=4Hz, Vpp=5v).
- Open Analog Input-->Winform AI Continuous Analog Trigger, set the following numbers as shown

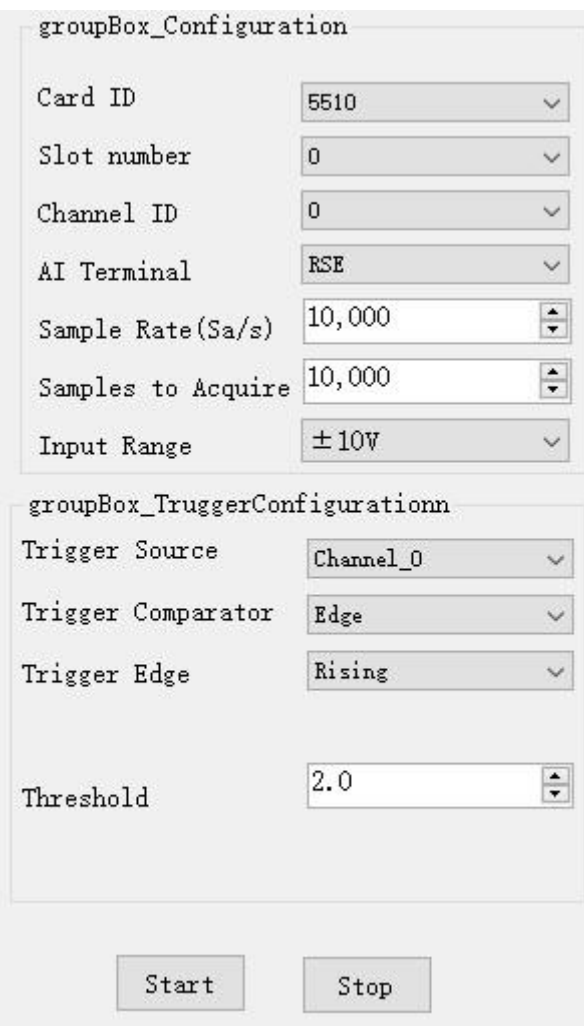

- ➢ Modes of the *Analog Trigger* are set by **Trigger Comparator.** Set it to **Edge**.
- ➢ The edge of *EdgeComparator* set by **Trigger Edge***.* (**Rising** and **Falling**)
- ➢ **Trigger source** can be any channel of PCIe/PXIe-5500 analog input. Set it to **Channel\_0**.
- ➢ According to the rules of **Rising** mentioned above, the signal acquisition will not start until it raises to 2.0 V, which is set by **Threshold** above.
- Click Start, a message will appear in the lower left corner:

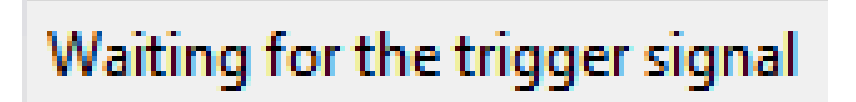

 $\triangleright$  This indicates the data acquisition will start only after a triggering event. In this example a trigger signal will occur when the *hysteresis comparator* meets the condition explained in **[5.4.3](#page-36-0)**.

### The result is shown below:

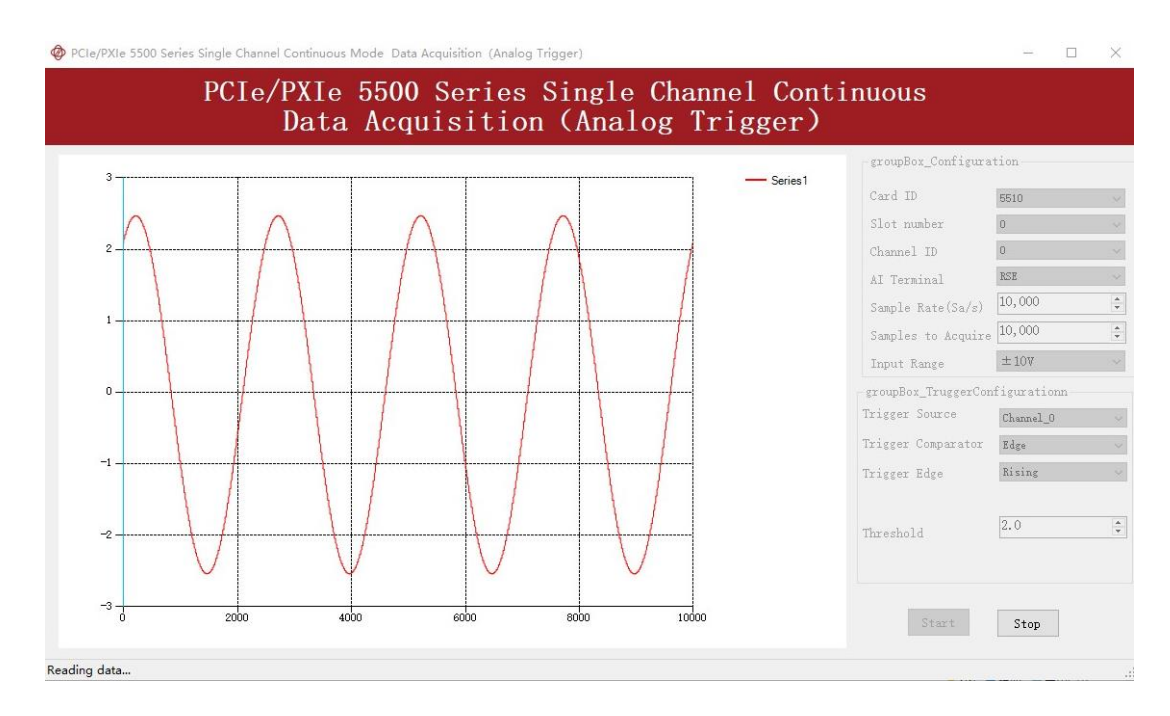

➢ The signal starts at 2.0V, which matches the **Edge** mode set before.

# **5.4.4 External Digital Trigger**

PCIe/PXIe-5500 supports different external digital trigger sources from PXI Trigger bus (PXI\_TRIG<0..7>), PXI\_STAR and connectors of front panel (PFI). The high pulse width of digital trigger signal must be longer than 20 ns for effective trigger. The module will monitor the signal on digital trigger source and wait for the rising edge or falling edge of digital signal which depending on the set trigger condition, then cause the module to acquire the data as shown in [Figure 21](#page-42-0)

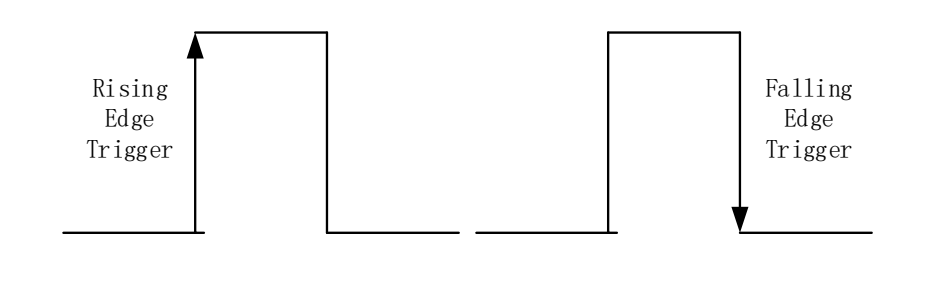

Figure 21 External Digital Trigger

<span id="page-42-0"></span>**Learn by Example** 错误!未找到引用源。

■ Connect the signal source two positive terminals to PCIe/PXIe-5500 AI Ch0,

(AI0+, Pin #68) and digital trigger source (PFI 0, Pin#11), two negative terminals to the ground of analog input (AI\_GND,Pin#67)and the ground of digital input/output (DGND,Pin#44) as shown i[n Figure 1](#page-8-0) an[d Figure 2.](#page-8-1) (AI0+,AI\_GND) consists of a RSE input. (PFI0, DGND) provides the trigger signal.

- Set a sinewave signal (f=4Hz, Vpp=5v) and a squarewave signal (f=4Hz, Vpp=5v).
- Open Analog Input-->Winform AI Continuous Digital Trigger, set the following numbers as shown

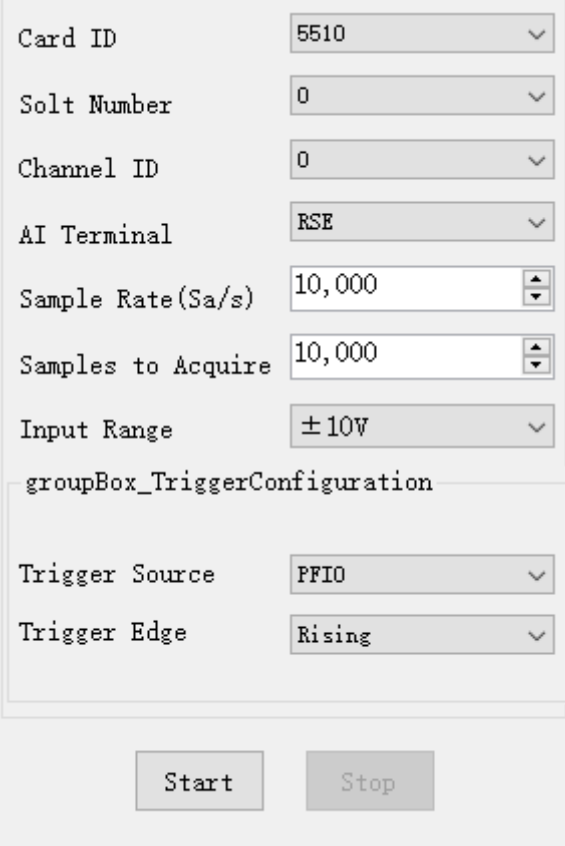

- ➢ **Trigger Source** must match the pin on 5510.
- ➢ There are two **Trigger Edge**: **Rising** and **Falling**.
- Click **Start** and the result shows below:

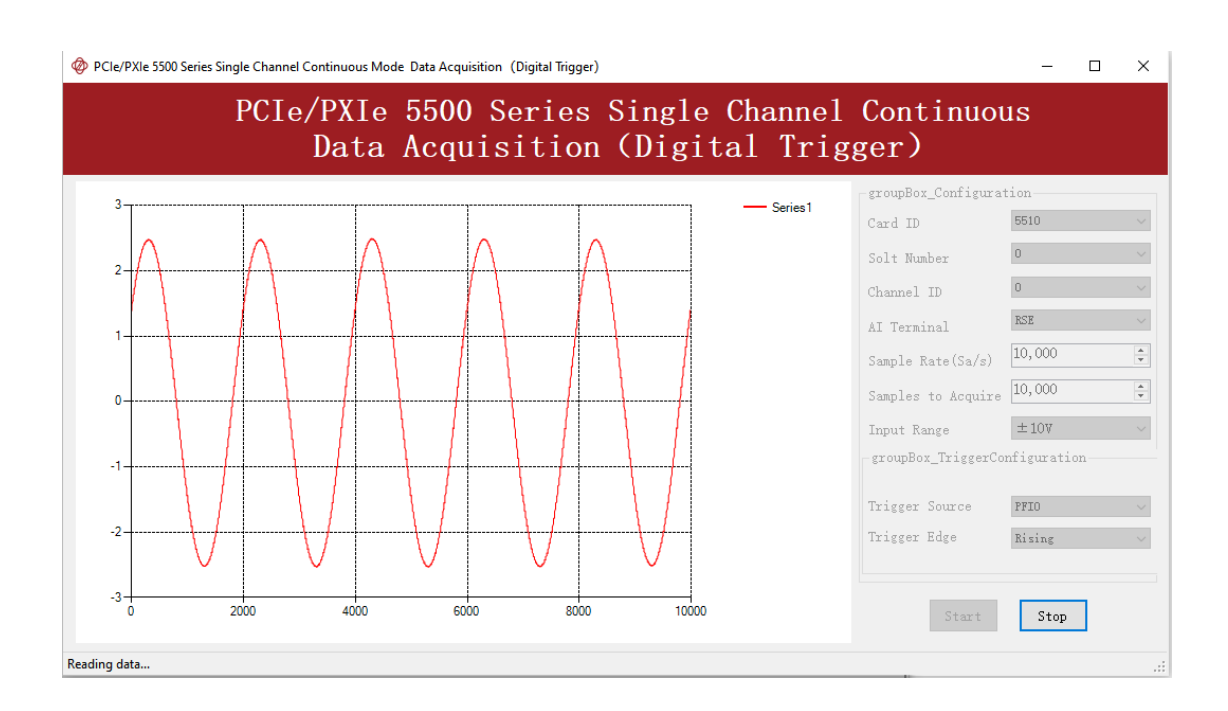

 $\triangleright$  Since The squarewave is used for the digital trigger source, when a rising edge of the squarewave occurs, the digital trigger will be activated, and the data acquisition will start.

# <span id="page-44-0"></span>**5.5 Trigger Mode**

The PCIe/PXIe-5500's analog inputs support several trigger modes: start trigger, reference trigger, and re-trigger.

# **5.5.1 Start Trigger**

In this mode, data acquisition begins immediately after the trigger. This trigger mode is suitable for continuous acquisition and finite acquisition. As shown in [Figure 22.](#page-45-0)

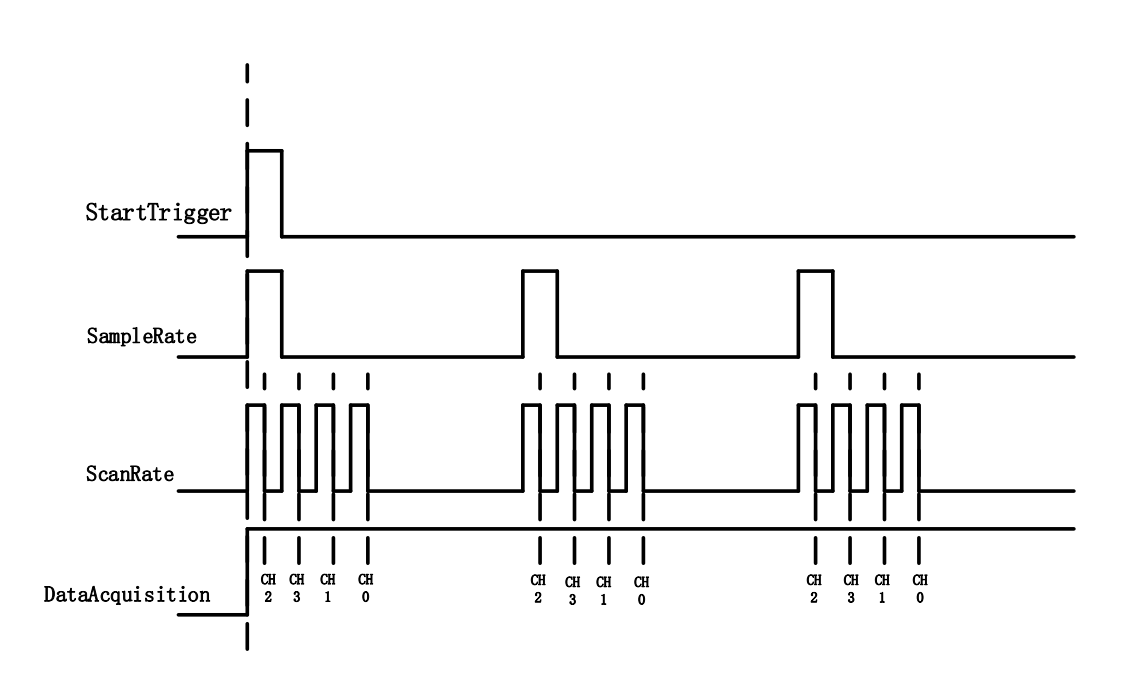

Figure 22 Start Trigger

# <span id="page-45-0"></span>**5.5.2 Reference Trigger**

This trigger mode is suitable for finite acquisition. In this mode, user can set the number of pre-trigger samples. The default number of pre-trigger points is 0. First you need to start the data acquisition. When the reference trigger condition is met, the routine will return the acquired data points. If when the points less than the pretrigger samples, the trigger signal be ignored. An example is show below.

Example

- Total samples: 1000;
- Channel Count: 1
- Pre-trigger samples: 10;
- ⚫ After triggering, it returns total 1000 samples, 10 being pre-triggered, 990 after triggering

The principle is shown i[n Figure 23.](#page-46-0)

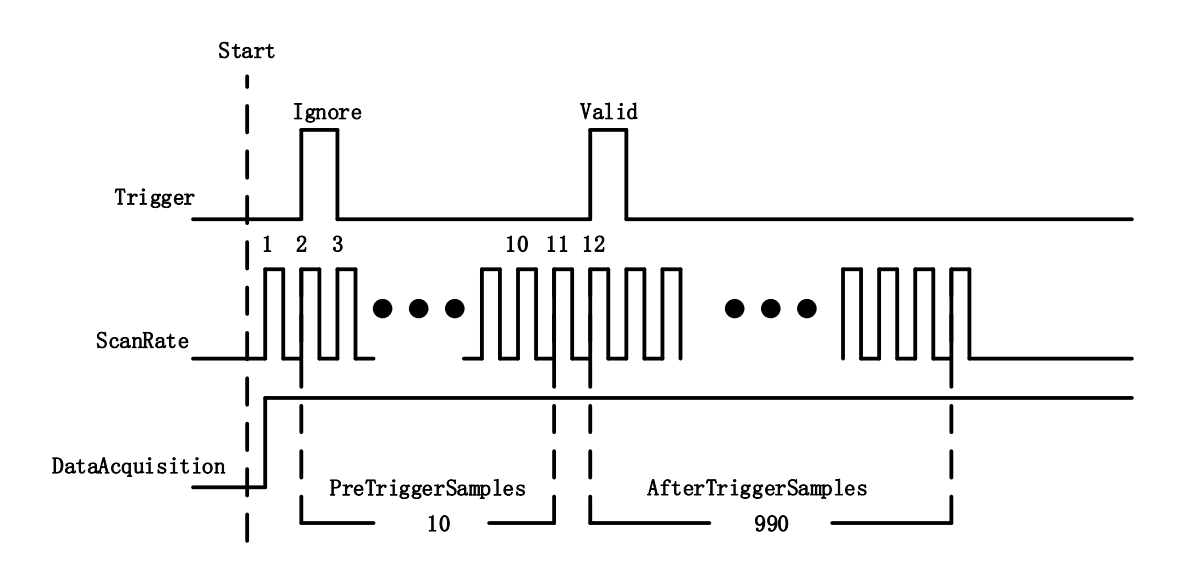

Figure 23 Reference Trigger

# <span id="page-46-0"></span>**5.5.3 ReTrigger**

PCIe/PXIe-5500 series products support retrigger mode. In the retrigger mode, you can set the number of retrigger and the length of each acquisition. Assuming that the number of re triggers is n and the length of each trigger acquisition is m, the length of all acquisition data is n \* m \* channelcount. Show in [Figure 24.](#page-46-1)

When the number of retrigger is - 1, it is infinite.

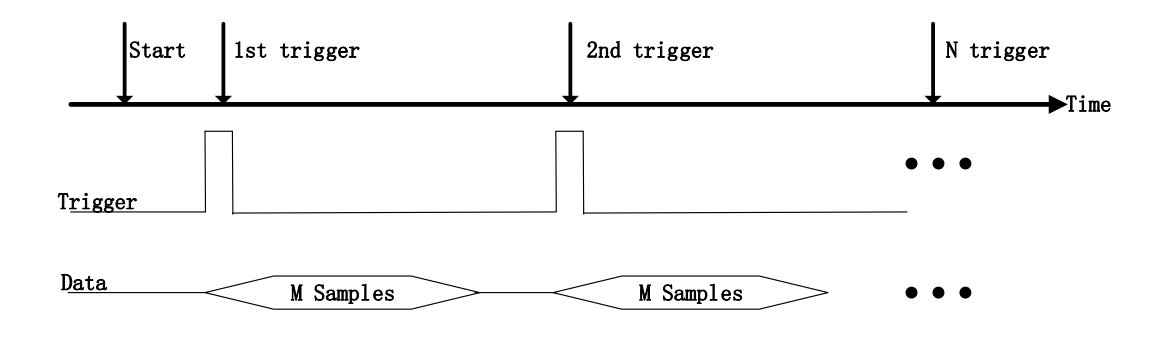

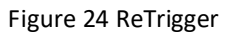

### <span id="page-46-1"></span>**Learn by Example [5.5](#page-44-0)**

- Connect the signal source's positive terminal to PCIe-5500PCIe/PXIe-5500 AI Ch0 (AI0+, Pin#68), the negative terminal to the ground (AI\_GND, Pin#67) as shown in [Figure 1](#page-8-0) and [Figure 2.](#page-8-1) (AI0+, AI GND) consists of an RSE input.
- Set a sinewave signal (f=4Hz, Vpp=5v).
- Open Analog Input-->Winform AI Finite Analog Trigger, set the following numbers as shown

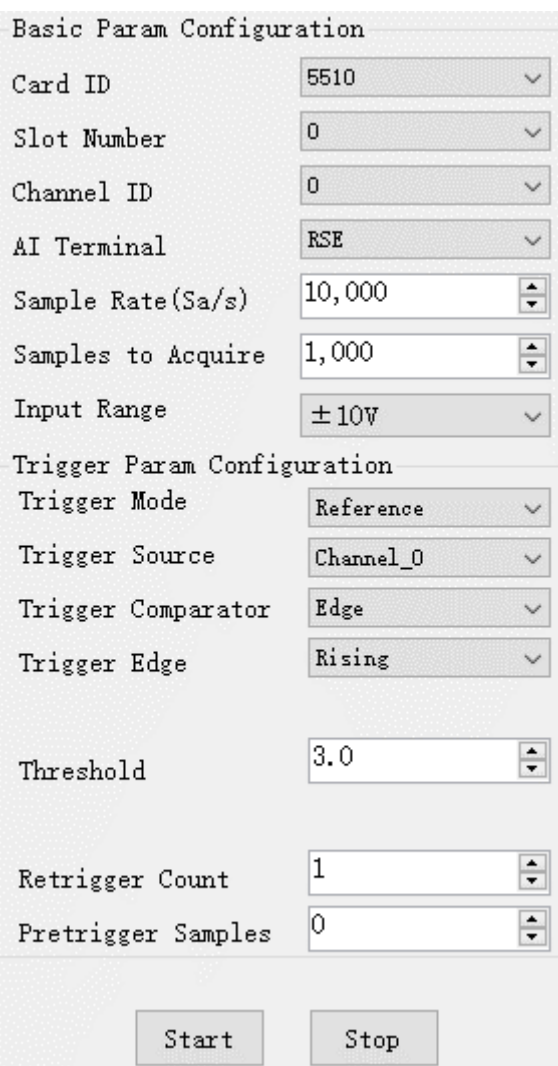

- ➢ You can use three different kinds of triggers in this program as mentioned in **[5.5](#page-44-0)**. *Start Trigger* and *Reference Trigger* can be set by **Trigger Mode**. For *ReTrigger* can be used by changing the numbers in **Retrigger Count**.
- ➢ *PretriggerSamples* is set by **Pretrigger Samples**.
- Now the trigger is a **Start Trigger**. Click **Start** to begin the data acquisition, the result is shown below:

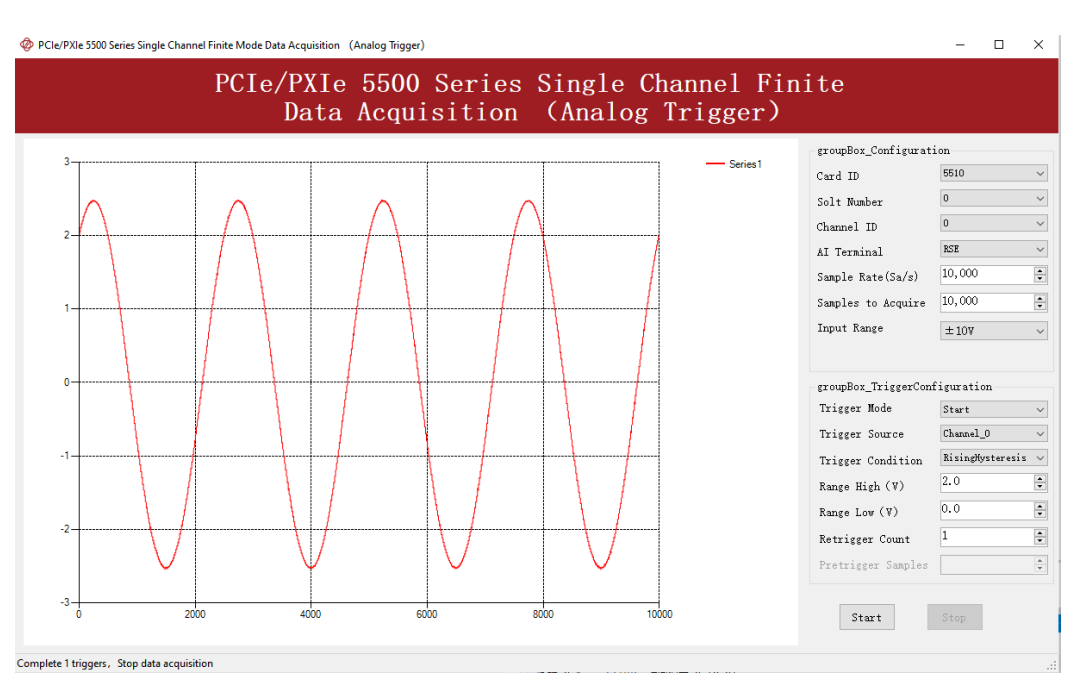

■ Now change the **Trigger Mode** to Reference mode with **Pretrigger Samples** 1000. A different result shows below:

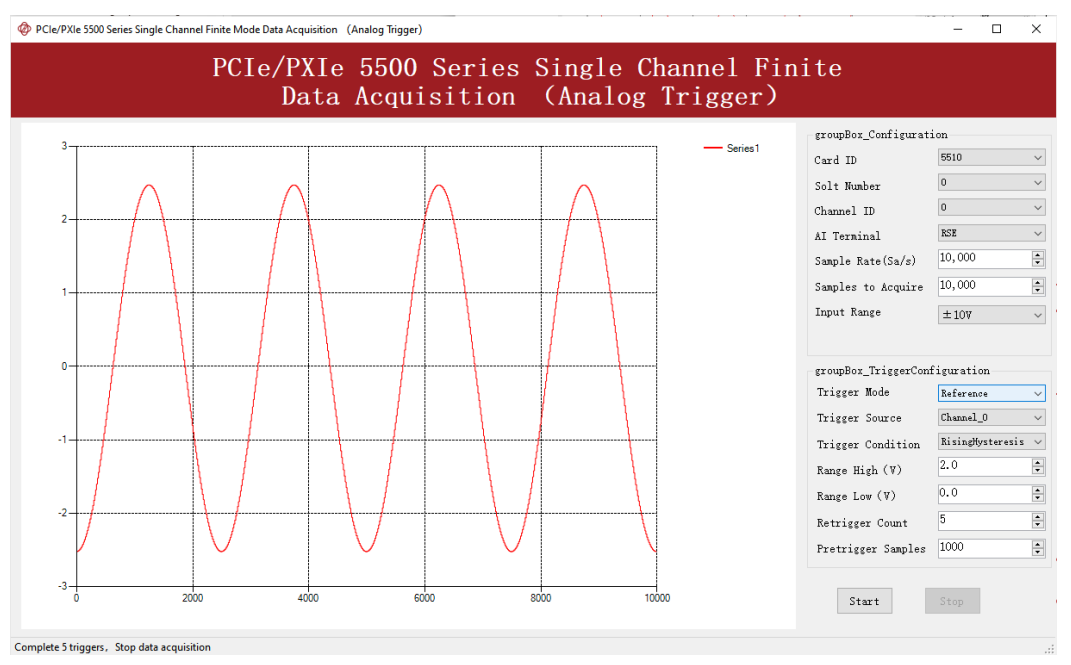

- $\triangleright$  You can see the horizontal movement between two signals due to the change of **Trigger Mode**.
- Now change the mode of trigger to *Retrigger* through giving **Retrigger Count** a number other than 0 and click **Start**. A message will appear in the lower left corner: "Complete the  $n^{th}$  trigger".

# Complete the 2th trigger

 $\triangleright$  It shows the acquisition process through every trigger signal.

# **AO Operations**

The PCIe/PXIe-5500 AO provides 16-bit simultaneous outputs. The analog output has three modes of operation: finite output, continuous acyclic output, and continuous cycle output.

# <span id="page-49-0"></span>**5.6.1 Finite Output**

The finite output requires the user to write a piece of data. After starting the AO, it starts to output the written data until the output is completed.

# **Learn by Example [5.6.1](#page-49-0)**

- Connect PCIe/PXIe-5500 AO Ch0 (AO0, Pin #22) to AI Ch0 (AI0+, Pin#68), Ground of AO0 (AO\_GND, Pin#55) to Ground of AI0 (AI\_GND, Pin#67). (AI0+, AI\_GND) consists of a RSE input; (AO0, AO\_GND) consists of an output. PCIe/PXIe-5500 sends an analog signal through (AO0, AO\_GND) and reads back the signal from (AI0+, AI\_GND).
- Open **Analog Input-->Winform AI Continuous**, set the following numbers as shown

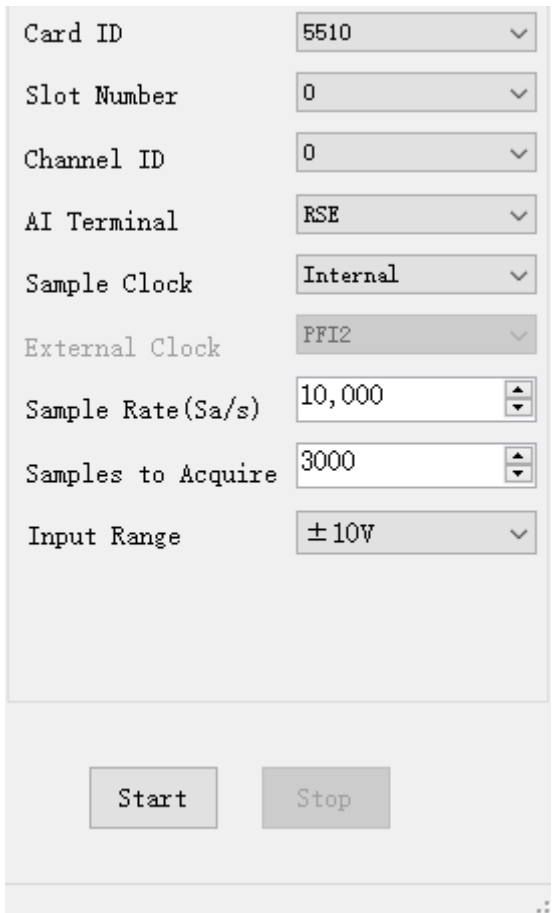

- Click Start to start the data acquisition.
- Open Analog Output-->Winform AO Finite, set the following numbers as shown:

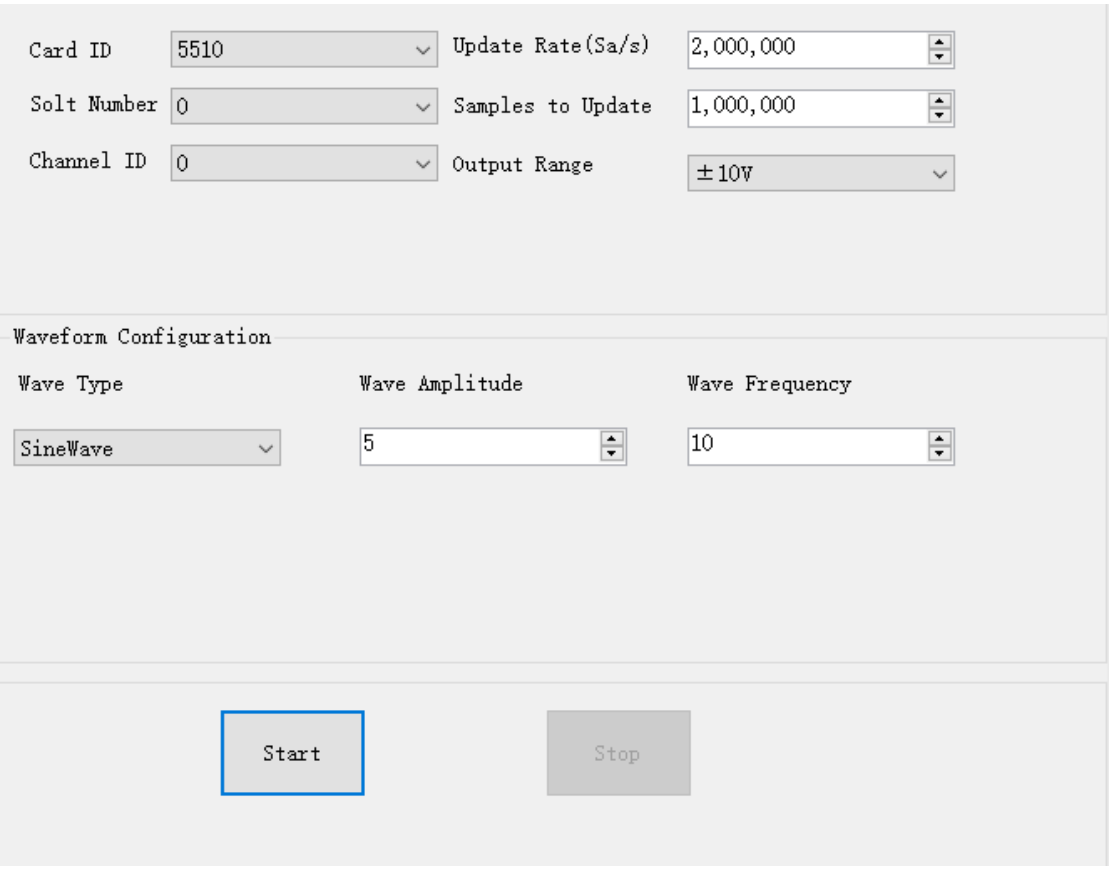

■ Click Start to generate a SineWave. The generated signal is shown below:

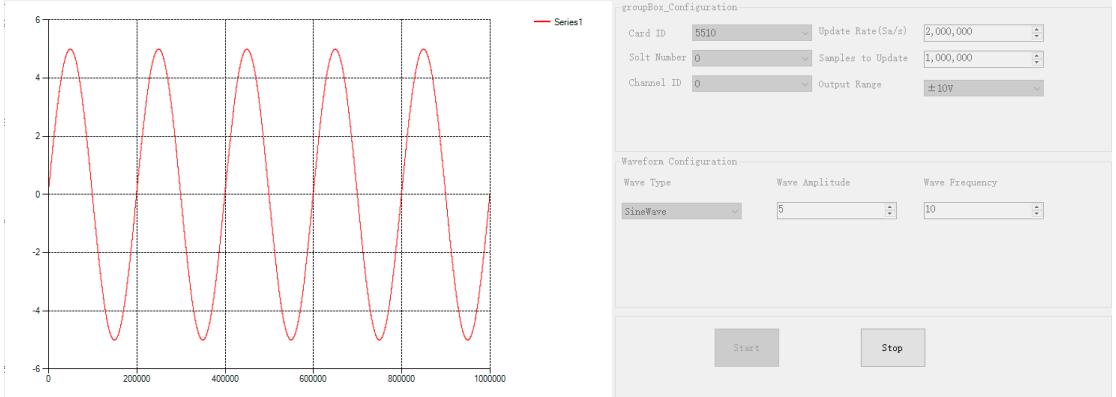

■ And the received signal is shown below.

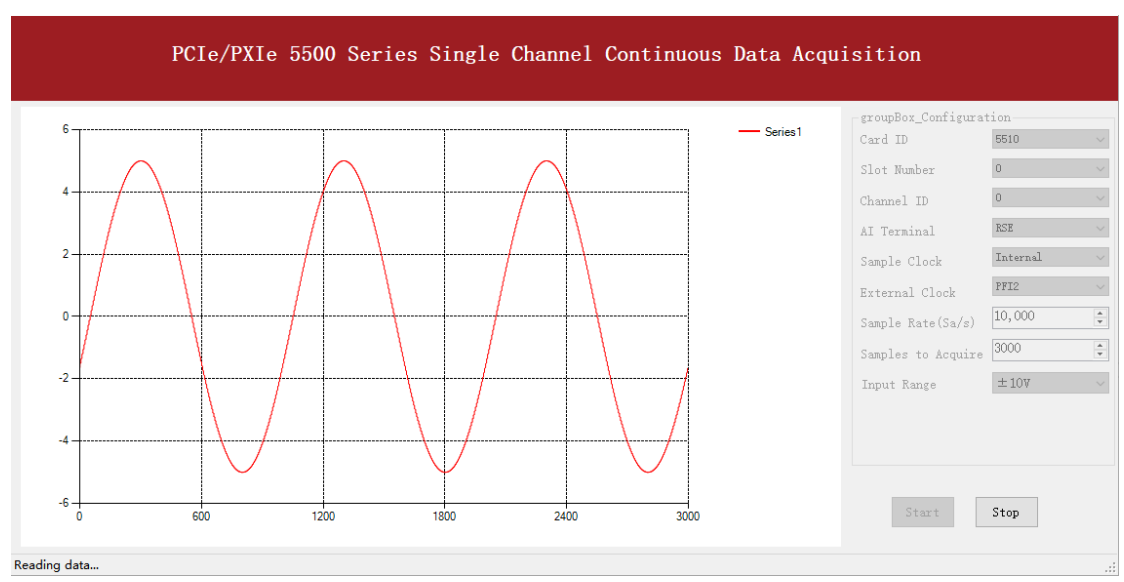

➢ The analog signal is successfully generated and received by PCIe/PXIe-5500.

# <span id="page-51-0"></span>**5.6.2 Continuous NoWrappping Output**

The continuous acyclic output needs to write a piece of data before starting the AO. After the AO starts, user needs to continuously write new data to ensure the continuous output of the AO.

# **Learn by Example [5.6.2](#page-51-0)**

- Connect PCIe/PXIe-5500 AO Ch0 (AO0, Pin #22) to AI Ch0 (AI0+, Pin#68), Ground of AO0 (AO GND, Pin#55) to Ground of AI0 (AI GND, Pin#67). (AI0+, AI GND) consists of a RSE input; (AO0, AO\_GND) consists of an output.
- PCIe/PXIe-5500 sends an analog signal through (AO0, AO\_GND) and reads back the signal from (AI0+, AI\_GND).
- Open **Analog Input-->Winform AI Continuous**, set the following numbers as shown

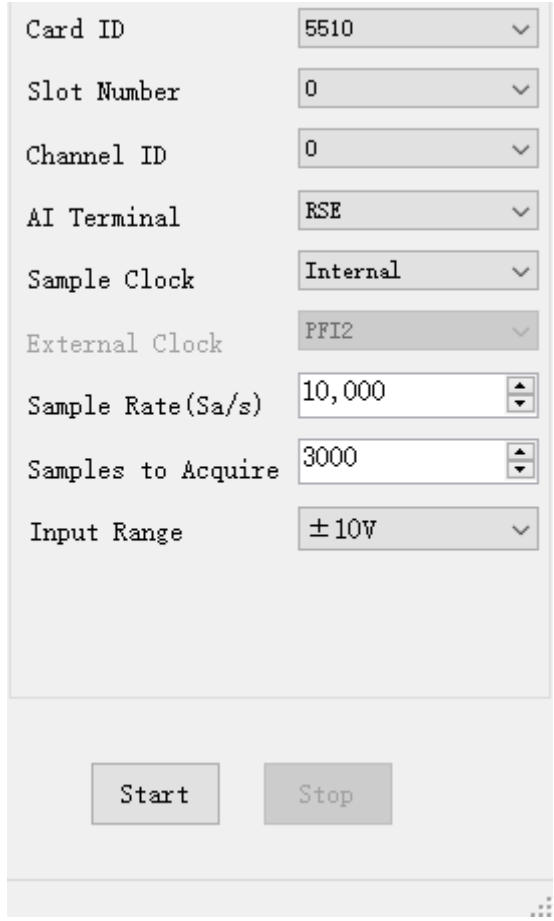

- Click **Start** to start the data acquisition.
- Open Analog Output-->Winform AO Continuous NoWrapping, set the following numbers as shown:

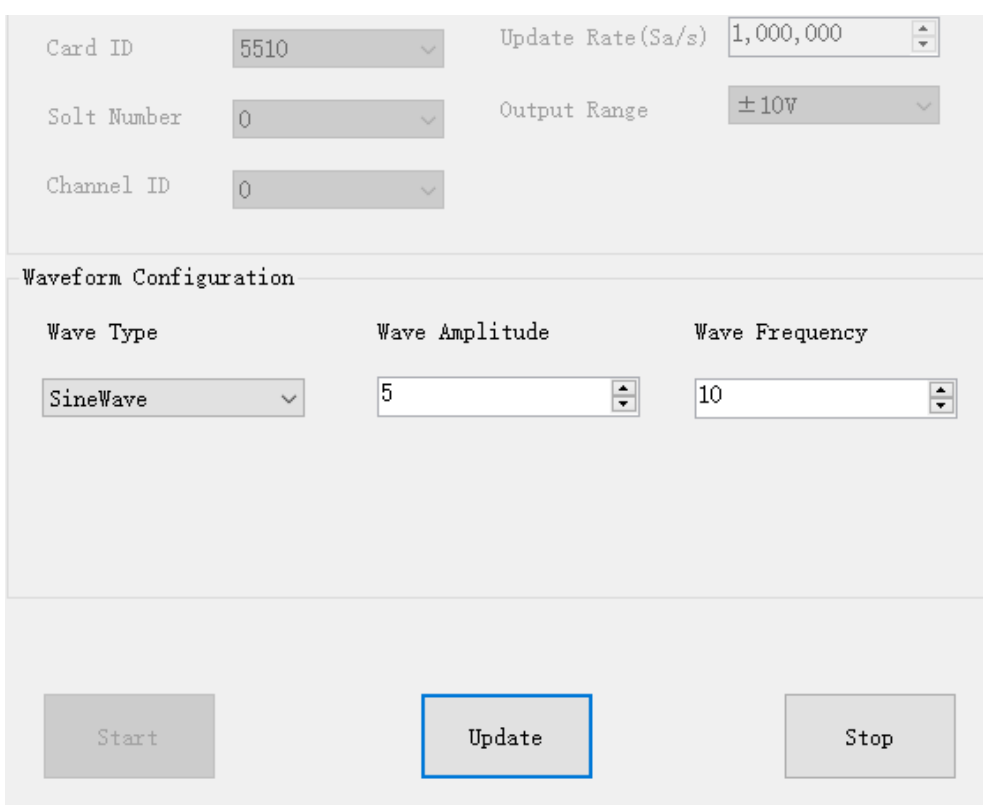

- ➢ In no wrapping analog output you can change the parameter of the signal whenever you want in **Waveform Configuration** when generating the wave. After the configuration you should click **Update** to apply the changes.
- Click Start to generate a sinewave first. The result is shown below.

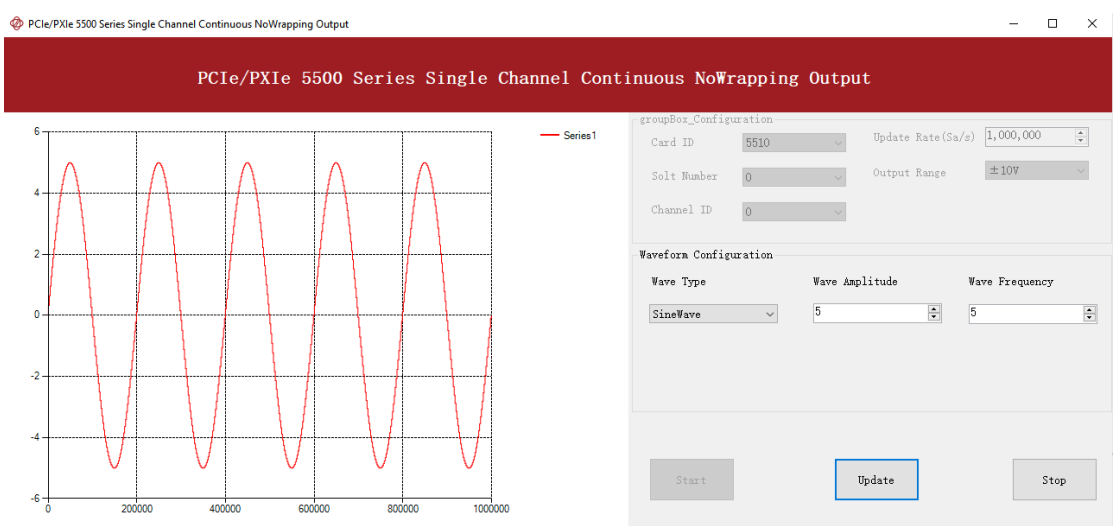

■ And the received signal is shown below.

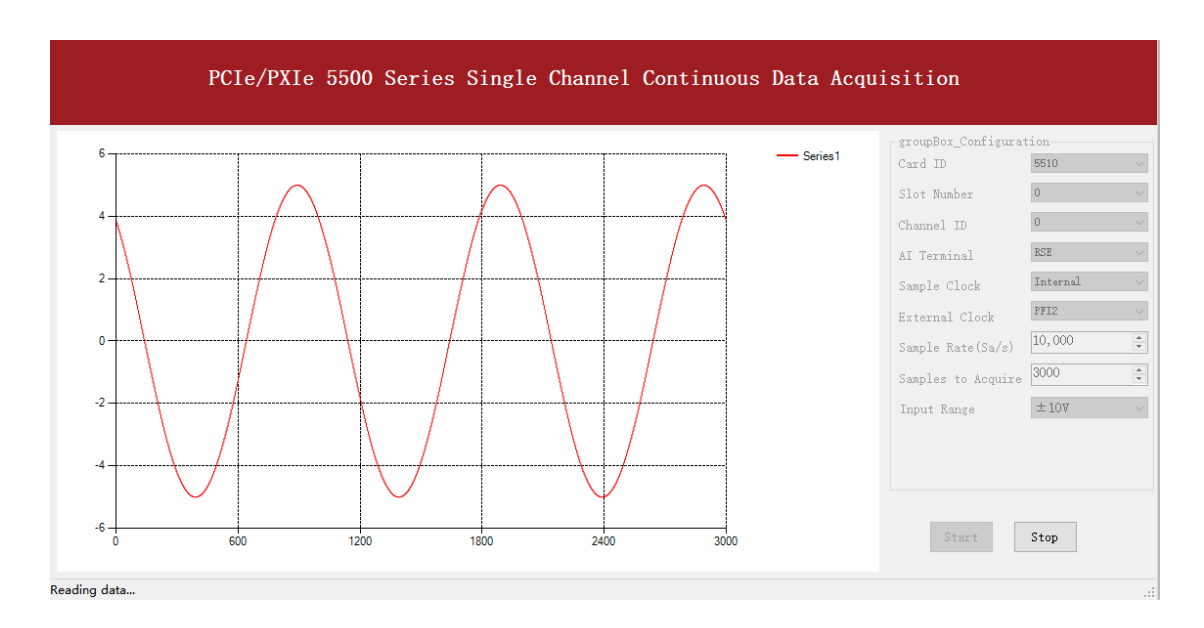

■ Now change the **Wave Type** to **Squarewave** and click **Update** to generate it. The result is shown below.

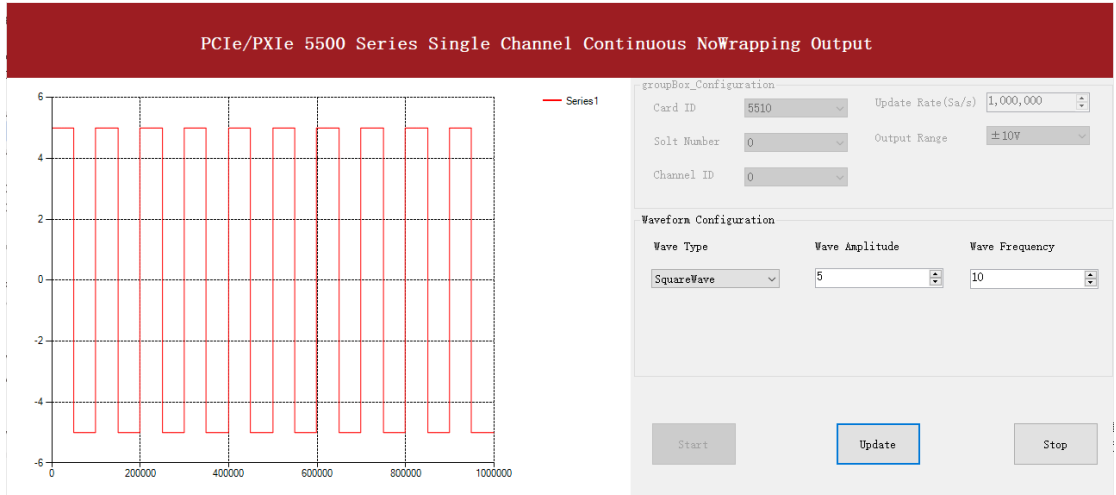

■ And the received signal is shown below.

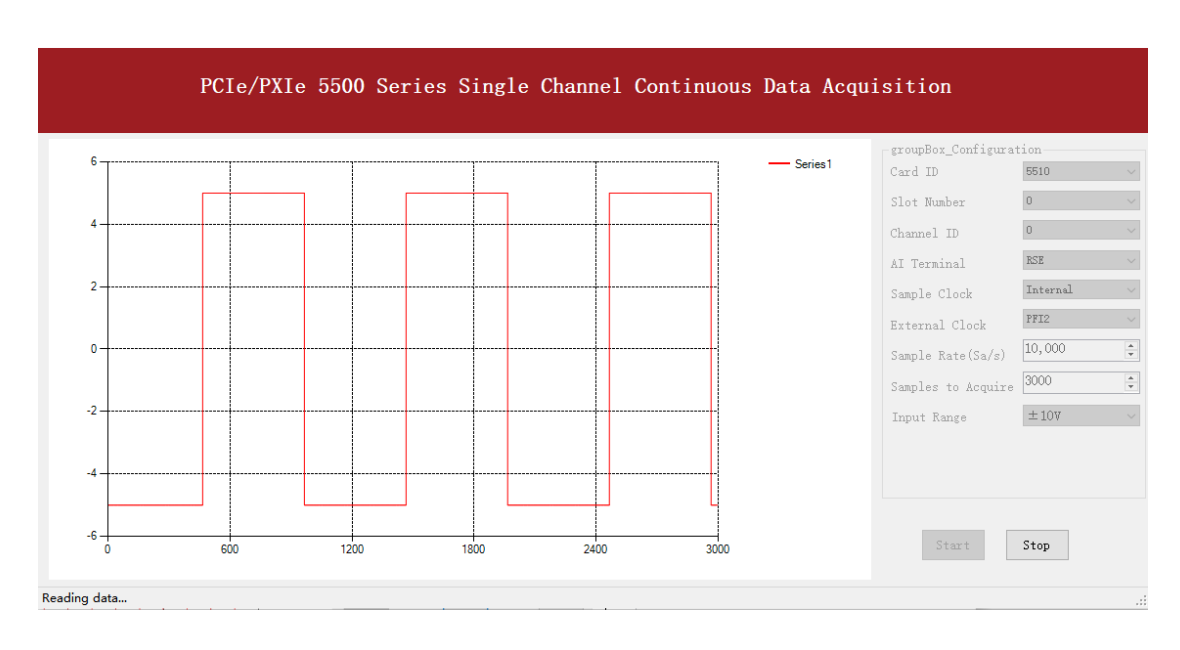

➢ The analog signal is successfully generated and received by PCIe/PXIe-5500.

# <span id="page-55-0"></span>**5.6.3 Continuous Wrapping Output**

The continuous loop output first writes a piece of data before starting the AO. After the AO starts, the board will repeatedly output this data until user sends a stop command.

# **Learn by Example [5.6.3](#page-55-0)**

- Connect PCIe/PXIe-5500 AO Ch0 (AO0, Pin #22) to AI Ch0 (AI0+, Pin#68), Ground of AO0 (AO\_GND, Pin#55) to Ground of AI0 (AI\_GND, Pin#67). (AI0+, AI\_GND) consists of a RSE input; (AO0, AO\_GND) consists of an output.
- PCIe/PXIe-5500 sends an analog signal through (AO0, AO\_GND) and reads back the signal from (AI0+, AI\_GND).
- Open **Analog Input-->Winform AI Continuous**, set the following numbers as shown

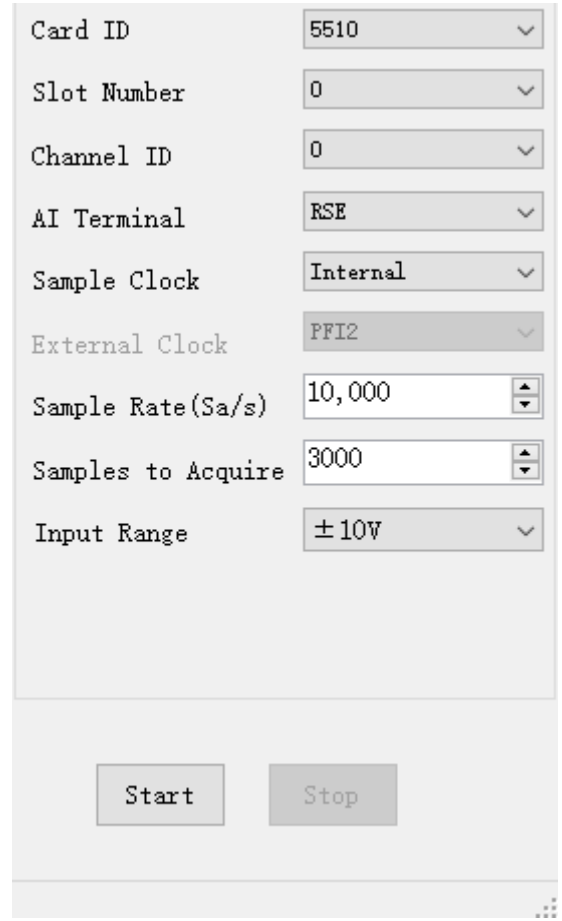

- Click **Start** to start the data acquisition.
- Open Analog Output-->Winform AO Continuous Wrapping, set the numbers as shown.

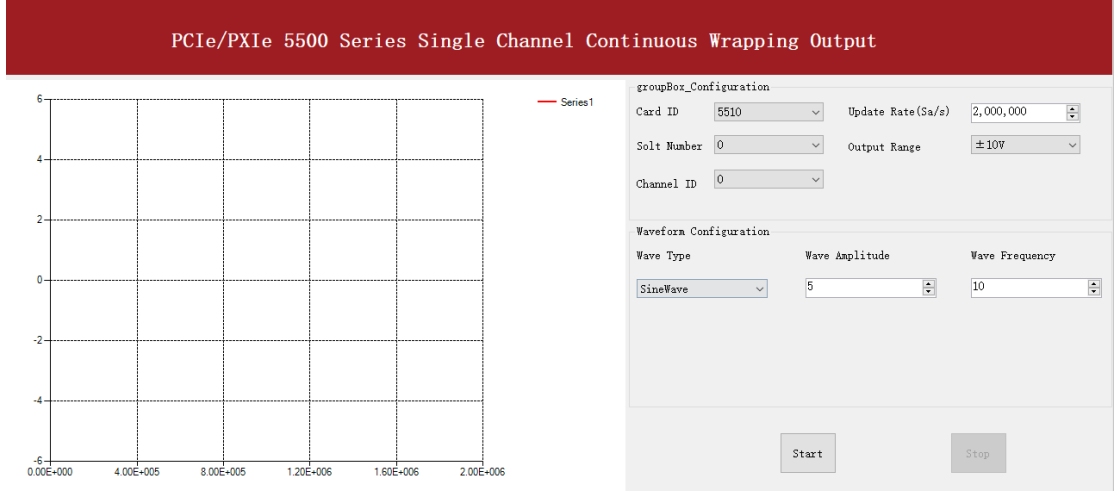

■ Click **Start** to generate the signal. The result is shown below.

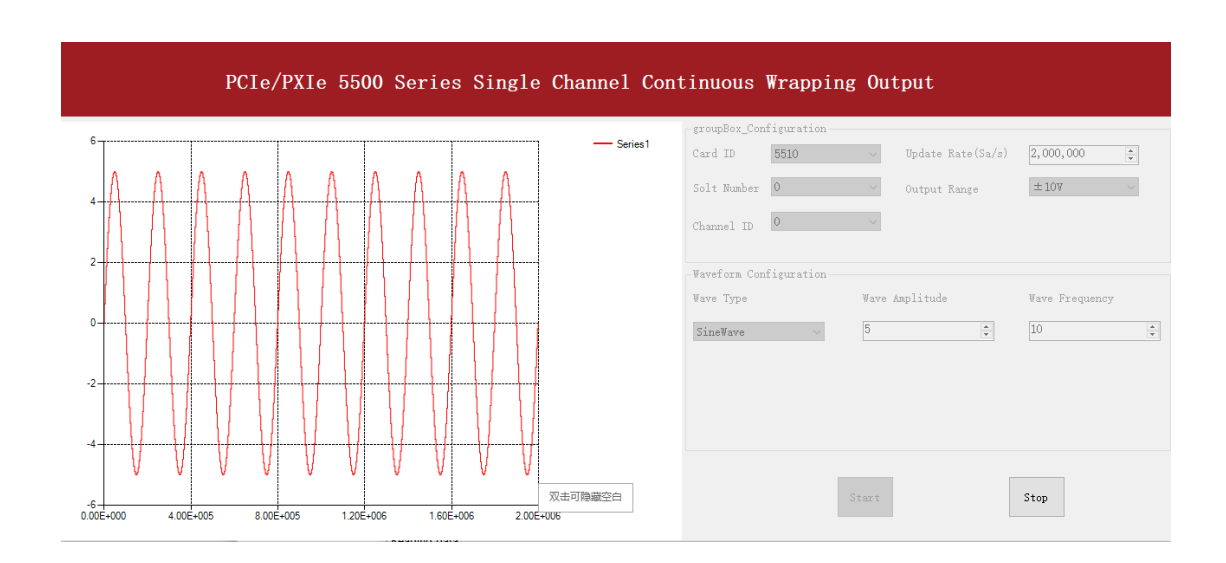

# ■ And the received signal is shown below.

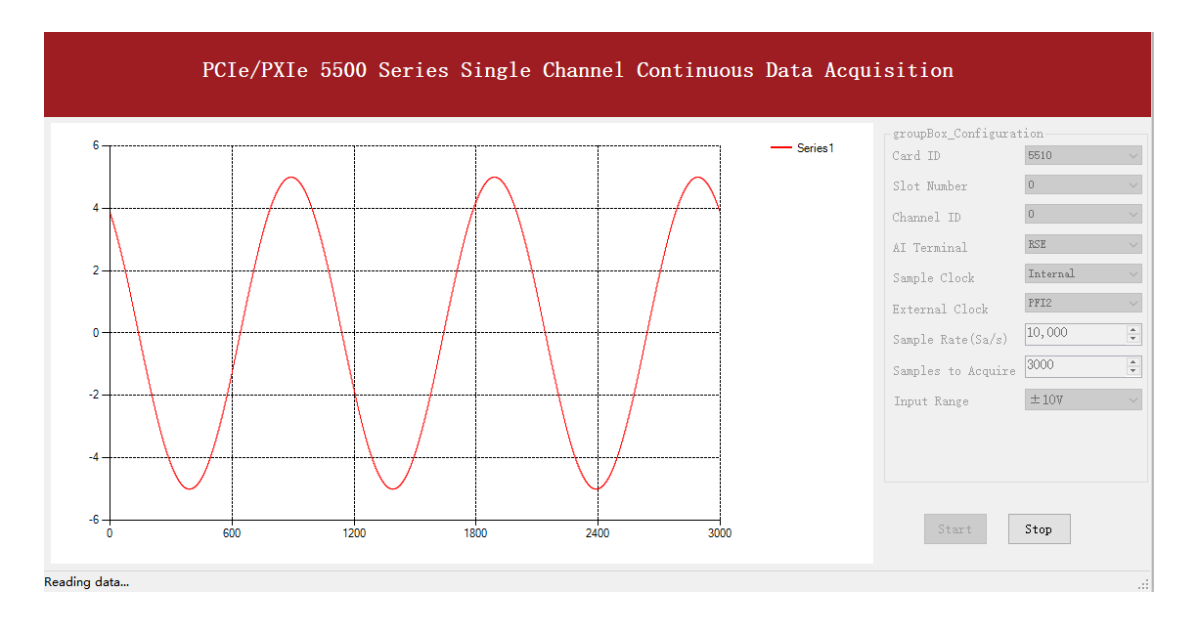

➢ The analog signal is successfully generated and received by PCIe/PXIe-5500.

# **Digital I/O Operations**

The PCIe/PXIe-5500 provides powerful programmable digital I/O functions.

# <span id="page-57-0"></span>**5.7.1 Static DI/DO**

Programmable I/O supports static TTL, 6 ports (0,1,2,3,4,5) which is 48 channel digital I/O. User can poll these I / O information through software polling.

# **Learn by Example [5.7.1](#page-57-0)**

■ In this example PCIe/PXIe-5500 outputs a digital signal by its DO function and reads it back by its DI function.

- Connect Connector1 of PCIe/PXIe-5500 to the TB-68 terminal block according to 错误**!**未找到引用源。.
- Connect Port 1/Line 0~7 (P1.0~P1.7) to Port 2/Line 0~7 (P2.1~2.7). PCIe/PXIe-5500 sends a digital signal through Port 1 and reads the signal back from Port 2.
- Open the first program **Digital Output-->Winform DO SinglePoint.**
- Select port 1 for Digital Output, Set Line 1,3,5 in High-Level positions, make sure all other lines are in Low-Level positions. Click **Start** to generate the High-Levels as shown.

# PCIe/PXIe 5500 Series Single Digital Output

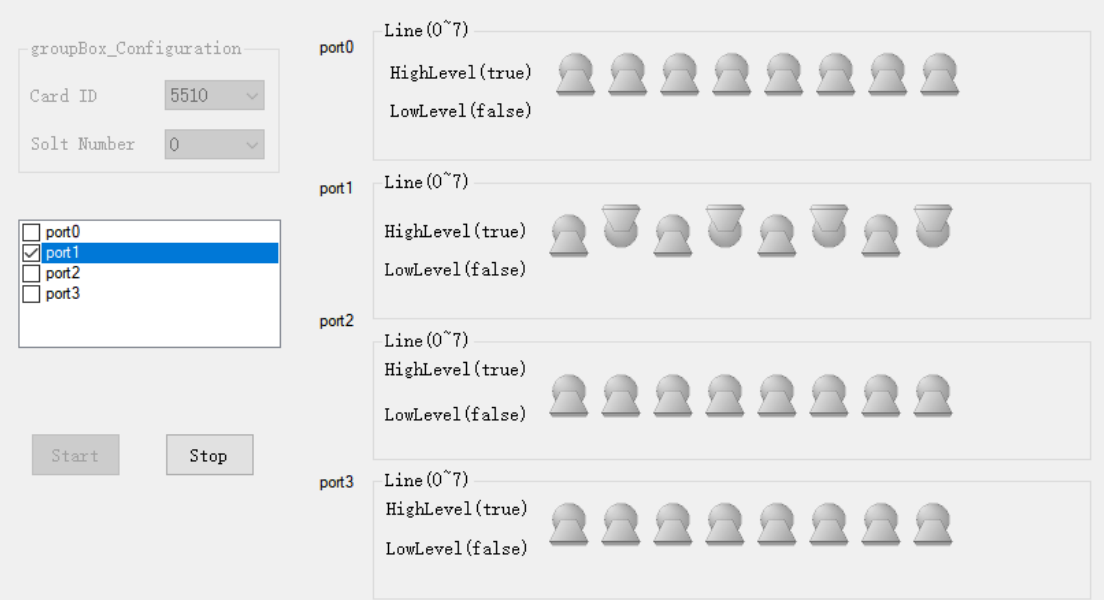

- Open the second program Digital Input-->Winform DI SinglePoint.
- Select **port 2** for **Digital Input** as shown, and click **Check DI Status**. The result is shown below.

# PCIe/PXIe 5500 Series Single Digital Signal Input

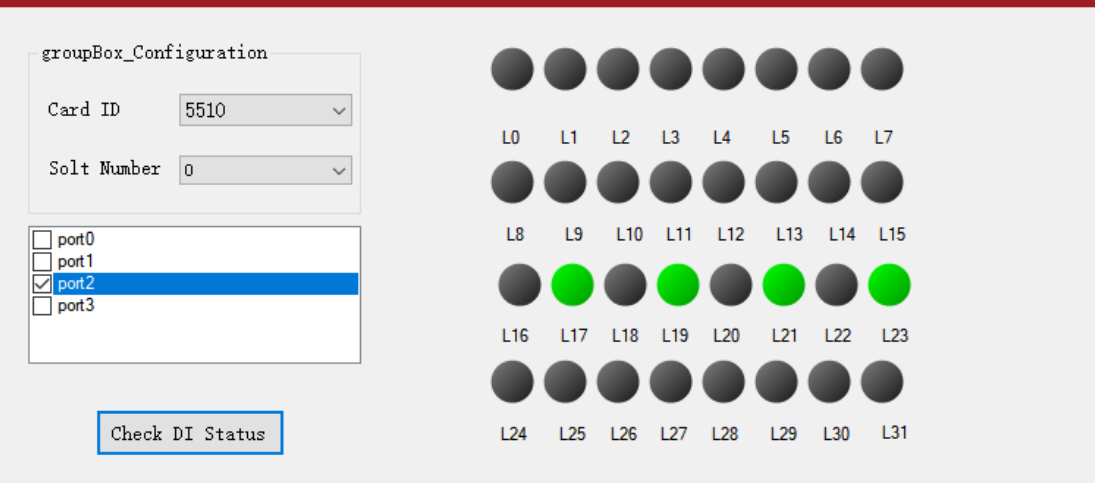

 $\triangleright$  The result matches the high and low levels set before.

# **5.7.2 Dynamic DI/DO**

The PCIe/PXIe-5500 supports both dynamic DI/DO operation with a maximum sample rate (update rate) of up to 10MHz. User can acquire or output digital waveforms in this way.

# **5.8 Counter Input Operations**

The PCIe/PXIe-5500 has four or two identical 32 bits timer/counters.

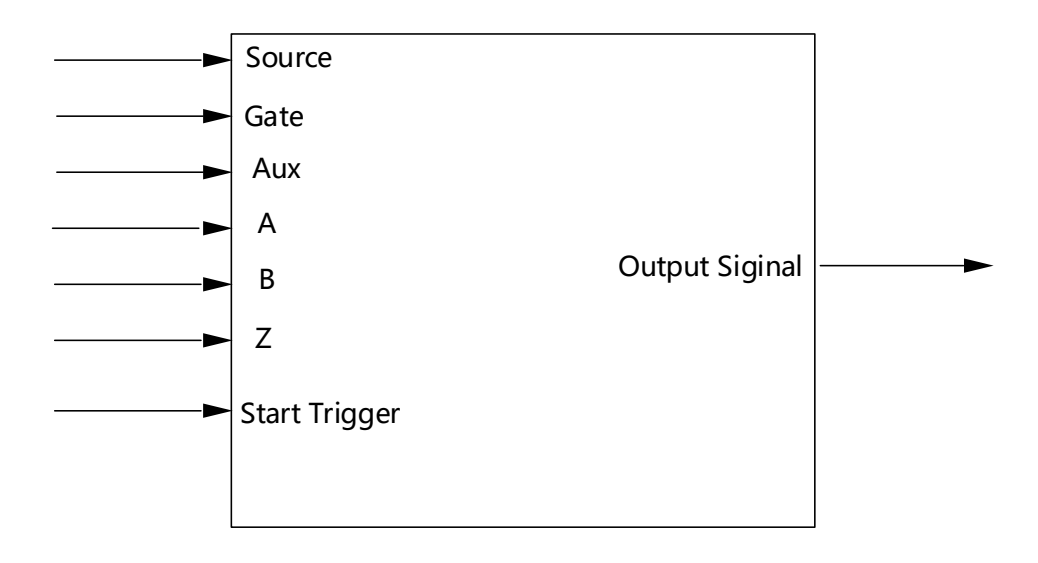

Figure 25 Counter Terminal

Each counter has seven input terminals and one output terminal, and these terminals have different functions in different counter input application type, including:

- ⚫ Edge Counting
- ⚫ Pulse Measurement
- Frequency Measurement
- Period Measurement
- ⚫ Two-Edge Separation
- Quadrature Encoder (X1, X2, X4)
- ⚫ Two-Pulse Encoder

For buffered acquisition, each counter has a separate DDR storage space and requires a sample clock.

For each counter input application type, the measured signal needs to be connected to different terminals, as shown in the following table.

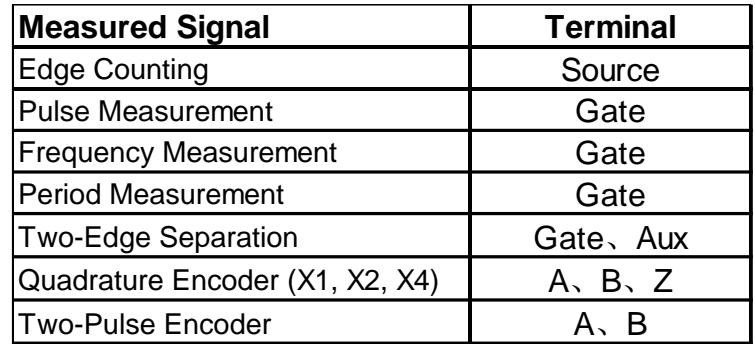

# <span id="page-60-0"></span>**5.8.1 Edge Counting**

The counter counts the number of active edges of input signal.

# **Timing**

1) Single Mode

The count value is written to the register on each rising edge or falling edge of the signal to measure as shown i[n Figure 26.](#page-61-0)

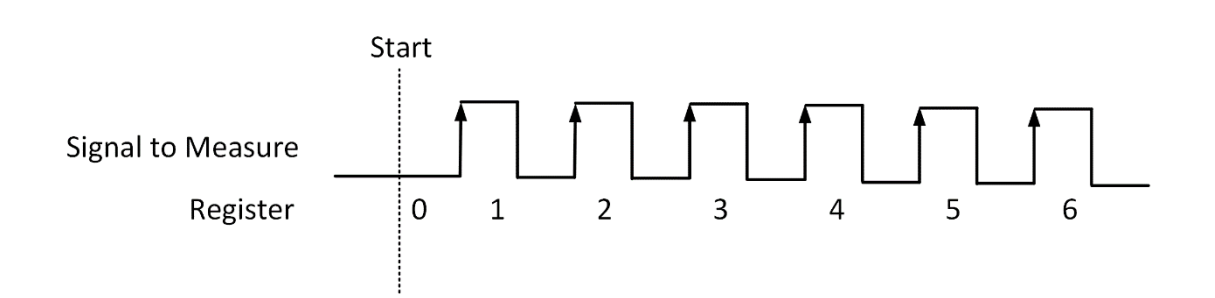

<span id="page-61-0"></span>Figure 26 Simple Edge Counting in Single Mode

2) Finite/Continuous Mode with Explicit Sample Clock

The count value is stored into the buffer on each rising edge or falling edge of the sample clock as shown in [Figure 27.](#page-61-1)

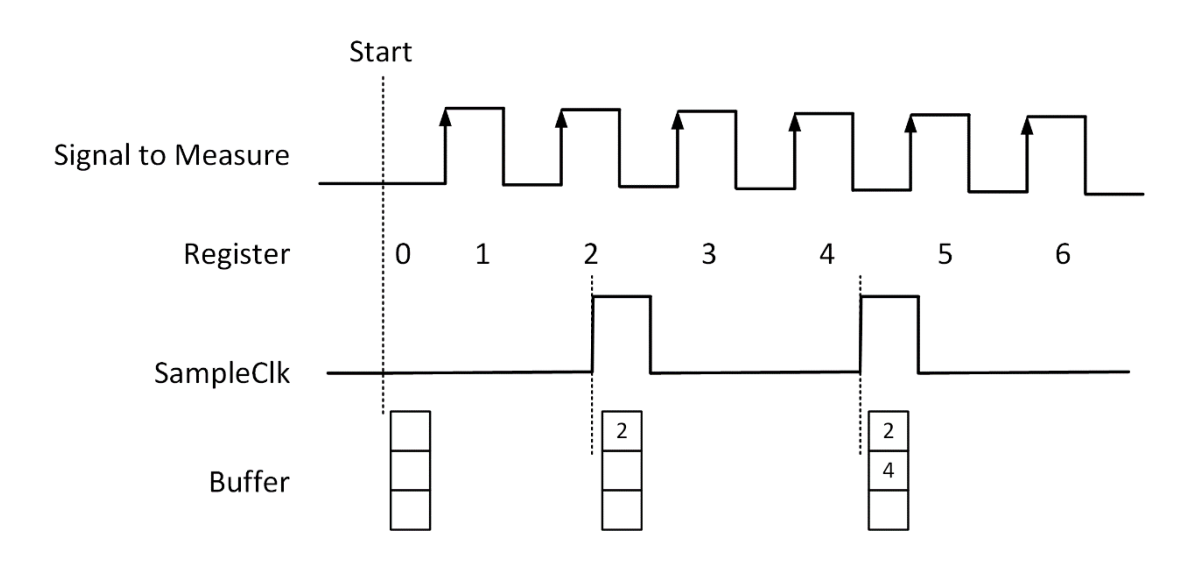

Figure 27 Buffered Edge Counting with Explicit Sample Clock

<span id="page-61-1"></span>3) Finite/Continuous Mode with Implicit Sample Clock

The count value is stored into the buffer on each rising edge or falling edge of the signal to measure as shown i[n Figure 28.](#page-62-0)

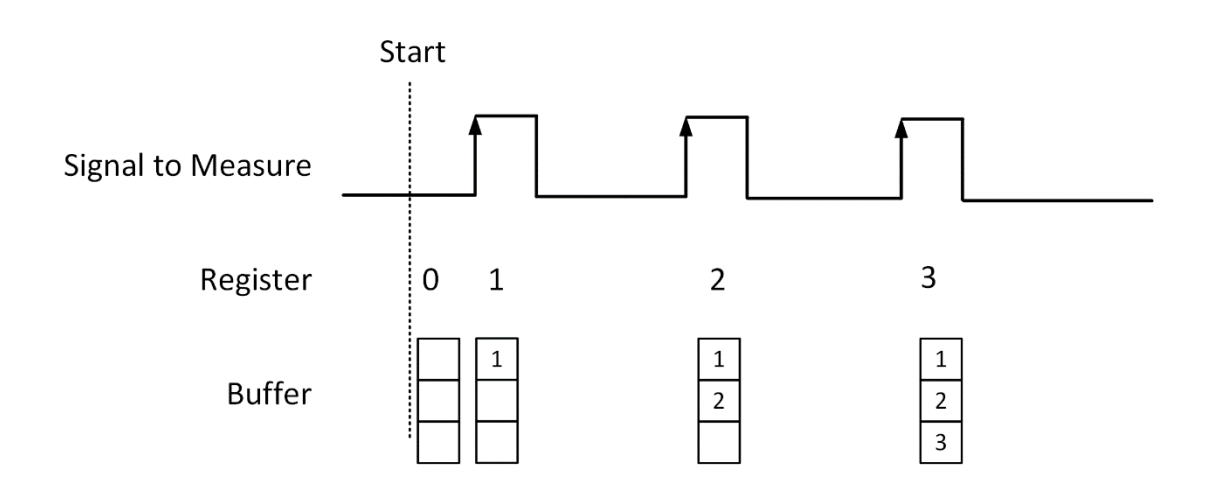

Figure 28 Simple Edge Counting with Implicit SampleClk

### <span id="page-62-0"></span>Counting Direction

User can control the counting direction through software configuration or by an input signal with Gate terminal. When using an input signal to control the counting direction, the counter counts up when the signal is high and counts down when the signal is low as shown i[n Figure 29.](#page-62-1)

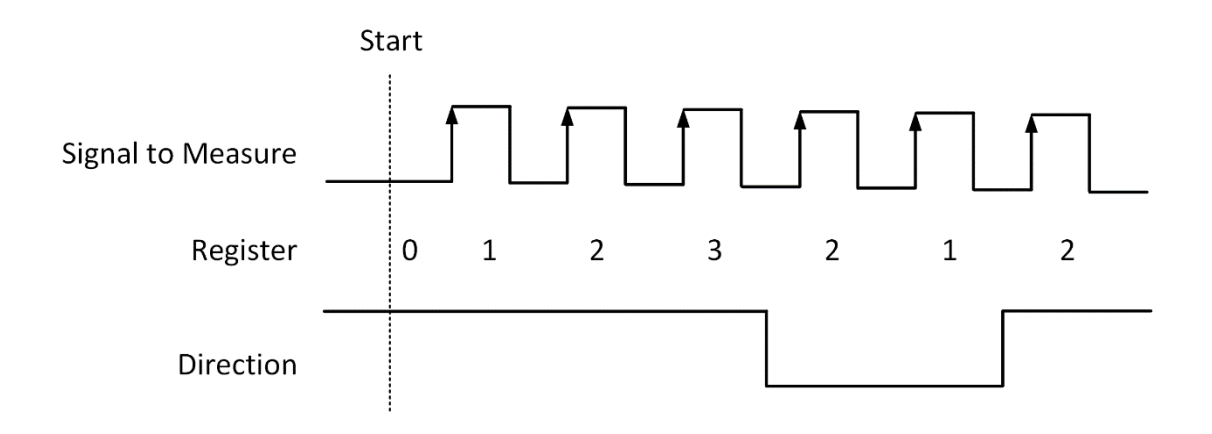

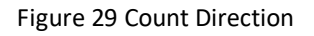

# <span id="page-62-2"></span><span id="page-62-1"></span>**Learn by Example[s5.8.1](#page-60-0)**

- Connect the signal source's positive terminal of a signal source to PCIe-5510 counter0's edge counting source (CTR0\_Source/A, Pin#11), negative terminal to the ground (DGND, Pin#44) as shown in [Figure 1](#page-8-0) and [Figure 2.](#page-8-1) (CTR0\_Source, DGND) consists of an edge counting counter input and they share the same ground.
- Set a sinewave signal (f=1Hz, Vpp=5v).

### **Single Mode**

■ Open Counter Input-->Winform CI Single EdgeCounter, set the following numbers as shown:

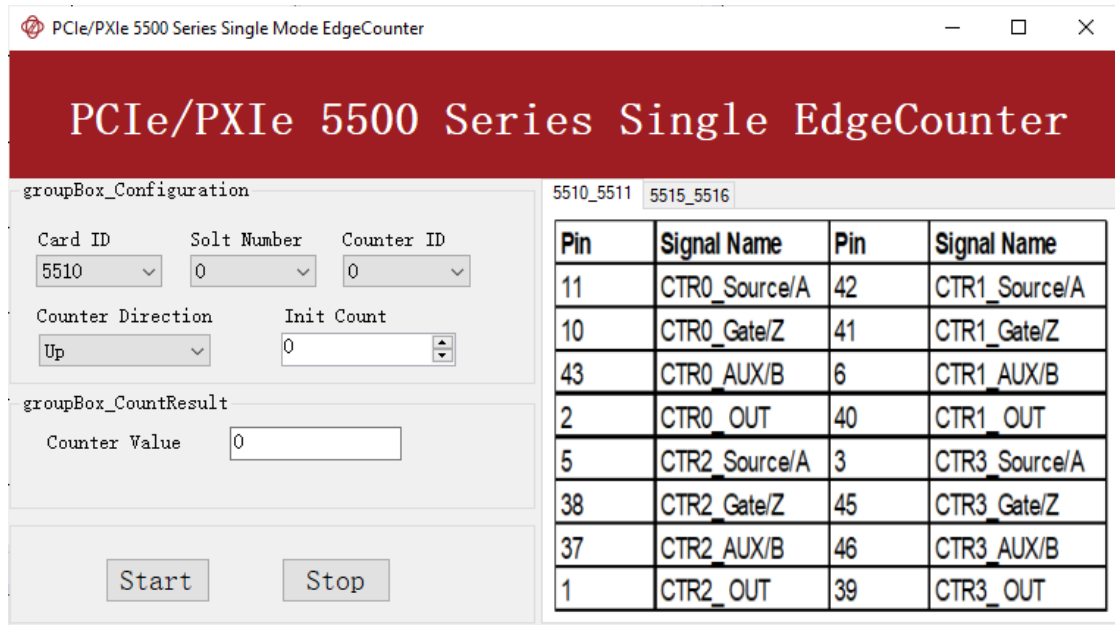

- ➢ *Counter Direction* is set by **Counter Direction**.
- $\triangleright$  The table in the sample program is a connection diagram for your convenience.
- The *rising edge counter* works when **Start** is clicked.
- The result is shown by **Counter Value**. In this example the **Counter Value** increases by 1 every second for a 1Hz sinewave.

### **Finite/Continuous Mode**

- <span id="page-63-0"></span>■ Change the squarewave frequency to 50 Hz.
- ◼ Open **Counter Input-->Winform CI Finite/Continuous EdgeCounter**, set the following numbers as shown:

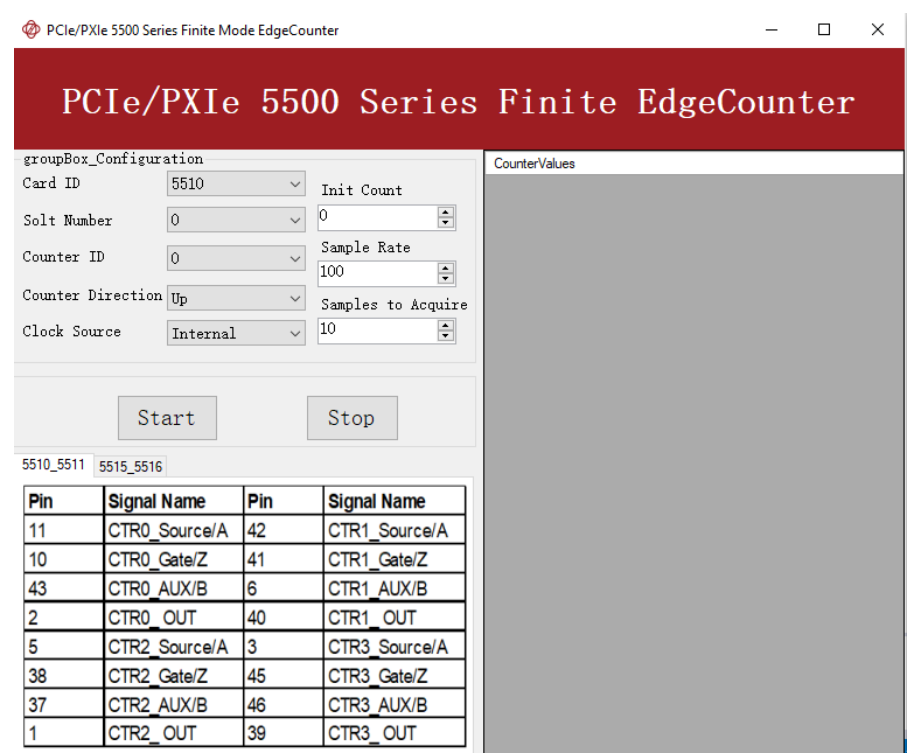

- $\triangleright$  The table in the sample program is a connection diagram for your convenience.
- ➢ *Counter Direction* is set by **Counter Direction**.
- ➢ There are two clock sources in PCIe/PXIe-5500 *Explicit* and *Implicit*: as mentioned in 错误!未找到引用源。. *Explicit* includes two modes: **internal** and external. PCIe/PXIe-5500 only supports the **internal** mode. This example uses **Internal** implicit mode set by **Clock Source**.
- Click Start to start counting by rising edge. The result is shown below:

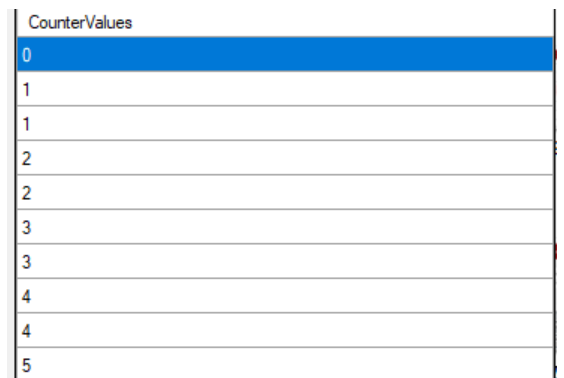

- ➢ The numbers are stored in a buffer **CounterValues**.
- ◼ Change the **Clock Source** to **Implicit**:

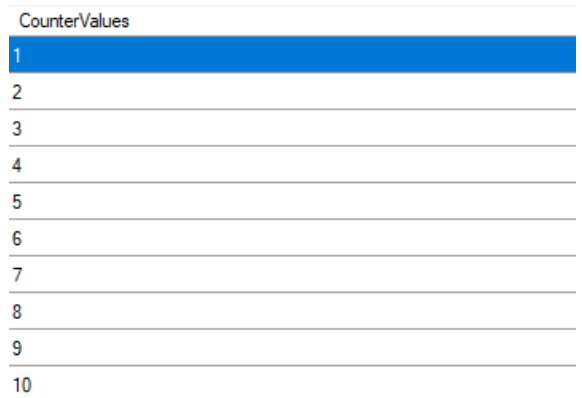

- ➢ The numbers are stored in a buffer **CounterValues.**
- ➢ The counter values are different as before because of the change from **Clock Source**.

### <span id="page-65-0"></span>**5.8.2 Pulse Measurement**

The counter measures the high-level and low-level duration of signal to measure.

#### **Timing**

1) Single Mode

The count value of the duration of the high-level or low-level is written to the register on each rising or falling edge of the pulse to measure, as shown in [Figure 30.](#page-66-0)

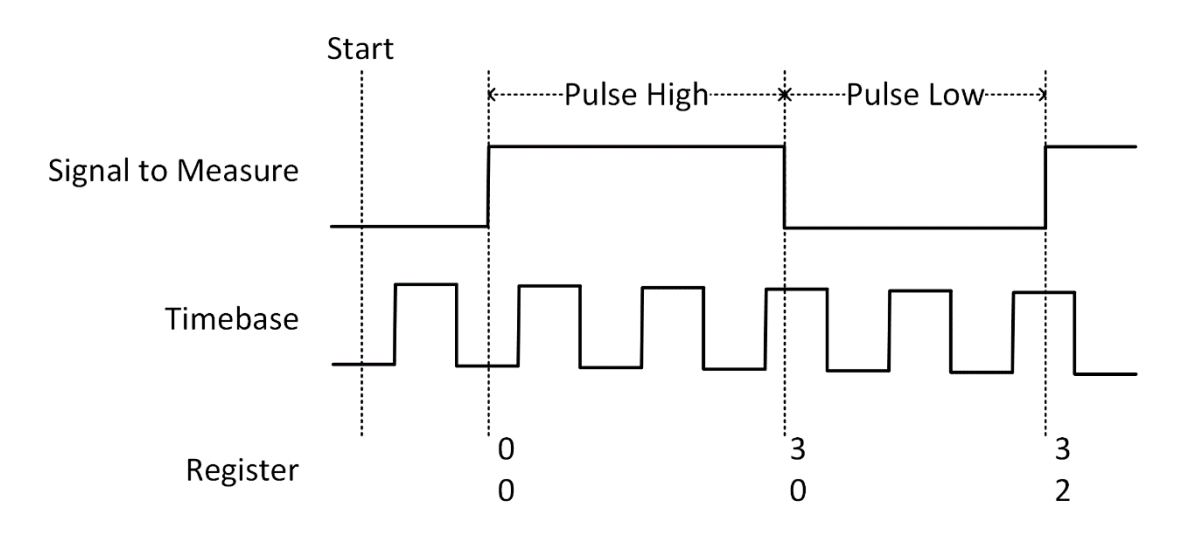

### <span id="page-66-0"></span>2) Finite/Continuous Mode with Explicit Sample Clock

The count value of the duration of the high or low level is stored into the buffer on each rising edge of the sample clock, as shown in [Figure 31.](#page-66-1)

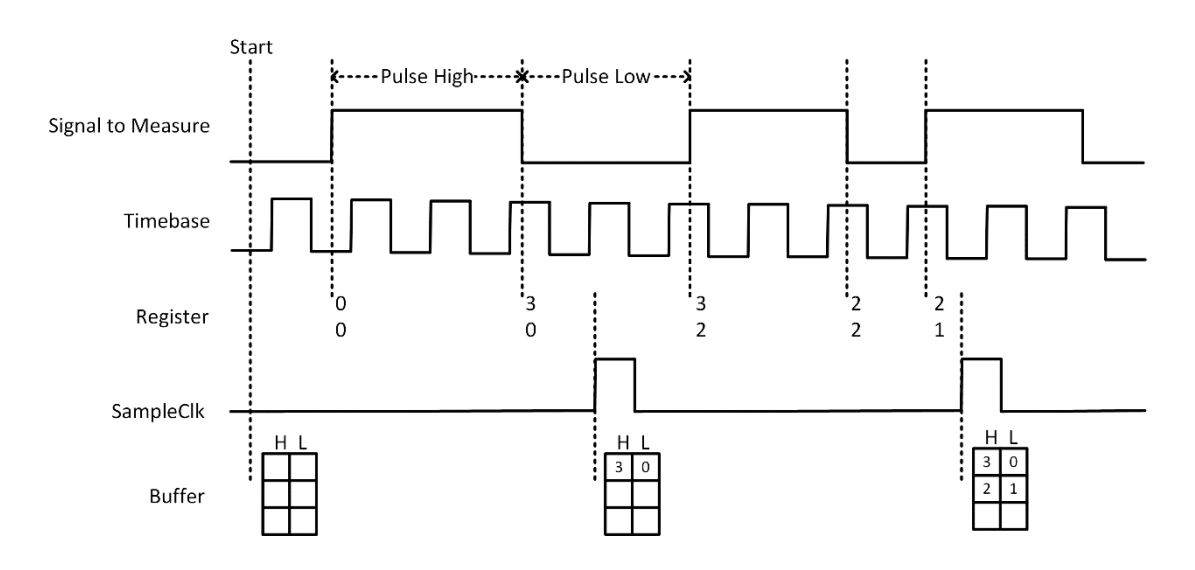

Figure 31 Pulse Measurement with Explicit SampleClk

<span id="page-66-1"></span>3) Finite/Continuous Mode with Implicit Sample Clock

The count value of the duration of the high-level or low-level is stored into the buffer on each rising or falling edge of the pulse to measure, as shown in [Figure 32.](#page-66-2)

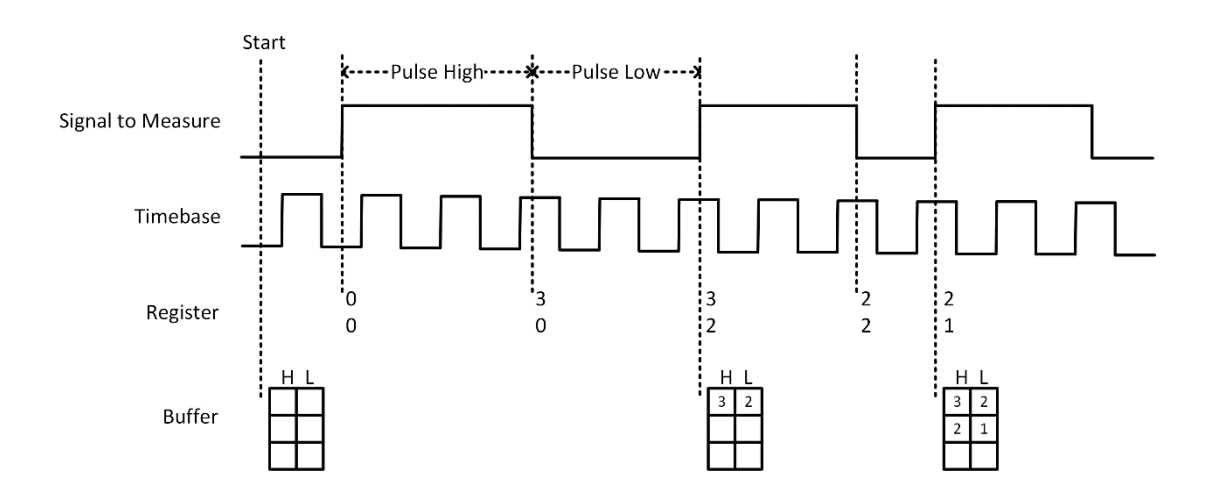

<span id="page-66-2"></span>Figure 32 Pulse Measurement with Implicit SampleClk

### **Learn by Examples [5.8.2](#page-65-0)**

- Connect the signal source's positive terminal to PCIe-5510 counter0's pulse measure source (CTR0\_Gate/Z, Pin#10), negative terminal to the ground (DGND, Pin#44) as shown in [Figure 1](#page-8-0) and [Figure 2.](#page-8-1) (CTRO Gate/Z, DGND) consists of a pulse measure counter input and they share the same ground.
- Set a squarewave signal (f=1Hz, Duty Cycle=50%, Vpp=5v).

#### **Single Mode**

■ Open **Counter Input-->Winform CI Single PulseMeasure**, set the following numbers as shown:

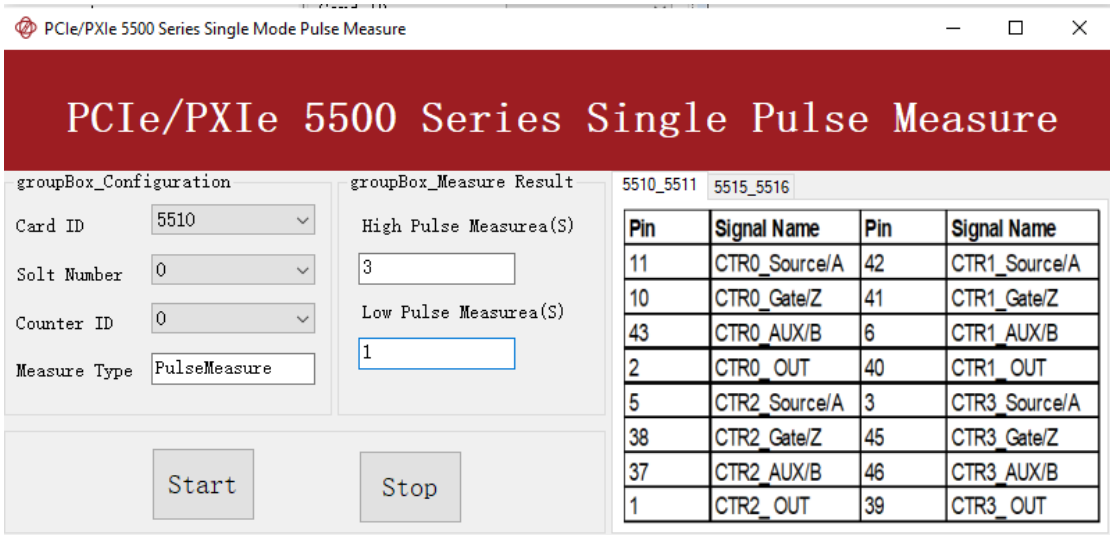

- $\triangleright$  The table in the sample program is a connection diagram for your convenience.
- Click Start to start measuring the pulses. The result is shown by High Pulse **Measure(S)** and **Low Pulse Measure(S)**:

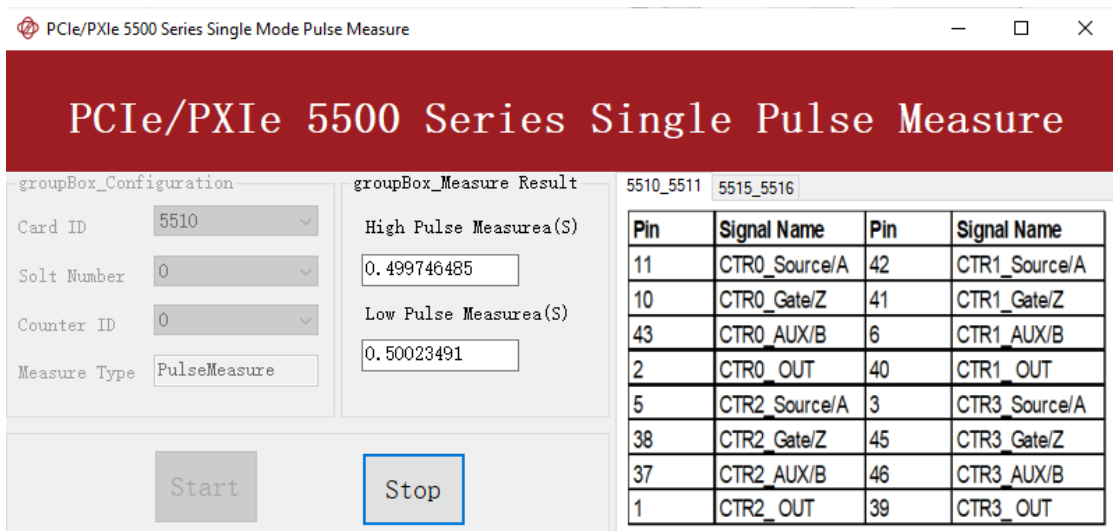

PCIe/PXIe-5500 Series | [jytek.com](http://www.jytek.com/) | 63

➢ The numbers show the duration of **High/Low Pulse** in one signal period and match the duty cycle set before.

### **Finite/Continuous Mode**

- Change the frequency of Squarewave to 50 Hz.
- ◼ Open **Counter Input-->Winform CI Finite/Continuous PulseMeasure**, set the following numbers as shown:

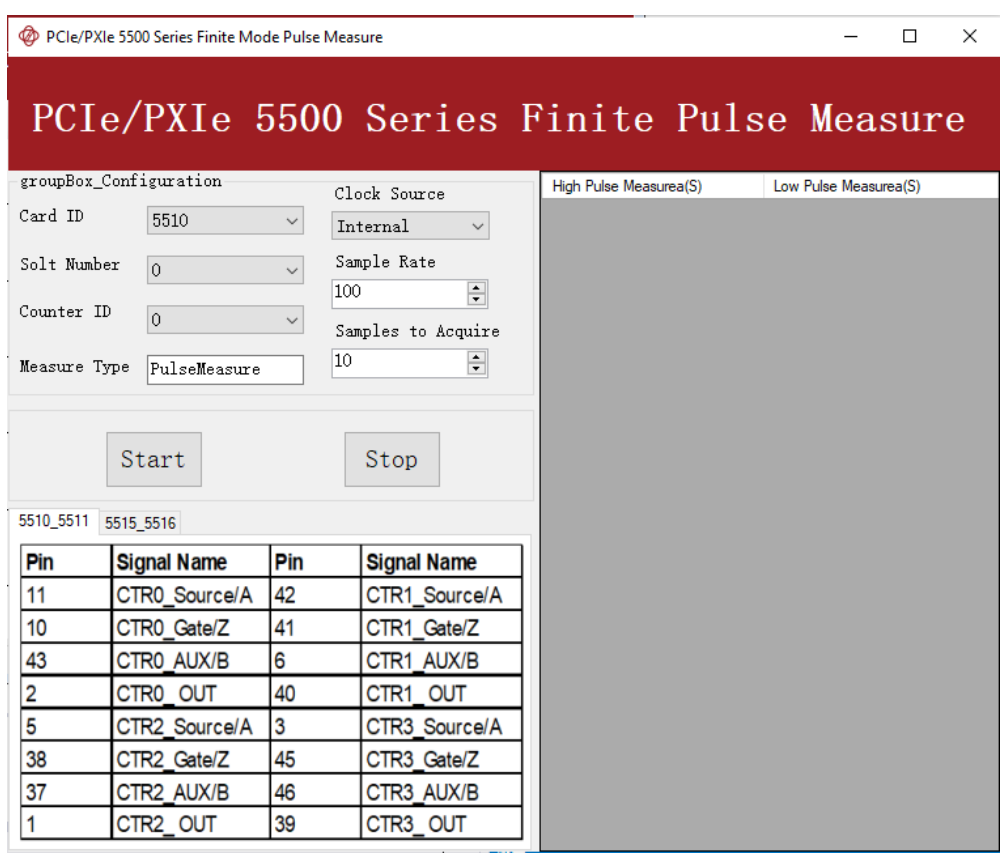

- $\triangleright$  The table in the sample program is a connection diagram for your convenience.
- Click Start to begin the finite/continuous pulse measurement. The result is shown below:

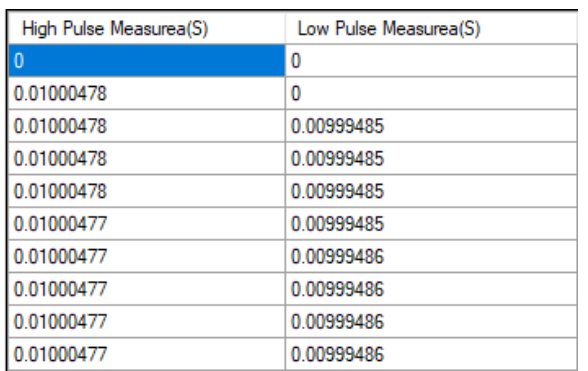

- ➢ The numbers show the duration of **High/Low Pulse** in one signal period and match the duty cycle set before.
- Please refer to Learn by Examples 5.8.1 [Finite/Continuous](#page-63-0) [Mode](#page-63-0) about the difference between *Explicit* and *Implicit.*

### <span id="page-69-0"></span>**5.8.3 Frequency Measurement**

The counter measures the frequency of signal to measure.

#### **Timing**

1) Single Mode

Frequency Measurement without sample clock is actually using Pulse Width Measurement internally, refer to chapte[r 5.8.2](#page-65-0) for more information.

Every time the user reads the data, driver will automatically calculate the frequency  $(f_x)$  according to the HighTick (tick<sub>h</sub>), LowTick (tick<sub>l</sub>) values and known frequency of the timebase ( $f_{base}$ ) according to the formula 1 and return the result to the user.

$$
f_x = f_{base} \times \frac{1}{tick_h + tick_l}
$$

To configure the counter to work in this mode, set JY5211CITask.Mode to CIMode.Single.

2) Finite/Continuous Mode with Explicit Sample Clock *(Averaging)*

Between every two rising edges of the sample clock, the counter counts the he numbers of full periods  $(T1)$  of the signal to measure, and the number of rising edges of timebase ( $T2$ ) during those full periods. These two values are stored into the buffer on each rising edge of the sample clock, as shown in [Figure 33.](#page-70-0)

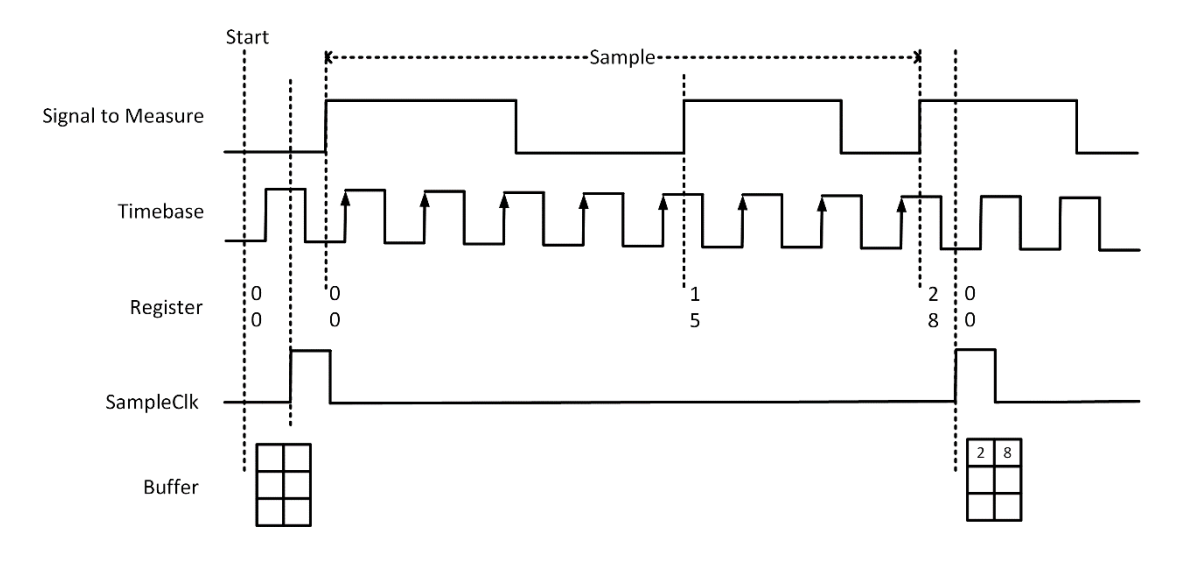

Figure 33 Frequency Measurement with Explicit Sample Clock

<span id="page-70-0"></span>Every time the user reads the data, driver will automatically calculate the frequency  $(f_x)$  according to the buffered values and known frequency of the timebase  $(f_{base})$  by using following formula and return the result to user.

$$
f_x = f_{base} \times \frac{T1}{T2}
$$

### 3) Finite/Continuous Mode with Implicit Sample Clock

Frequency Measurement with implicit sample clock is actually using Pulse Measurement internally. refer to chapte[r 5.8.2](#page-65-0) for more information.

Every time the user reads the data, driver will automatically calculate the frequency  $(f_x)$  according to the HighTick  $(T_h)$  and LowTick  $(T_l)$  values according to the formula 1 and return the result to the user.

$$
f_x = \frac{1}{T_h + T_l}
$$

# **Learn by Examples [5.8.3](#page-69-0)**

■ Connect the signal source's positive terminal to PCIe-5510 counter0's frequency measure source (CTRO Gate/Z, Pin#10), negative terminal to the ground (DGND,Pin#44) as shown in [Figure 1](#page-8-0) and [Figure 2.](#page-8-1) (CTR0\_Gate/Z, DGND) consists of a frequency measure counter input and they share the same ground.

■ Set a squarewave signal (f=50Hz, Duty Cycle=50%, Vpp=5v).

# **Single Mode**

■ Open **Counter Input-->Winform CI Single Frequency Measure** and click **Start**. The result is shown below by **Frequency Measure (Hz)**:

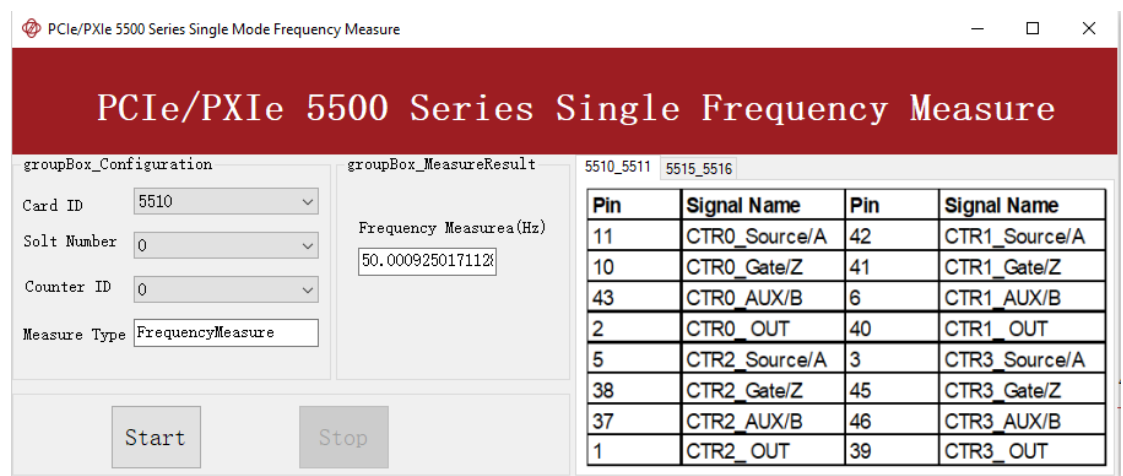

- $\triangleright$  The table in the sample program is a connection diagram for your convenience.
- $\triangleright$  The result matches the frequency set before.

### **Finite/Continuous Mode**

◼ Open **Counter Input-->Winform CI Finite/Continuous Frequency Measure.**
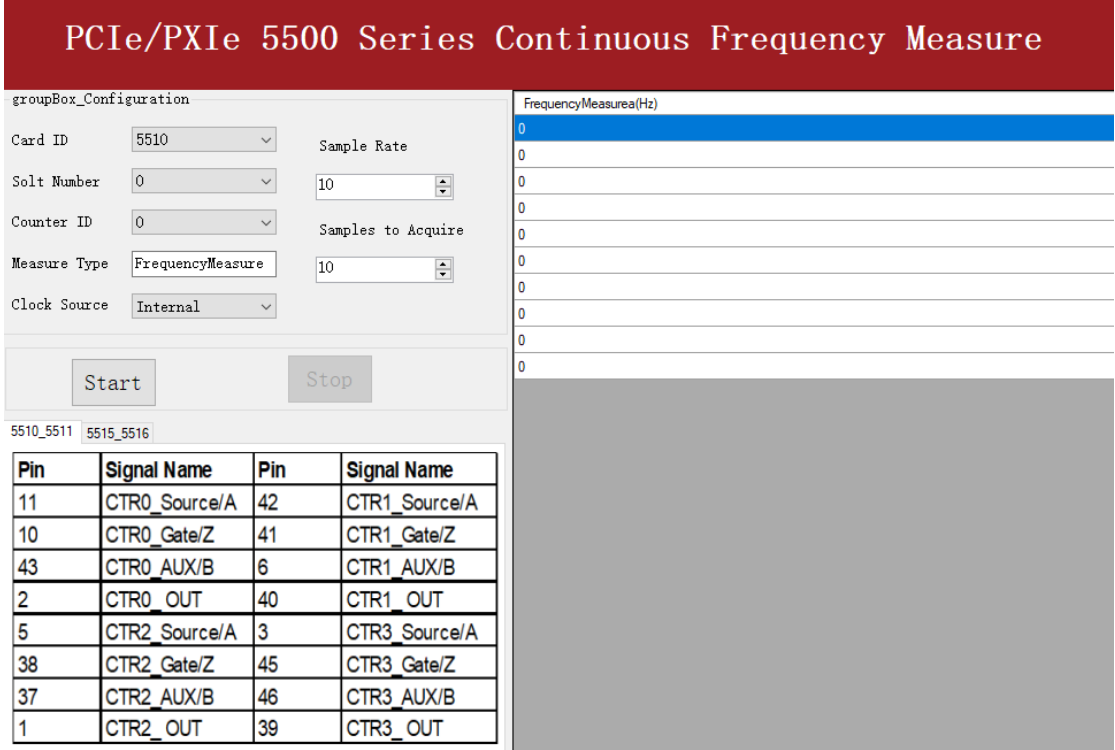

- $\triangleright$  The table in the sample program is a connection diagram for your convenience.
- ➢ *Explicit* and *Implicit Sample Clocks* are set by **Clock Source** as before. (Please refer to [Finite/Continuous Mode](#page-63-0) for more information.)
- Click Start and it will show the frequency 50 as set in the signal resource.

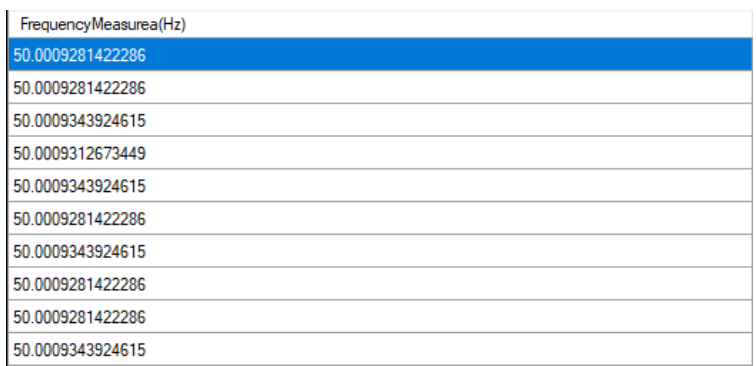

#### <span id="page-72-0"></span>**5.8.4 Period Measurement**

The counter measures the period of signal to measure. Period Measurements is using Frequency Measurement internally and returns the inverse result of Frequency Measurement. Refer to chapter [5.8.3](#page-69-0) for more information.

### **Learn by Examples [5.8.4](#page-72-0)**

- Connect the signal source's positive terminal to PCIe-5510 counter0's period measure source (CTR0\_Gate/Z, Pin#10), negative terminal to the ground (DGND, Pin#44) as shown in [Figure 1](#page-8-0) and [Figure 2.](#page-8-1) (CTRO Gate/Z, DGND) consists of a period measure counter input and share the same ground.
- Set a squarewave signal (f=200Hz, Duty Cycle=50%, Vpp=5v).

### **Single Mode**

■ Open Counter Input-->Winform CI Single Period Measure and click Start. The result is shown below by **Period Measure(S)**:

# PCIe/PXIe 5500 Series Single Peroid Measure

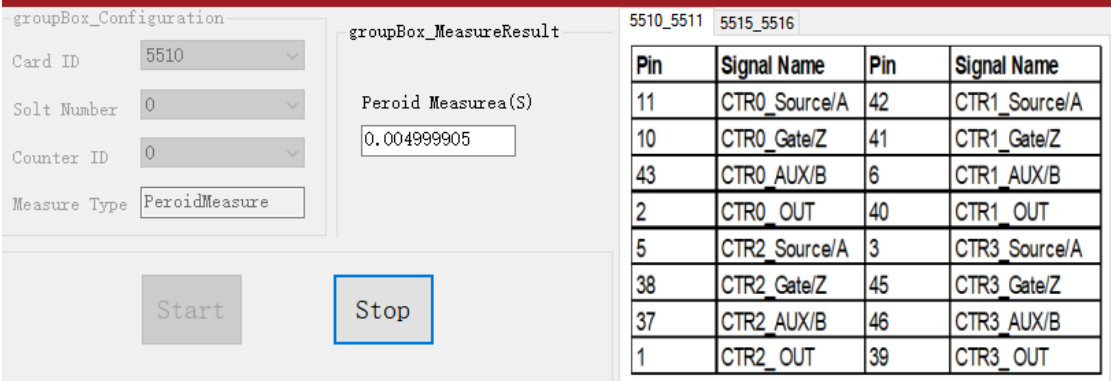

- $\triangleright$  The table in the sample program is a connection diagram for your convenience.
- ➢ The result of **Period Measure(S)** shows the correspond to the frequency set before.

## **Finite/Continuous Mode**

◼ Open **Counter Input-->Winform CI Finite/Continuous Period Measure** and click **Start**. The result is shown below by **PeriodMeasure (S).**

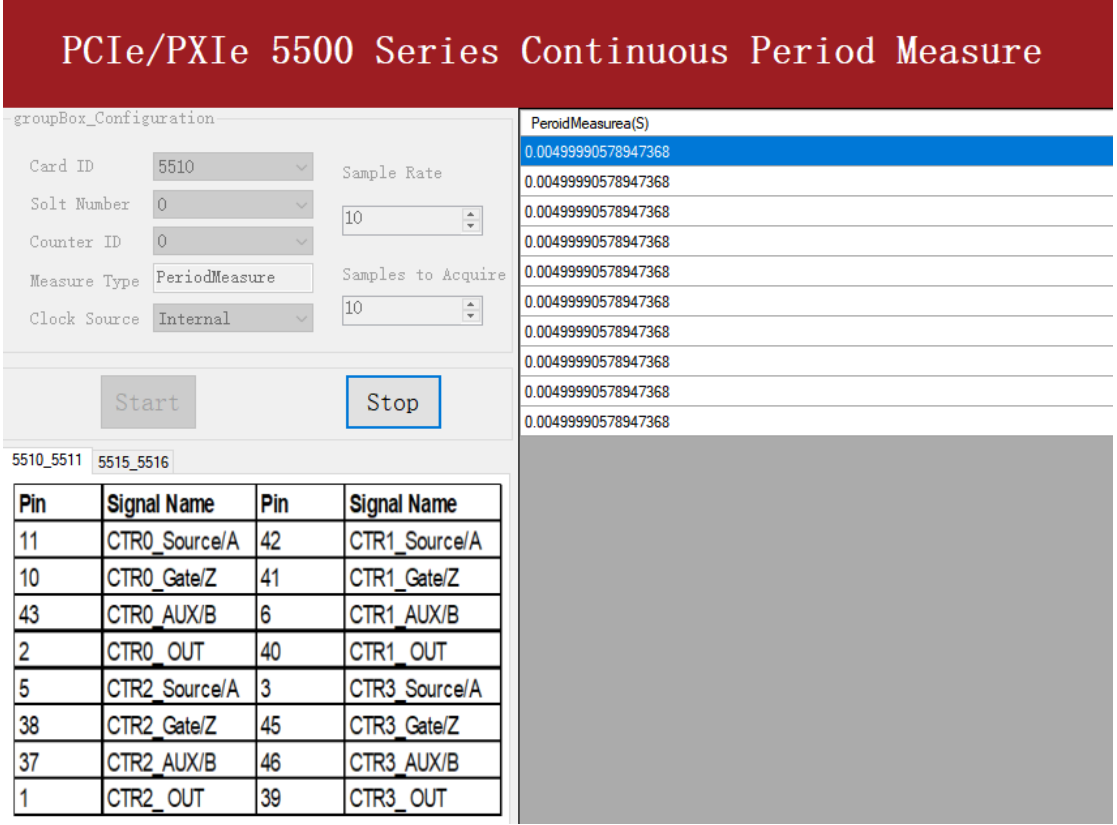

- $\triangleright$  The table in the sample program is a connection diagram for your convenience.
- ➢ The result of **Period Measure(S)** shows the correspond to the frequency set before.

## <span id="page-74-0"></span>**5.8.5 Two-Edge Separation**

The counter measures the separation between the rising edges of two signals.

## **Timing**

1) Single Mode

The number of rising edges of timebase between the rising edge of the first signal and the rising edge of the second signal is written to the register on each rising edge of the second signal.

The number of rising edges of timebase between previous rising edge of the second signal and current rising edge of the first signal is written to the register on each rising edge of the first signal as shown i[n Figure 34.](#page-75-0)

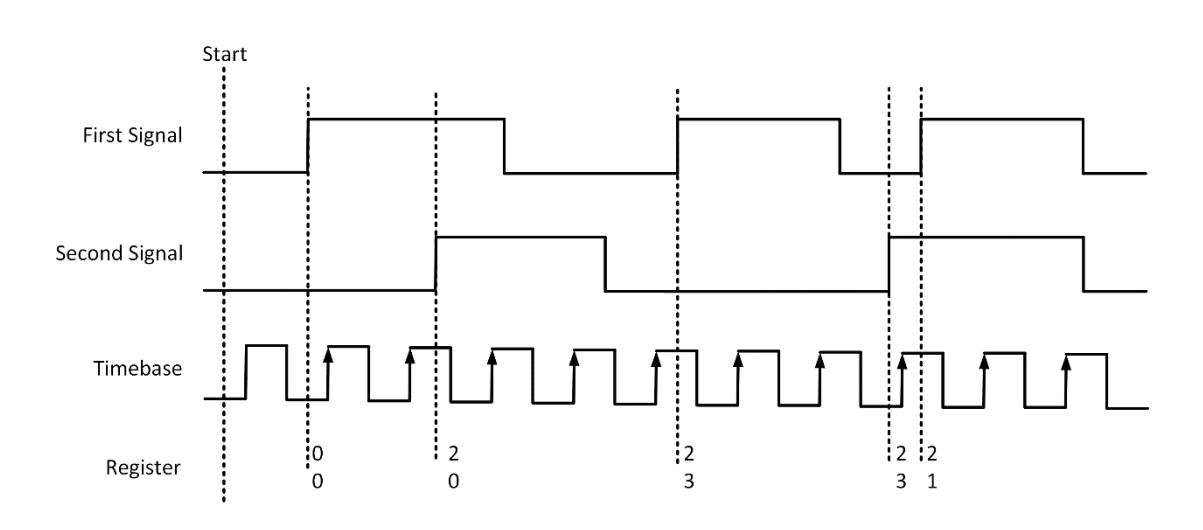

Figure 34 Two-Edge Separation in Single Mode

<span id="page-75-0"></span>2) Finite/Continuous Mode with Explicit Sample Clock:

The count values of rising edges of timebase between first signal and second signal are stored into buffer on each rising edge of the sample clock, as shown in [Figure 35.](#page-75-1)

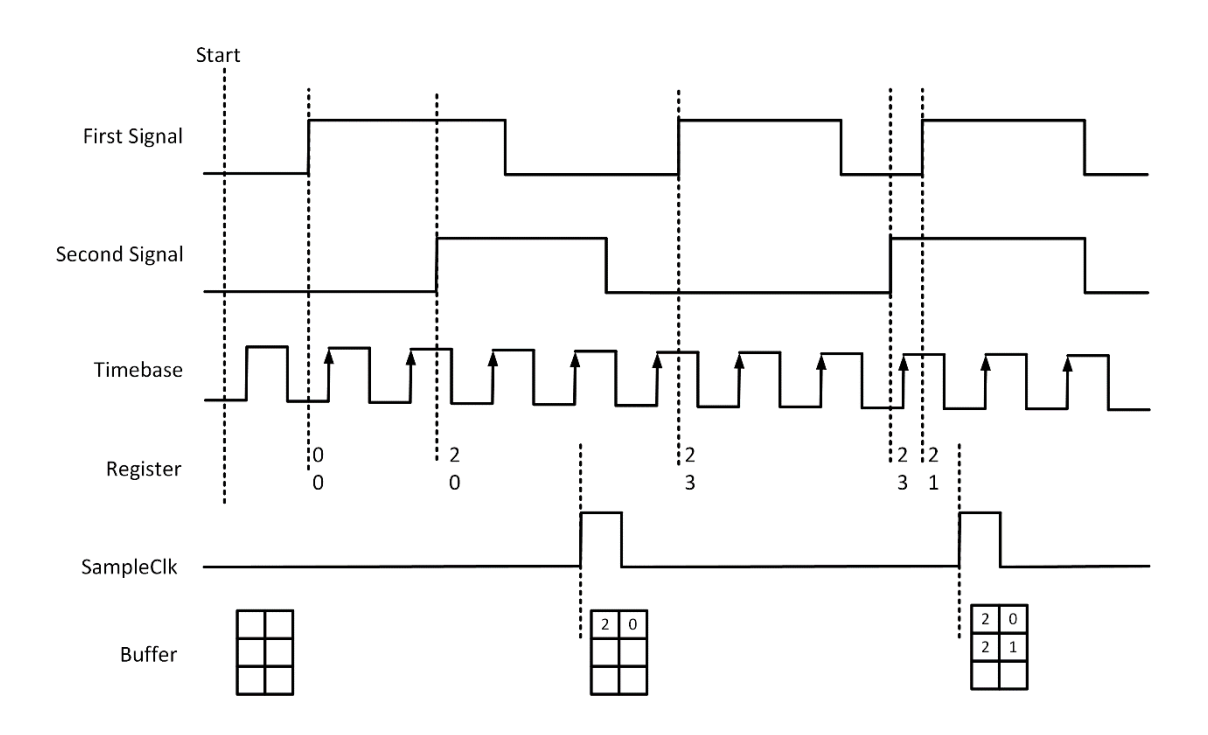

<span id="page-75-1"></span>Figure 35Two-Edge Separation with Explicit Sample Clock

### 3) Finite/Continuous Mode with Implicit Sample Clock

The count values of rising edges of timebase between first signal and second signal are stored into buffer on each rising edge of the first signal, as shown in [Figure 36.](#page-76-0)

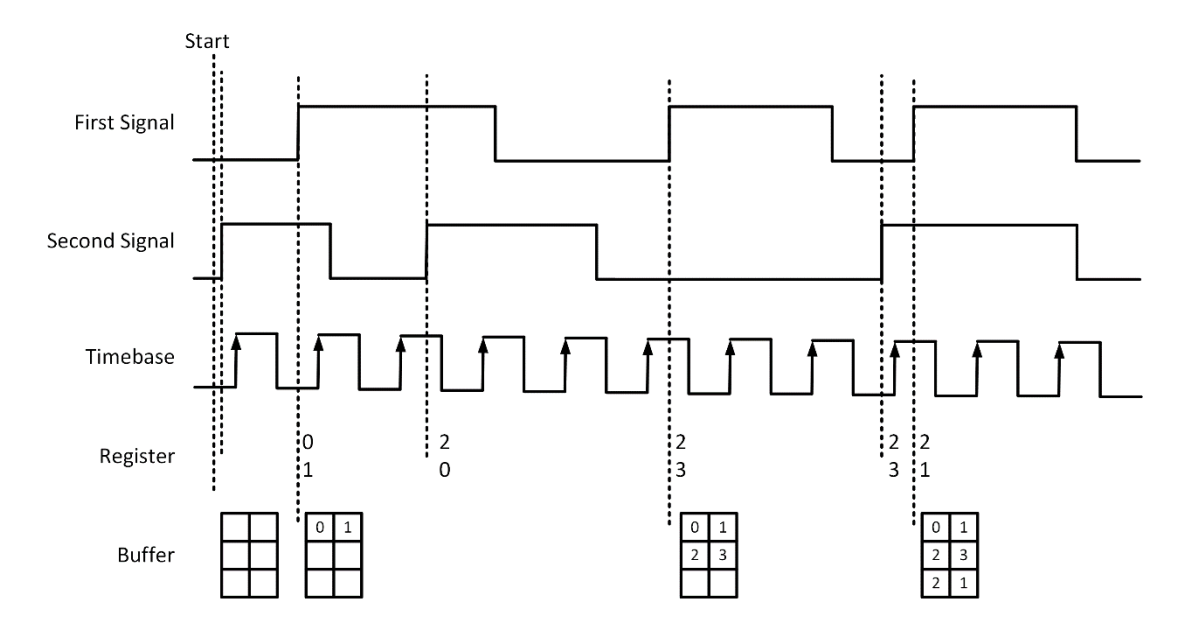

Figure 36Two-Edge Separation with Implicit Sample Clock

## <span id="page-76-0"></span>**Learn by Examples [5.8.5](#page-74-0)**

- Connect the signal source's two positive terminals to PCIe-5510 first signal input (sinewave, CTR0\_Source/A, Pin #11) and second signal input (squarewave ,CTR0\_AUX/B, Pin#43), two negative terminals to the ground (DGND, Pin#44) and (D\_GND, Pin#9) as shown in [Figure 1](#page-8-0) and [Figure 2.](#page-8-1) (CTR0\_Source/A, DGND) consists of the first signal to be measured; (CTR0\_AUX/B, D\_GND) consists of the second signal to be measured.
- Set a sinewave signal (f=1Hz, Phase= $0^{\circ}$ ) and a squarewave signal (f=1Hz, Phase=135°).

### **Single Mode**

◼ Open **Counter Input-->Winform CI Single TwoEdgeSeparation Measure** and click **Start**. The result is shown below by **First to Second(S)** and **Second to First(S)**, which represent the time difference between the rising edges of the two signals:

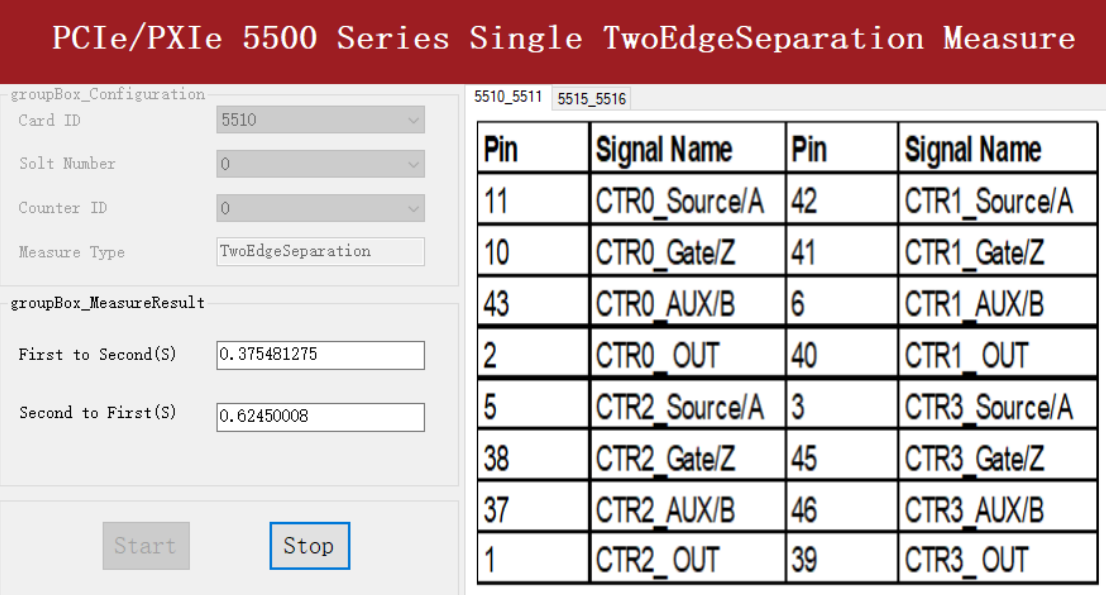

- $\triangleright$  The table in the sample program is a connection diagram for your convenience.
- ➢ Due to the phase-difference between *First Signal* and *Second Signal*, **First to Second** and **Second to First** are different and summarize as 1.

### **Finite/Continuous Mode**

◼ Open **Counter Input-->Winform CI Finite/Continuous TwoEdge Separation Measure** and click **Start**. The result is shown below by **First to Second(S)** and **Second to First(S)**, which represent the time difference between the rising edges of the two signals:

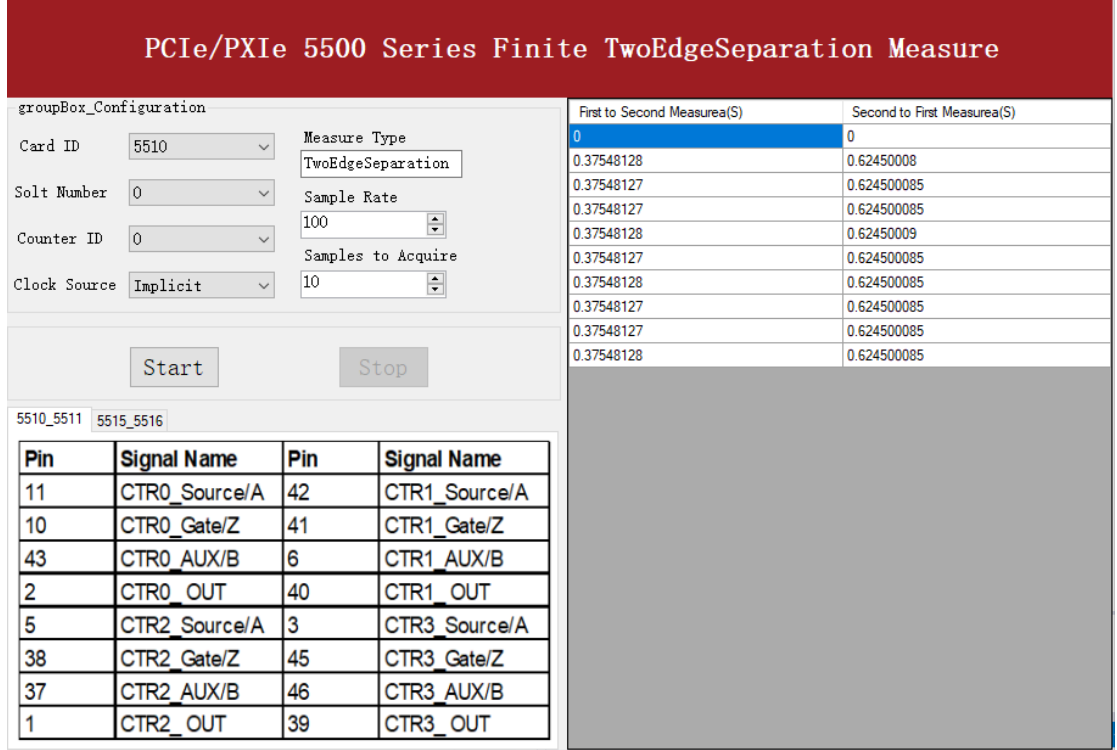

- ➢ The result in this picture is similar to the result in **Single Mode** before.
- $\triangleright$  The table in the sample program is a connection diagram for your convenience.

### <span id="page-78-1"></span>**5.8.6 Quadrature Encoder**

The quadrature encoder includes three encoding type: x1, x2, and x4.

Encoding Type

1) x1 Encoding

When A leads B, the count increase occurs on the rising edge of A; when B leads A, the count decrease occurs on the falling edge of A as shown in [Figure 37.](#page-78-0)

<span id="page-78-0"></span>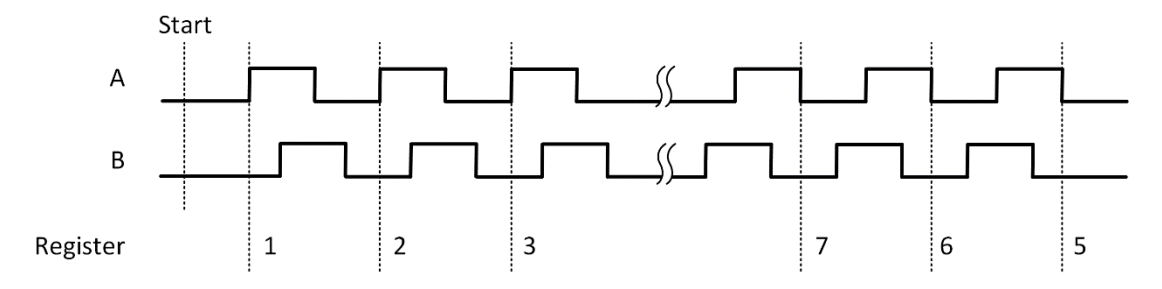

Figure 37 Quadrature Encoder x1 Mode

#### 2) x2 Encoding

When A leads B, the count increase occurs on the rising edge and the falling edge of A; when B leads A, the count reduction occurs on the rising edge and falling edge of A as shown in [Figure 38.](#page-79-0)

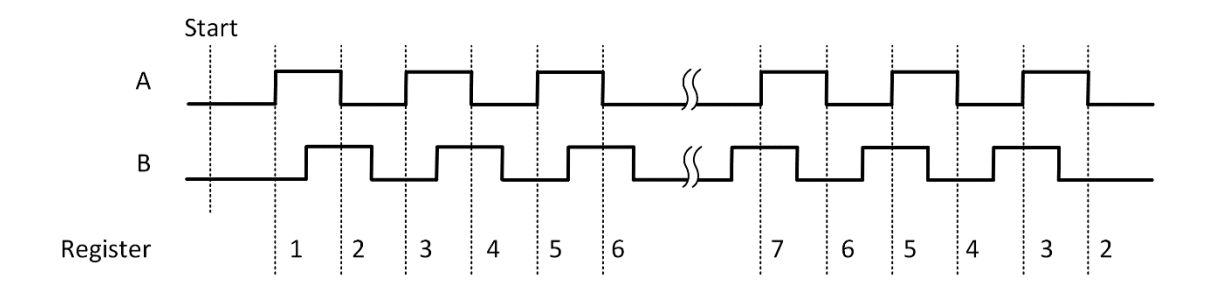

Figure 38 Quadrature Encoder x2 Mode

#### <span id="page-79-0"></span>3) x4 Encoding

When A leads B, the increase of count occurs on the rising and falling edges of A and B. When B leads A, the decrease in count occurs on the rising and falling edges of A and B. As shown in [Figure 39.](#page-79-1)

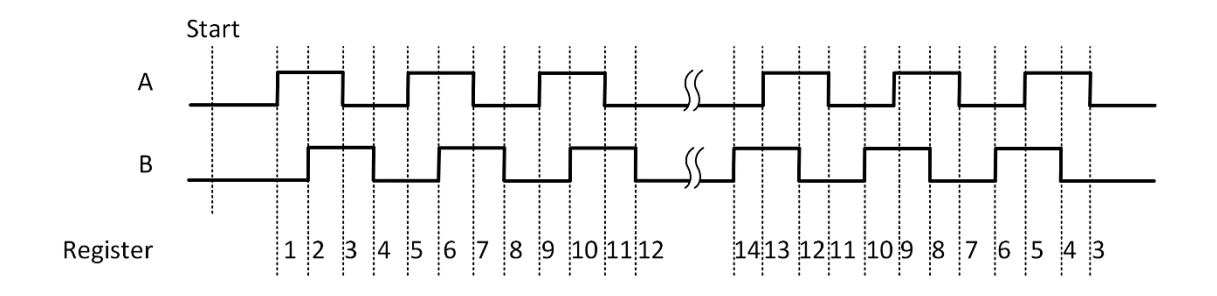

Figure 39 Quadrature Encoder x4 mode

#### <span id="page-79-1"></span>**Channel Z Behavior**

The reload phase is when channel Z is high, A and B are low.

#### **Timing**

Take Encoding x1 mode as an example.

1) Single Mode

The count value is written to the register on each rising edge of the signal A, as shown i[n Figure 26.](#page-61-0)

To configure the counter to work in this mode, set JY5211CITask. Mode to CIMode.Single.

### 2) Finite/Continuous Mode with Explicit Sample Clock

The count value is stored into the buffer on each rising edge of the sample clock, as shown i[n Figure 40.](#page-80-0)

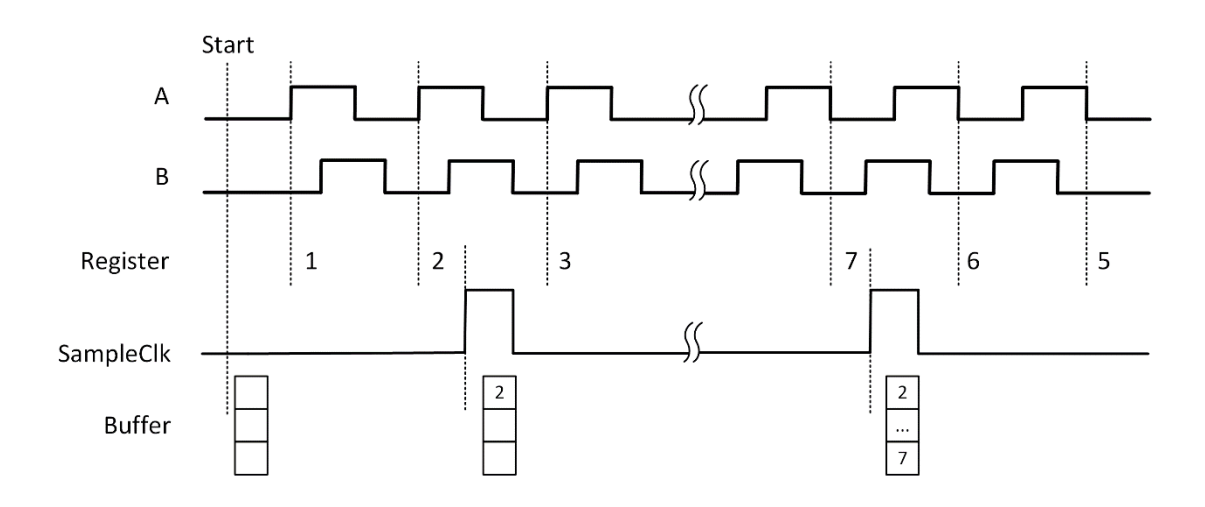

Figure 40 Quadrature Encoder x4 with Explicit Sample Clock

### <span id="page-80-0"></span>3) Finite/Continuous Mode with Implicit Sample Clock

The count value is stored into the buffer every time it changes, the as shown in [Figure](#page-81-0)  [41.](#page-81-0)

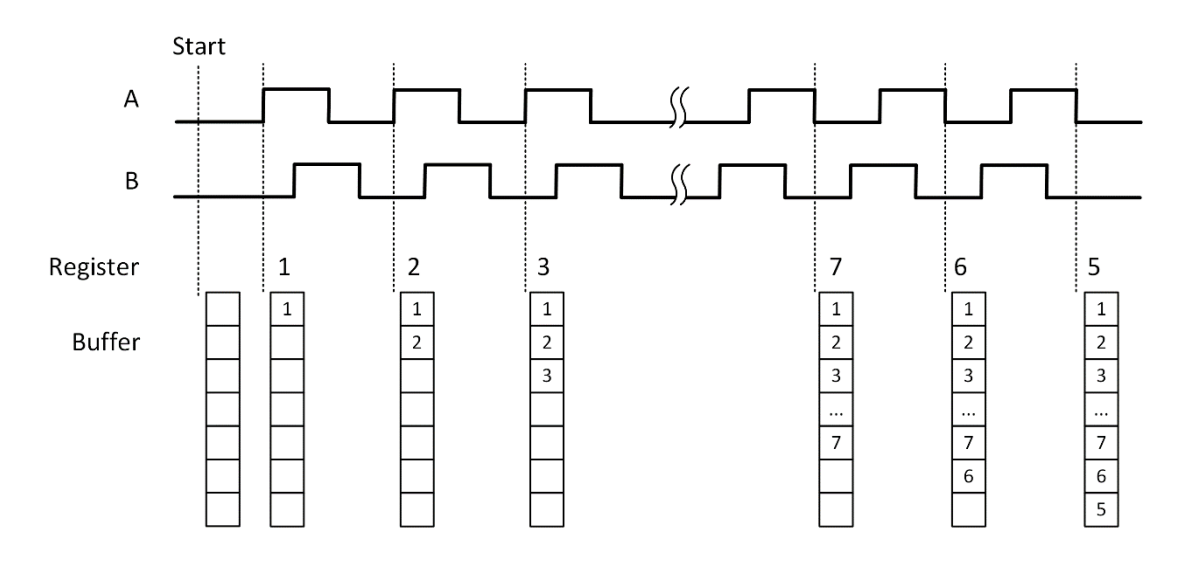

Figure 41 Quadrature Encoder x4 with Implicit Sample Clock

## <span id="page-81-0"></span>**Learn by Examples [5.8.6](#page-78-1)**

- Connect the signal source's two positive terminals to PCIe-5510 first signal input (sinewave, CTR0\_Source/A, Pin #11) and second signal input (squarewave ,CTR0\_AUX/B, Pin#43), two negative terminals to the ground (DGND, Pin#44) and (D\_GND, Pin#9) as shown in [Figure 1](#page-8-0) and [Figure 2.](#page-8-1) (CTR0\_Source/A, DGND) consists of the first signal to be measured; (CTR0\_AUX/B, D\_GND) consists of the second signal to be measured.
- Set a sqaurewave signal (f=10Hz, Phase=90 $^{\circ}$ ) and a squarewave signal (f=10Hz, Phase=0°).

## **Single Mode**

■ Open Counter Input--> Winform CI Single QuadEncoder and click Start. The result is shown below by **CounterValue** according to the counting rules explained i[n 5.8.6:](#page-78-1)

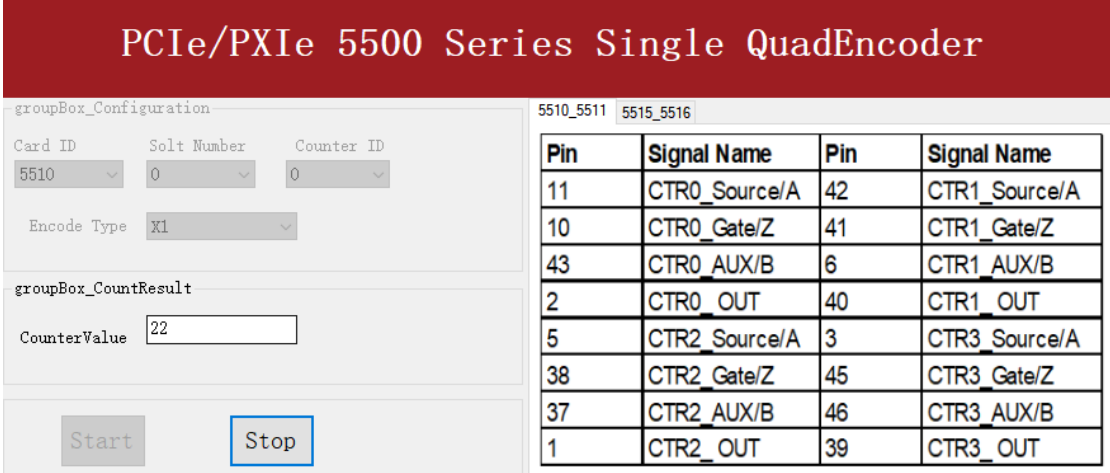

 $\triangleright$  The table in the sample program is a connection diagram for your convenience.

- ➢ *Encoding Type* is set by **Encode Type (x1, x2, x4)**.
- ➢ When the *encode type* is changed from x1 to x2 and x4, you can see the rising speed of **CounterValue** is twice and four times than x1Mode.

## **Continuous Mode**

■ Open **Counter Input--> Winform CI Continuous QuadEncoder** and click **Start**. The result is shown below by **CounterValues**.

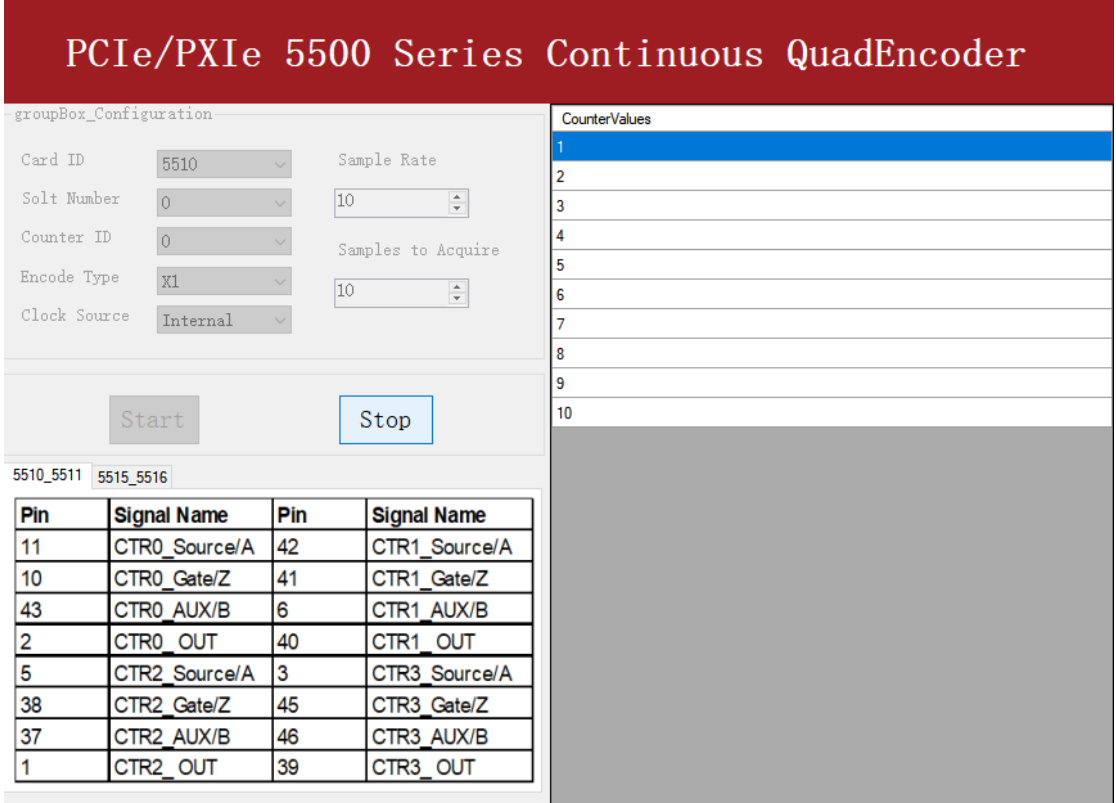

- $\triangleright$  The table in the sample program is a connection diagram for your convenience.
- ➢ *Encoding Type* is set by **Encode Type (x1, x2, x4)**.
- ➢ When the *encode type* is changed from x1 to x2 and x4, you can see the rising speed of **CounterValue** is twice and four times than x1Mode.

## <span id="page-82-0"></span>**5.8.7 Two-Pulse Encoder**

The count value increases on the rising edge of A and decreases on the rising edge of B.

## **Timing**

## 1) Single Mode

The count value is written to the register on each rising edge of the signal A, and signal B, as shown in [Figure 42.](#page-83-0)

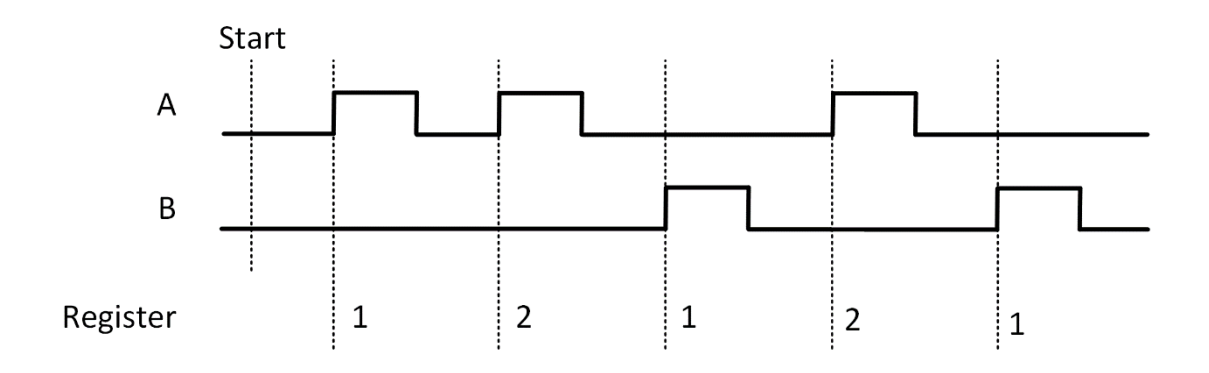

Figure 42 Two-Pulse Encoder in Single Mode

<span id="page-83-0"></span>2) Finite/Continuous Mode with Explicit Sample Clock

The count value is stored into the buffer on each rising edge of the sample clock, as shown i[n Figure 43.](#page-83-1)

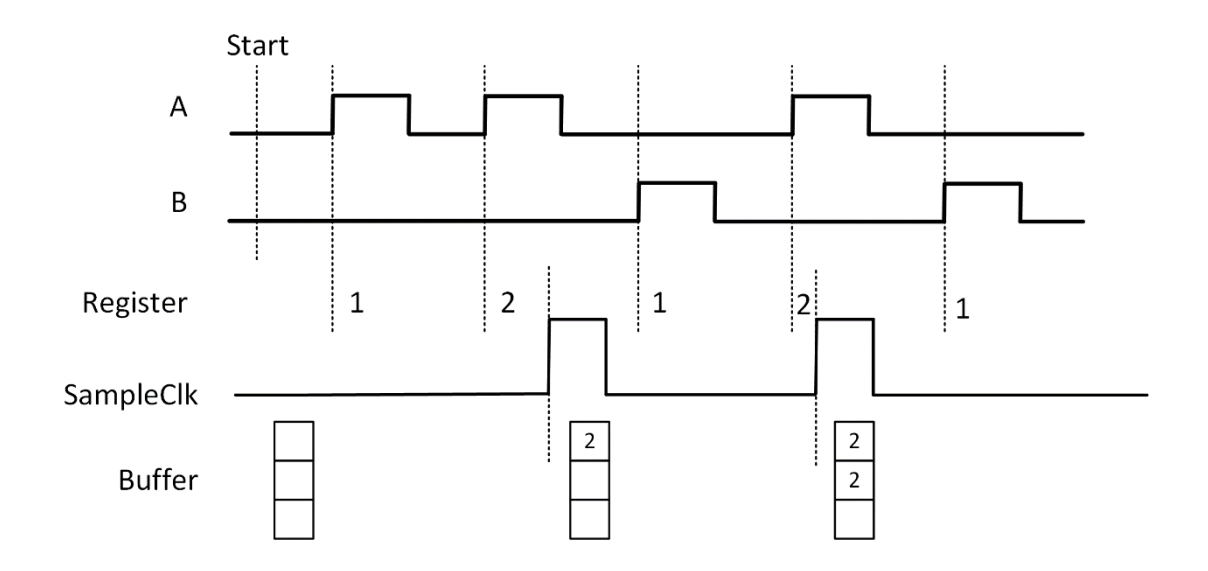

Figure 43 Two-Pulse Encoder with Explicit Sample Clock

<span id="page-83-1"></span>3) Finite/Continuous Mode with Implicit Sample Clock

The count value is stored into the buffer every time it changed, as shown in [Figure 44.](#page-84-0)

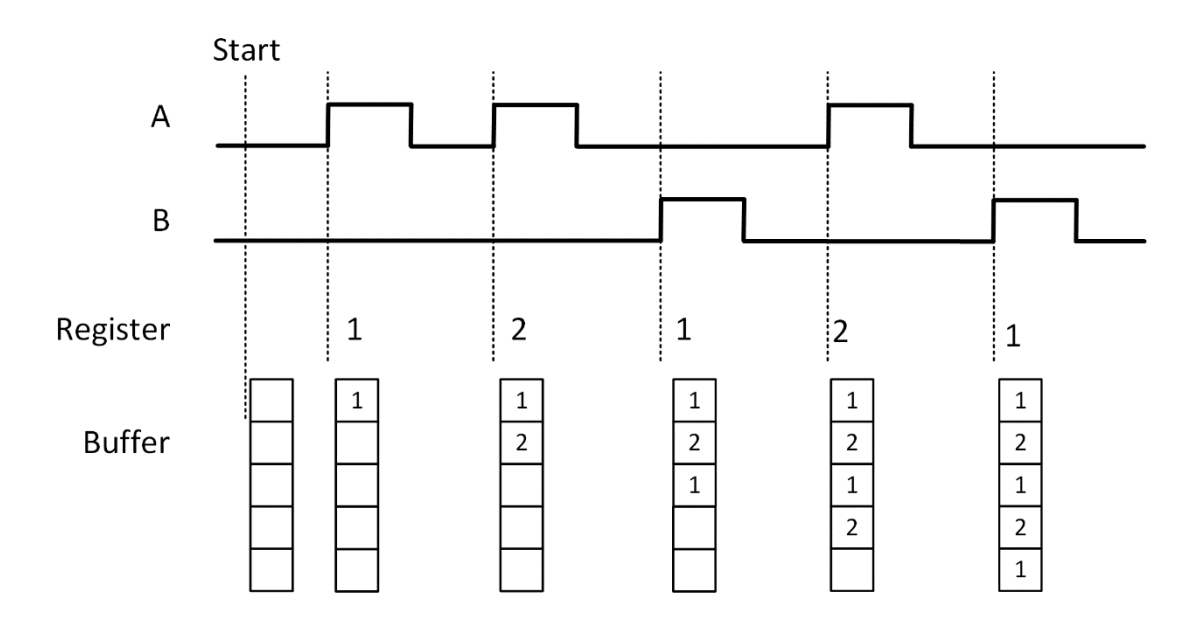

Figure 44 Two-Pulse Encoder with Implicit Sample Clock

### <span id="page-84-0"></span>**Learn by Examples [5.8.7](#page-82-0)**

- Connect the signal source's two positive terminals to PCIe-5510 first signal input (sinewave, CTR0\_Source/A, Pin #11) and second signal input (squarewave ,CTR0\_AUX/B, Pin#43), two negative terminals to the ground (DGND, Pin#44) and (D\_GND, Pin#9) as shown in [Figure 1](#page-8-0) and [Figure 2.](#page-8-1) (CTR0\_Source/A, DGND) consists of the first signal to be measured; (CTR0\_AUX/B, D\_GND) consists of the second signal to be measured.
- Set a sqaurewave signal (f=40Hz) and a squarewave signal (f=40Hz).

### **Single Mode**

■ Open **Counter Input-->Winform CI Single Two PulseEncoder** and set the numbers as shown.

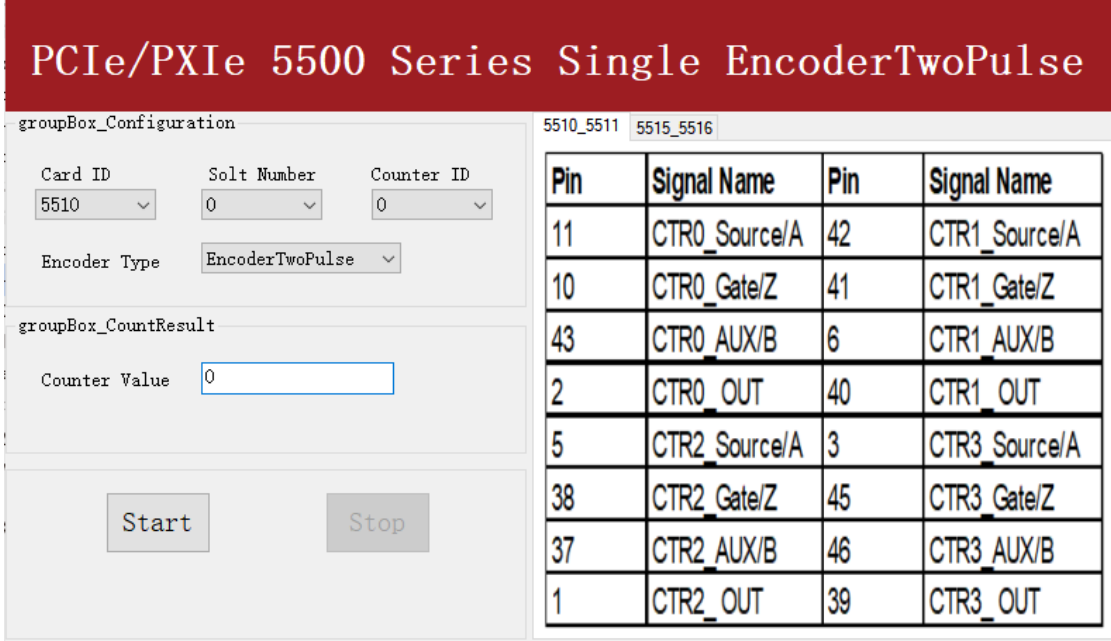

- $\triangleright$  The table in the sample program is a connection diagram for your convenience.
- Click Start to start counting. You can see a continuously rising of the **Counter Value,** which follows the counting rules explained in 错误**!**未找到引用源。.

### **Finite Mode**

- Change the frequency of the second channel squarewave from 50Hz to 120Hz.
- Open **Counter Input-->Winform CI Finite Two PulseEncoder** and set the numbers as shown.

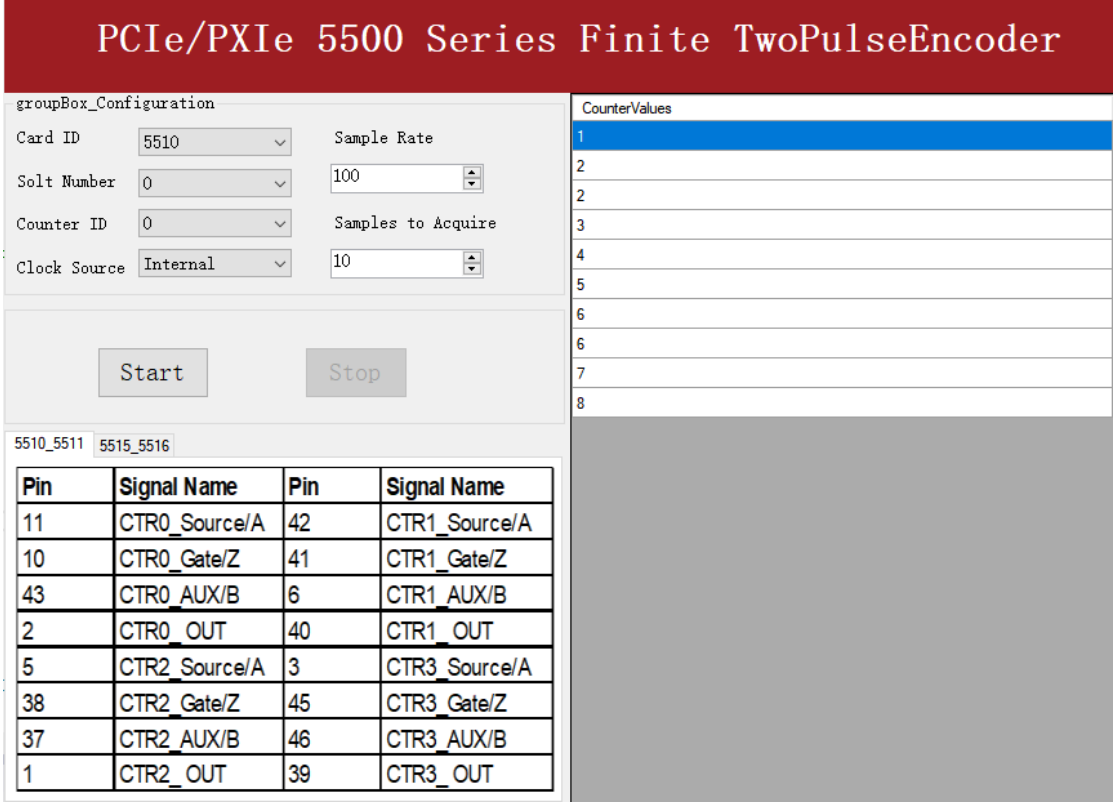

- $\triangleright$  The table in the sample program is a connection diagram for your convenience.
- Click Start and the result is shown above by Counter Value in the right list, which follows the counting rules explained in 错误**!**未找到引用源。.

### **Continuous Mode**

- Change the frequency of the second squarewave back to 50 Hz.
- Open **Counter Input-->Winform CI Continuous Two PulseEncoder** and set the numbers as shown.

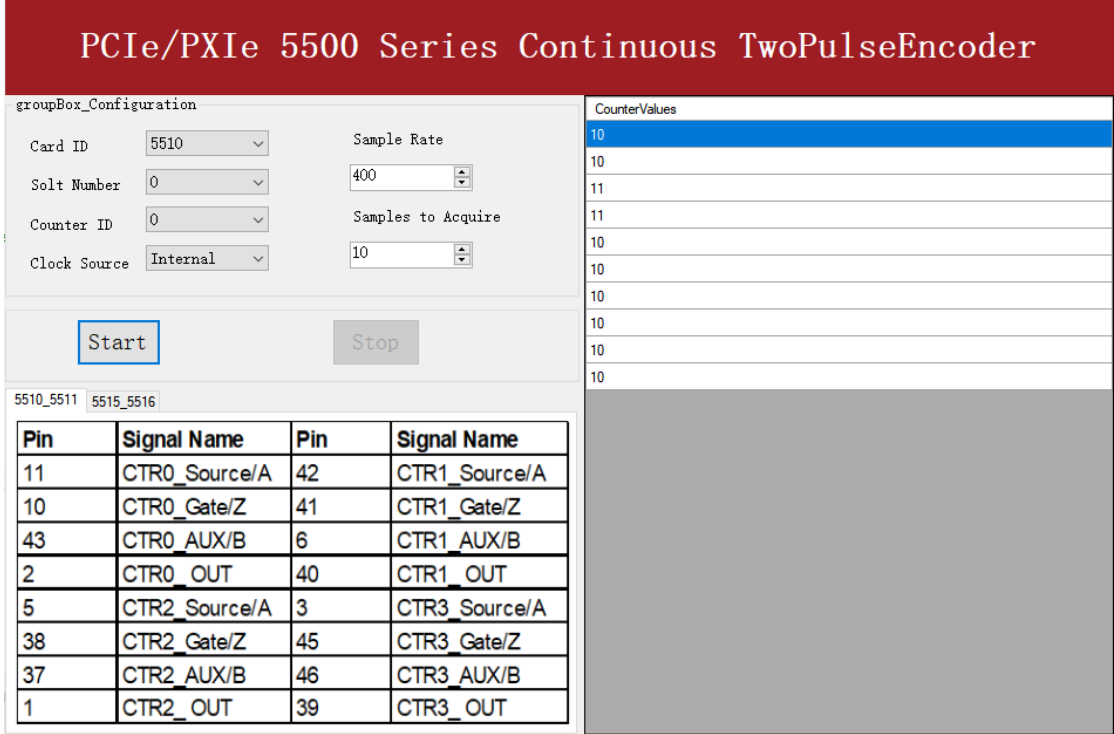

- $\triangleright$  The table in the sample program is a connection diagram for your convenience.
- Click Start and you can see a group of rising numbers in **CounterValues**, which follows the counting rules explained in 错误**!**未找到引用源。.

# **5.9 Counter Output Operations**

## <span id="page-87-1"></span>**5.9.1 Single Pulse Output**

The PCIe/PXIe-5500 timer/counter can output a single pulse with a specified pulse width. The timing diagram of the pulse output is shown in [Figure 45.](#page-87-0)

<span id="page-87-0"></span>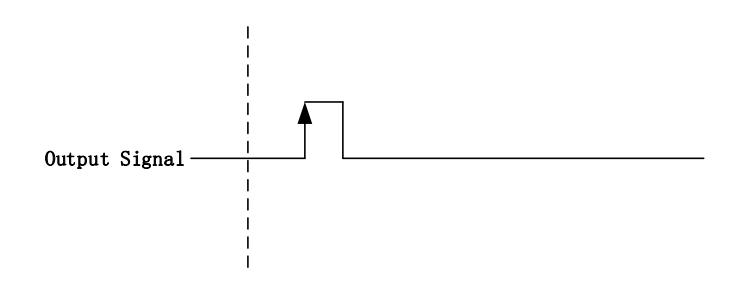

Figure 45 Single Pulse Output

In single pulse output mode, the user could set up the pulse width by configuring the frequency and duty cycle.

If you want to generate a single pulse with 1 ms pulse width, the parameter, frequency should be setup 500Hz and the duty cycle is 50%. Here is the formula for frequency setting:

Frequency =  $1 / (1 \text{ms} / 0.5) = 500 \text{Hz}$ 

### **Learn by Example [5.9.1](#page-87-1)**

- To see the signal that PCIe/PXIe-5500 Counter Output generates, it is recommended to connect PCIe/PXIe-5500 Counter Output (CTR0\_OUT, Pin#2) to PCIe/PXIe-5500 AI Ch0 input (AI0+, Pin#68). Please note Counter Output and AI Ch0 input share the same ground so only one connection is needed.
- Open **Counter Output-->Winform CO Single** and click **Start** and set the numbers as follow:

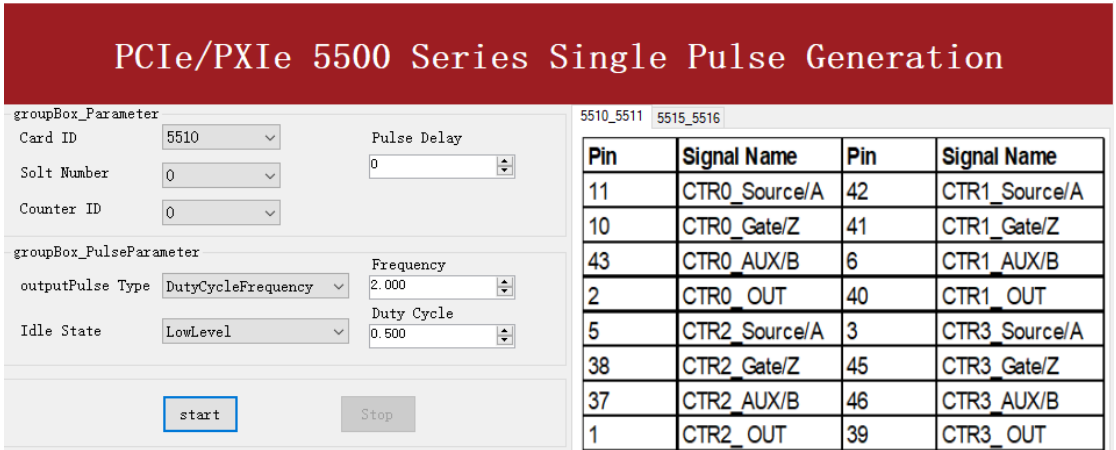

- $\triangleright$  The table in the sample program is a connection diagram for your convenience.
- ➢ The frequency and duty cycle of the pulse are set by **Frequency** and **Duty Cycle**.
- Please refer [Learn by Example 5.2](#page-28-0) to configure an analog input to receive the signal from Counter Output.
- Click **Start** to generate a single pulse as shown.

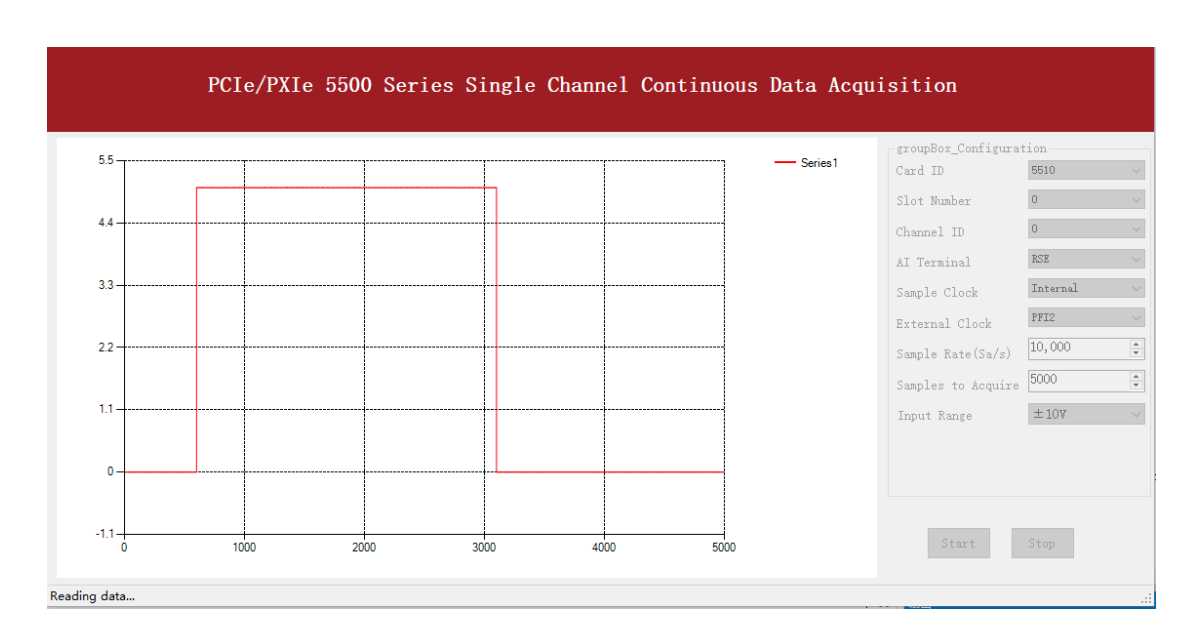

## <span id="page-89-1"></span>**5.9.2 Finite Pulse Output**

The pulse output timing is as shown in [Figure 46.](#page-89-0)

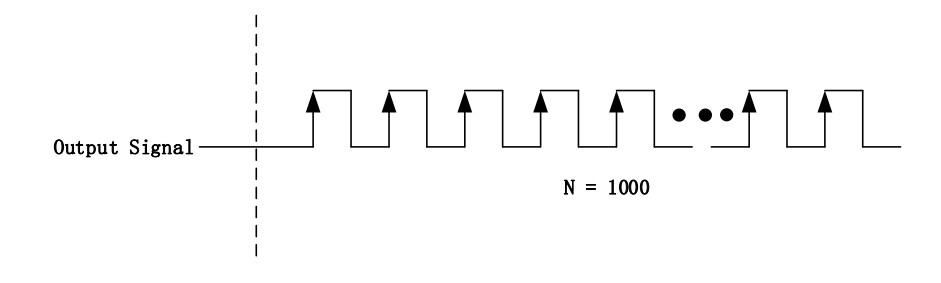

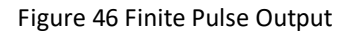

<span id="page-89-0"></span>In finite pulse output mode, the user is required to configure the output frequency, duty cycle and the number of output pulses.

Assuming that the pulse width to be output by the user is 1ms, the frequency calculated according to the duty cycle of 50% is as follows:

Set frequency = 1 / (1ms / 0.5) = 500Hz

That is to say, when the user sets the frequency as 500Hz and the duty cycle as 0.5, a limited pulse of 1ms pulse width will be obtained.

### **Learn by Example [5.9.2](#page-89-1)**

■ To see the signal that PCIe/PXIe-5500 Counter Output generates, it is recommended to connect PCIe/PXIe-5500 Counter Output (CTR0\_OUT, Pin#2) to PCIe/PXIe-5500 AI Ch0 input (AI0+, Pin#68). Please note Counter Output and AI Ch0 input share the same ground so only one connection is needed.

■ Open **Counter Output-->Winform CO Finite** and click **Start** and set the numbers as follow:

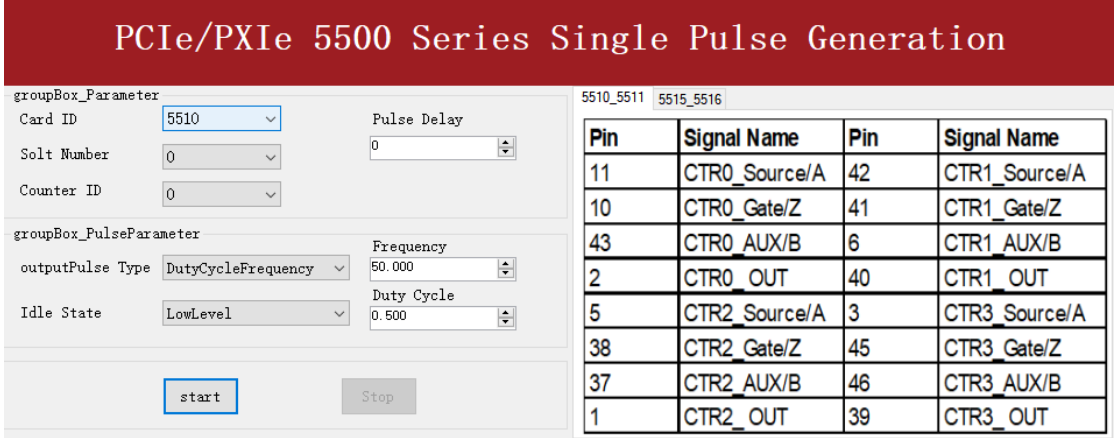

- $\triangleright$  The table in the sample program is a connection diagram for your convenience.
- ➢ The frequency and duty cycle of the pulse are set by **Frequency** and **Duty Cycle**.
- Please refer [Learn by Example 5.2](#page-28-0) to configure an analog input to receive the signal from Counter Output.
- Click Start to generate the pulse shown below.

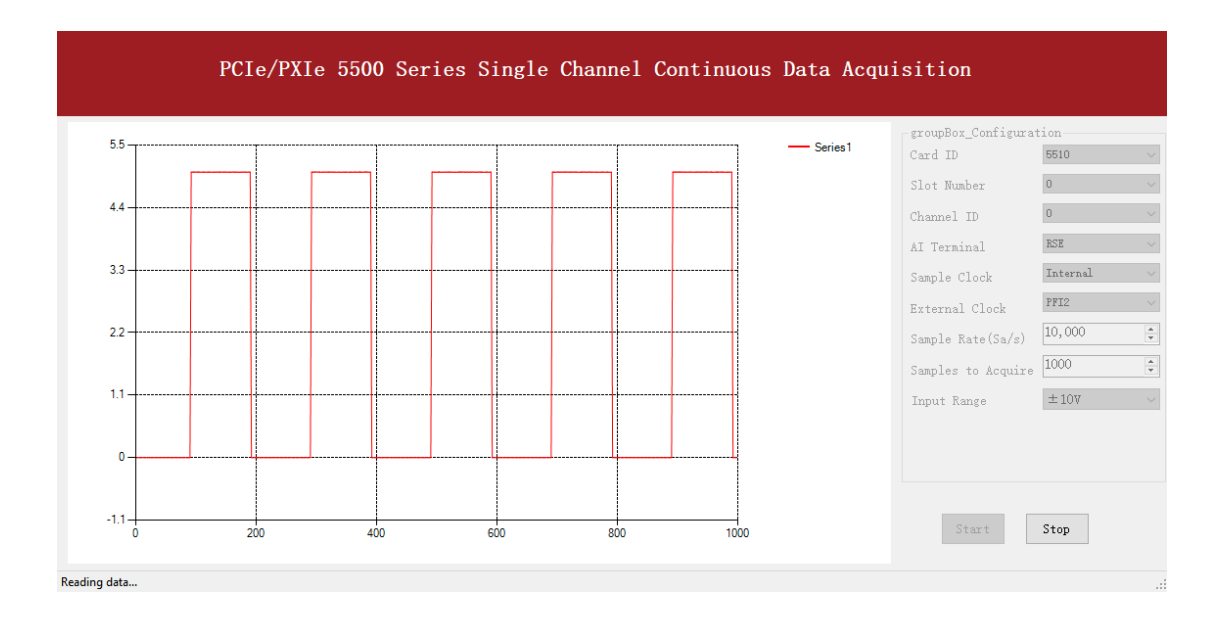

➢ According to the picture, the *duty cycle* is 0.5 as set before.

#### <span id="page-90-0"></span>**5.9.3 Continuous Pulse Output**

The pulse output timing is shown in [Figure 47](#page-91-0) below.

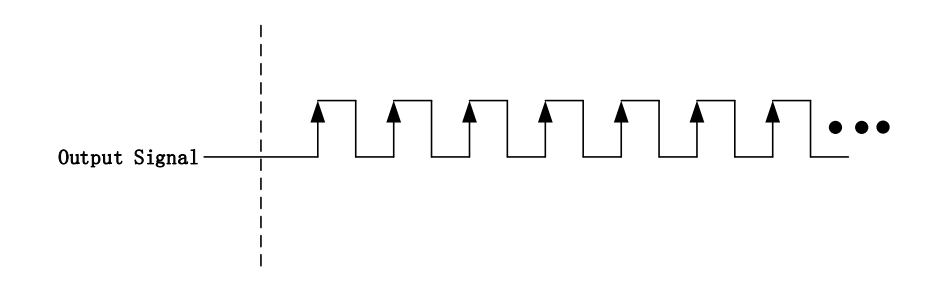

Figure 47 Continuous Pulse Output

<span id="page-91-0"></span>In continuous output mode, you need to configure the output frequency and duty cycle. After starting the output, the pulse signal with fixed frequency and duty cycle will be output continuously.

### **Learn by Example [5.9.3](#page-90-0)**

- To see the signal that PCIe/PXIe-5500 Counter Output generates, it is recommended to connect PCIe/PXIe-5500 Counter Output (CTR0\_OUT, Pin#2) to PCIe/PXIe-5500 AI Ch0 input (AI0+, Pin#68). Please note Counter Output and AI Ch0 input share the same ground so only one connection is needed.
- Open **Counter Output-->Winform CO Continuous** and click **Start** and set the numbers as follow:

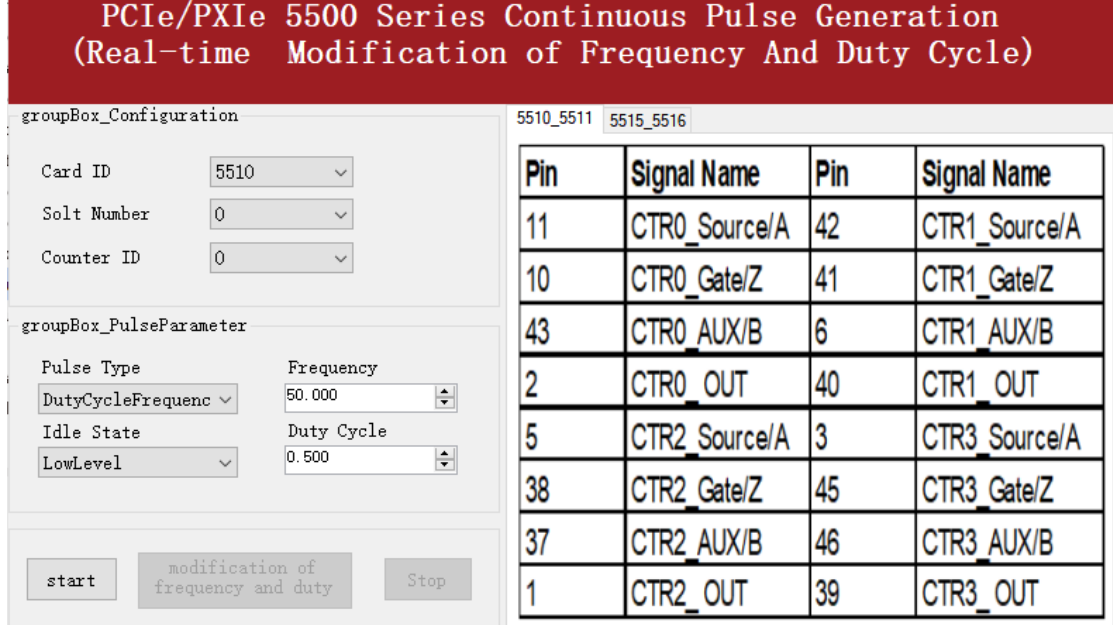

- $\triangleright$  The table in the sample program is a connection diagram for your convenience.
- ➢ The frequency and duty cycle of the pulse are set by **Frequency** and **Duty Cycle**.
- Change the **Duty Cycle** to 0.7 for instance. The result is shown below.

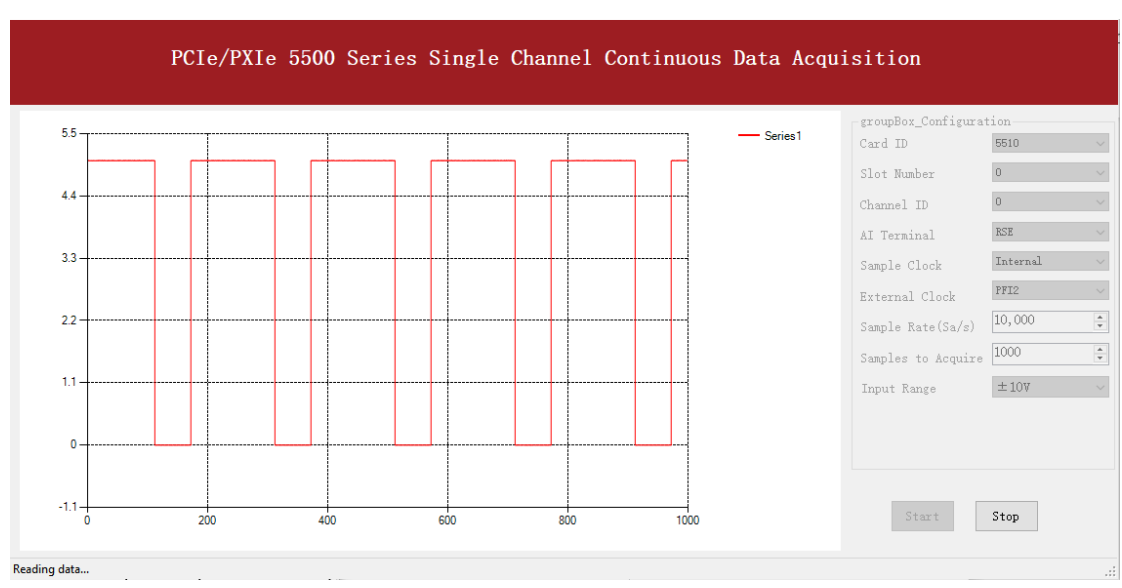

➢ According to the picture, the **duty cycle** is 0.7 as set before.

# **System Synchronization Interface**(**SSI**)

SSI (System Synchronization Interface) provides the PCIe-5500 timing synchronization between multiple cards. SSI could replace the PXITrigger Bus in PXIe cards. In the PCIe-5500, we designed a bi-directional SSI I/O to provide flexible connection between cards and allow one SSI master to output the signal and up to three slaves to receive the SSI signal. Note that the SSI signals are designed for card synchronization only, not for external devices.

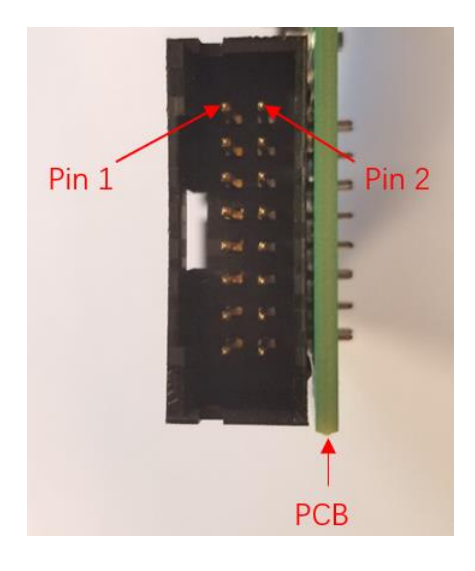

Figure 48 SSI Connector in PCIe-5500

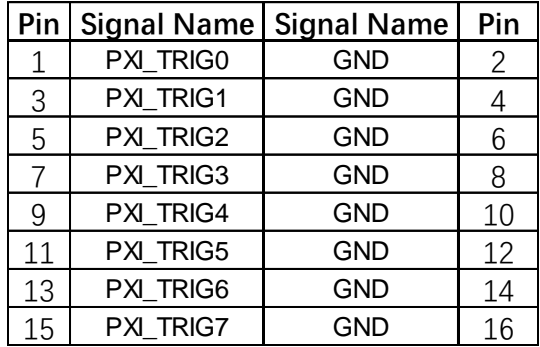

Table 19 SSI Connector Pin Assignment for PCIe-5500

# **DIP Switch in PCIe-5500**

PCIe-5500 series modules have a DIP switch. The card number can be adjusted manually by changing the DIP switch setting, which is used to identify the boards with different slot positions.

For example, when the board is inserted in slot 3, position 2 and 1 of the DIP switch turnes to the ON position and the others to OFF. See below for details.

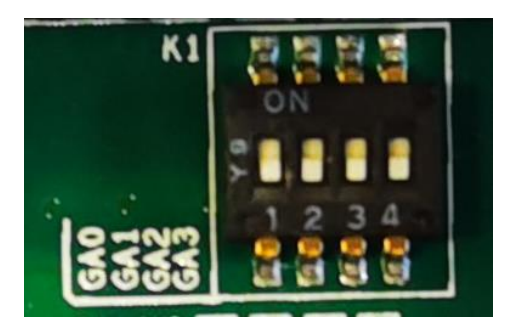

Figure 49 DIP Switch in PCIe-5500

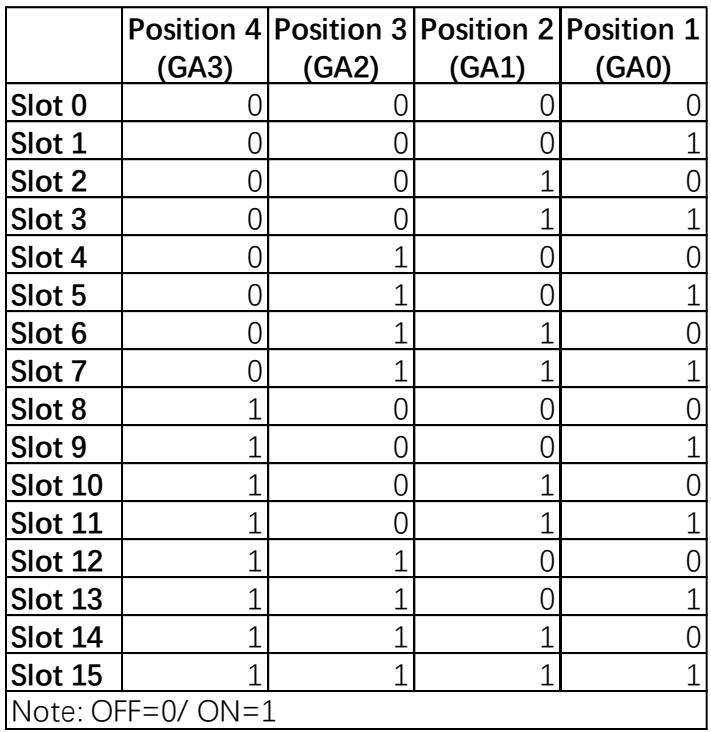

Table 20 Relationship between switch position and slot number

# **6. Calibration**

PCIe/PXIe-5500 Series boards are precalibrated before the shipment. We recommend you recalibrate PCIe/PXIe-5500 board periodically to ensure the measurement accuracy. A commonly accepted practice is one year. If for any reason, you need to recalibrate your board, please contact JYTEK.

# **7. Using PCIe/PXIe-5500 in Other Software**

While JYTEK's default application platform is Visual Studio, the programming language is C#, we recognize there are other platforms that are either becoming very popular or have been widely used in the data acquisition applications. Among them are Python, C++ and LabVIEW. This chapter explains how you can use PCIe/PXIe-5500 DAQ card using one of this software.

# **Python**

JYTEK provides and supports a native Python driver for PCIe/PXIe-5500 boards. There are many different versions of Python. JYTEK has only tested in CPython version 3.5.4. There is no guarantee that JYTEK python drivers will work correctly with other versions of Python.

If you want to be our partner to support different Python platforms, please contact us.

# **C++**

JYTEK internally uses our C++drivers to design the C# drivers. We recommend our customers to use C# drivers because C# platform deliver much better efficiency and performance in most situations. We also make our C++ drivers available. However, due to the limit of our resources, we do not actively support C++ drivers. If you want to be our partner to support C++ drivers, please contact us.

# **LabVIEW**

LabVIEW is a software product from National Instruments. JYTEK provides LabVIEW interface to PCIe/PXIe-5500 boards. You can down load the LabVIEW drivers from our website. While JYTEK does not support LabVIEW applications, we may recommend you to a third party who can assist you to interface your LabVIEW with our PCIe/PXIe-5500 boards. We can also recommend you if you want to convert your LabVIEW applications to C# based applications.

# **8. About JYTEK**

# **JYTEK China**

Founded in June, 2016, JYTEK China is a leading Chinese test & measurement company, providing complete software and hardware products for the test and measurement industry. The company is a joint venture between Adlink Technologies and a group of experienced professionals form the industry. JYTEK independently develop the software and hardware products and is entirely focused on the Chinese market. Our Shanghai headquarters and production service center have regular stocks to ensure timely supply; we have R&D centers in Xi'an and Chongqing to develop new products; we also have highly trained direct technical sales representatives in Shanghai, Beijing, Tianjin, Xi'an, Chengdu, Nanjing, Wuhan, Haerbin, and Changchun. We also have many partners who provide system level support in various cities.

# **JYTEK Korea and JYTEK In Other Countries**

JYTEK Korea was the first JYTEK enterprise outside China to promote JYTEK products. Together with Adlink Technologies and JYTEK China, JYTEK is expanding to more countries. Each JYTEK location is an independently owned and operated franchise. It shares JYTEK's philosophy and business approach. Together JYTEK entities promote the JYTEK brand, technology, and products.

# **JYTEK Hardware Products**

According to JYTEK's agreement with our equity partner Adlink Technologies, JYTEK's hardware is manufactured by the state-of-art manufacturing facility located in Shanghai Zhangjiang Hi-Tech Park. Adlink has over 20 years of the world-class lowvolume and high-mix manufacturing expertise with ISO9001-2008, China 3C, UL, ROHS, TL9000, ISO-14001, ISO-13485 certifications. Its 30,000 square meters facilities and three high-speed Panasonic SMT production lines can produce 60,000 pieces boards/month; it also has full supply chain management - planning, sweeping, purchasing, warehousing and distribution. Adlink's manufacturing excellence ensures JYTEK's hardware has word-class manufacturing quality.

One core technical advantage is JYTEK's pursue for the basic and fundamental technology excellence. JYTEK China has developed a unique PCIe, PXIe, USB hardware driver architecture, FirmDrive, upon which many our future hardware will be based.

In addition to our own developed hardware, JYTEK also rebrands Adlink's PXI product lines. In addition, JYTEK has other rebranding agreements to increase our hardware coverage. It is our goal to provide the complete product coverage in PXI and PCI modular instrumentation and data acquisition.

# **JYTEK Software Platform**

JYTEK has developed a complete software platform, SeeSharp Platform, for the test and measurement applications. We leverage the open sources communities to provide the software tools. Our platform software is also open sourced and is free, thus lowering the cost of tests for our customers. We are the only domestic vendor to offer complete commercial software and hardware tools.

# **JYTEK Warranty and Support Services**

With our complete software and hardware products, JYTEK is able to provide technical and sales services to wide range of applications and customers. In most cases, our products are backed by a 2-year warranty. For technical consultation, pre-sale and after-sales support, please contact JYTEK of your country.

# **9. Appendix 1 Common Analog Measurement Issues**

## **Floating Signals and Ground Referenced Signals**

Signals to be measured often fall into two categories: floating and ground referenced. The floating signals include battery output, isolated output, thermocouples etc; the ground referenced signals include most instrumentation output signals. Some instruments also offered isolated floating output.

# **Differential, NRSE, RSE Modes**

The DAQ boards have three measurement modes: differential (DIFF), non-referenced singled end, NRSE, and the referenced single end RSE. The NRSE mode is also referred as the pseudo differential mode. Under the NRSE mode, the DAQ card provides a common connecting terminal, referred as AI\_Sensing. The negative ends of input signal and the DAQ boards are all connected to this terminal, making it look like the differential mode. Thus, the NRSE mode can handle twice as many channels as the DIFF mode.

The three measurement modes and the two types of input signals, floating and ground referenced, form 6 different measurement scenarios as shown in the following.

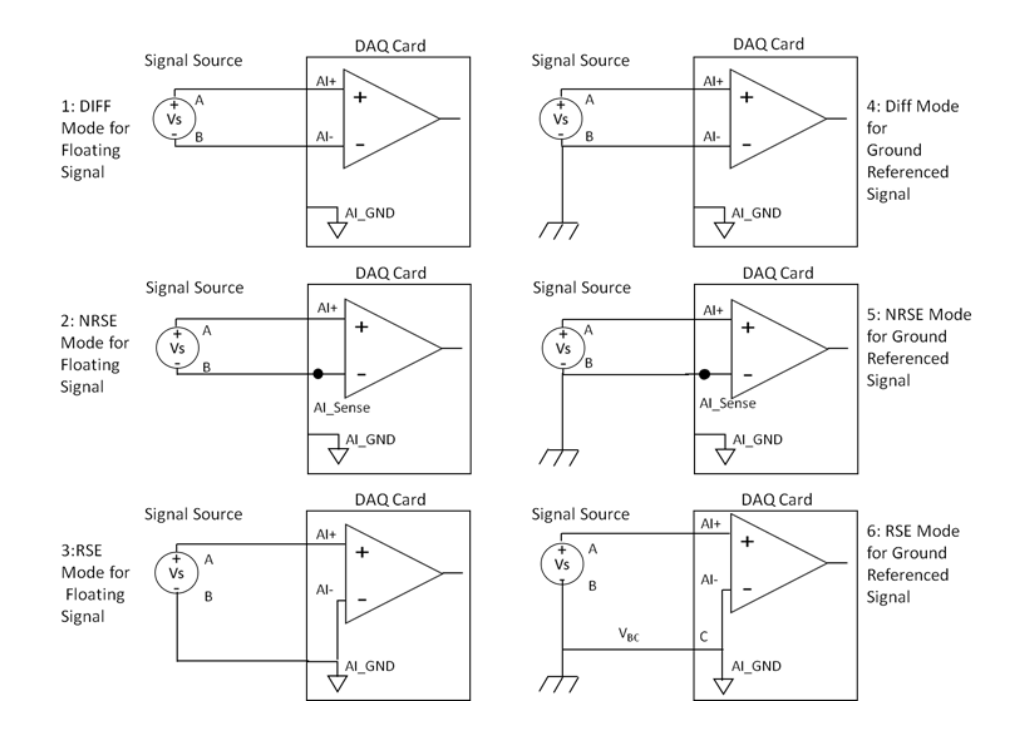

Figure 50 Six Measurement Scenarios

PCIe/PXIe-5500 Series | [jytek.com](http://www.jytek.com/) | 95 In the first 5 scenarios,  $V_{AB}$  is measured voltage. But in the  $6<sup>th</sup>$  scenario, both the measured signal and the DAQ have own grounds. The two ground may have a voltage difference  $V_{BC}$ . The actual measurement is  $V_{AC}=V_{AB}+V_{BC}$ , not  $V_{AB}$ . Due to the ground noise,  $V_{BC}$  is quite noisy. This affects the measurement accuracy. The caution must be taken using 6th mode.

# **9.3 Reducing the Common Mode Voltage Effect**

In the first 2 modes, the measured signal is floating. It is quite often that the common mode voltage will appear. To reduce this effect on the measurement accuracy, a resister can be added as shown. The value of this resister depends on the impedance of the signal source. As a rule of thumb, R should be 1000 times of the signal source output impedance, roughly 10K to 100KΩ. At this level, R has very little impact on the measurement.

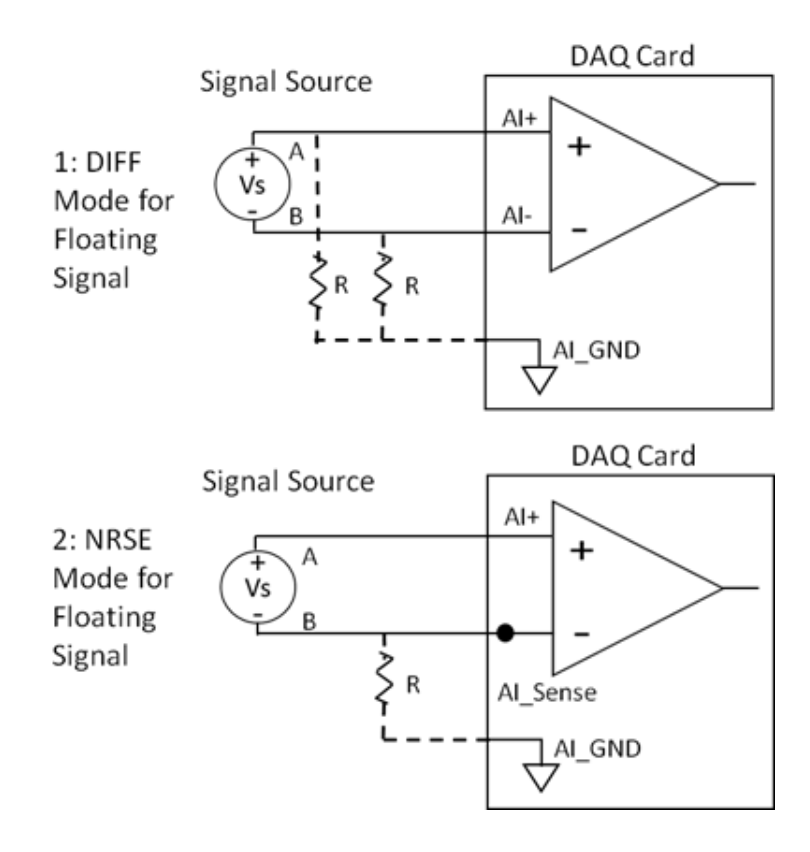

Figure 51 Using Resister to Reduce Common Mode Voltage Effect

#### **10.Statement**

The hardware and software products described in this manual are provided by JYTEK China, or JYTEK in short.

This manual provides the product review, quick start, some driver interface explanation for JYTEK PCIe/PXIe-5500 Series family of multi-function data acquisition boards. The manual is copyrighted by JYTEK.

No warranty is given as to any implied warranties, express or implied, including any purpose or noninfringement of intellectual property rights, unless such disclaimer is legally invalid. JYTEK is not responsible for any incidental or consequential damages related to performance or use of this manual. The information contained in this manual is subject to change without notice.

While we try to keep this manual up to date, there are factors beyond our control that may affect the accuracy of the manual. Please check the latest manual and product information from our website.

Shanghai JYTEK Co., Ltd.

Address: Building 3, No. 300 Fangchun Road, Pudong New District, Shanghai.

Post Code: 201203

Tel: 021-5047 5899

Website: www.jytek.com